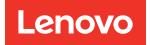

# Upgrade or expand the MetroCluster configuration

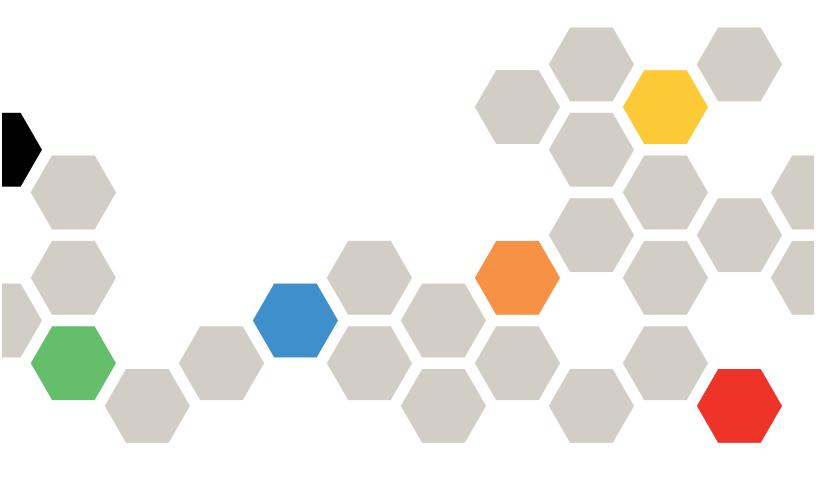

ONTAP

Fourth Edition (March 2024)

© Copyright Lenovo 2021, 2024.

LIMITED AND RESTRICTED RIGHTS NOTICE: If data or software is delivered pursuant to a General Services Administration (GSA) contract, use, reproduction, or disclosure is subject to restrictions set forth in Contract No. GS-35F-05925.

## Contents

| 1. Start here - Choose your procedure                                                                 | 1   |
|----------------------------------------------------------------------------------------------------|-----|
| 1.1. Start here: Choose between controller upgrade, system refresh, or expansion                      | . 1 |
| 1.2. Choose a controller upgrade procedure                                                            | . 2 |
| 1.2.1. Choosing a procedure that uses the switchover and switchback process                           | . 2 |
| Supported MetroCluster IP controller upgrades                                                         | . 2 |
| Supported MetroCluster FC controller upgrades                                                         | . 3 |
| 1.3. Choosing a system refresh method                                                                 | . 4 |
| Supported MetroCluster FC tech refresh combinations                                                   | . 4 |
| Supported MetroCluster IP tech refresh combinations                                                   | . 4 |
| 1.4. Choose an expansion procedure                                                                    | . 6 |
| 2. Upgrading controllers in a MetroCluster FC configuration using switchover and switchback           | 7   |
| 2.1. Supported platform combinations                                                                  | . 7 |
| 2.2. About this task                                                                                  | . 7 |
| 2.3. Preparing for the upgrade                                                                        | . 8 |
| 2.3.1. Verifying the health of the MetroCluster configuration                                         | . 8 |
| 2.3.2. Mapping ports from the old nodes to the new nodes                                              | 10  |
| 2.3.3. Gathering information before the upgrade                                                       | 11  |
| 2.3.4. Removing the existing configuration from the Tiebreaker or other monitoring software           | 13  |
| 2.3.5. Sending a custom AutoSupport message prior to maintenance                                      | 13  |
| 2.4. Switching over the MetroCluster configuration                                                    | 14  |
| 2.5. Preparing the network configuration of the old controllers                                       | 16  |
| 2.6. Removing the old platforms                                                                       | 18  |
| 2.7. Configuring the new controllers                                                                  | 18  |
| 2.7.1. Setting up the new controllers                                                                 | 18  |
| 2.7.2. Netbooting the new controllers                                                                 | 19  |
| 2.7.3. Clearing the configuration on a controller module                                              | 20  |
| 2.7.4. Restoring the HBA configuration                                                                | 20  |
| 2.7.5. Setting the HA state on the new controllers and chassis                                        | 21  |
| 2.7.6. Reassigning root aggregate disks                                                               | 22  |
| 2.7.7. Booting up the new controllers                                                                 | 24  |
| 2.7.8. Verifying LIF configuration                                                                    | 28  |
| 2.7.9. Install the new licenses                                                                       | 29  |
| 2.8. Switching back the MetroCluster configuration                                                    | 29  |
| 2.9. Checking the health of the MetroCluster configuration                                            | 31  |
| 2.10. Upgrading the nodes on cluster_A                                                                | 32  |
| 2.11. Sending a custom AutoSupport message after maintenance                                          | 32  |
| 2.12. Restoring Tiebreaker monitoring                                                                 | 32  |
| 3. Upgrading controllers in a four-node MetroCluster FC configuration using switchover and switchback |     |
| with "system controller replace" commands (ONTAP 9.10.1 and later)                                    | 33  |

|    | 3.1. Supported platform combinations                                                                | . 33 |
|----|----------------------------------------------------------------------------------------------------|------|
|    | 3.2. About this task                                                                                | . 33 |
|    | 3.3. Preparing for the upgrade                                                                      | . 34 |
|    | 3.3.1. Gathering information before the upgrade                                                     | . 35 |
|    | 3.3.2. Removing the existing configuration from the Tiebreaker or other monitoring software         | . 37 |
|    | 3.4. Replacing the old controllers and booting up the new controllers                               | . 38 |
|    | 3.4.1. Preparing the network configuration of the old controllers                                   | . 38 |
|    | 3.4.2. Setting up the new controllers                                                               | . 40 |
|    | 3.4.3. Netbooting the new controllers                                                               | . 40 |
|    | 3.4.4. Clearing the configuration on a controller module                                            |      |
|    | 3.4.5. Restoring the HBA configuration                                                              |      |
|    | 3.4.6. Reassigning root aggregate disks                                                             |      |
|    | 3.4.7. Booting up the new controllers                                                               | . 45 |
|    | 3.5. Completing the upgrade                                                                         |      |
|    | 3.5.1. Restoring Tiebreaker monitoring                                                              | . 49 |
| 4. | Upgrading controllers in a MetroCluster IP configuration using switchover and switchback (ONTAP 9.8 |      |
| ar | nd later)                                                                                           | 50   |
|    | 4.1. Platforms supported by this procedure                                                          |      |
|    | 4.2. About this task                                                                                |      |
|    | 4.3. Workflow for upgrading controllers in an MetroCluster IP configuration                         |      |
|    | 4.4. Preparing for the upgrade                                                                      |      |
|    | 4.4.1. Updating the MetroCluster switch RCF files before upgrading controllers                      |      |
|    | 4.4.2. Mapping ports from the old nodes to the new nodes                                            |      |
|    | 4.4.3. Netbooting the new controllers                                                               |      |
|    | 4.4.4. Clearing the configuration on a controller module                                            |      |
|    | 4.4.5. Verifying MetroCluster health before site upgrade                                            |      |
|    | 4.4.6. Gathering information before the upgrade                                                     |      |
|    | 4.4.7. Removing Mediator or Tiebreaker monitoring                                                   |      |
|    | 4.4.8. Sending a custom AutoSupport message prior to maintenance                                    |      |
|    | 4.5. Switching over the MetroCluster configuration                                                  |      |
|    | 4.6. Removing interface configurations and uninstalling the old controllers                         |      |
|    | 4.7. Updating the switch RCFs to accommodate the new platforms                                      |      |
|    | 4.8. Configuring the new controllers                                                                |      |
|    | 4.8.1. Setting up the new controllers                                                               |      |
|    | 4.8.2. Restoring the HBA configuration                                                              |      |
|    | 4.8.3. Setting the HA state on the new controllers and chassis                                      |      |
|    | 4.8.4. Setting the MetroCluster IP bootarg variables                                                |      |
|    | 4.8.5. Reassigning root aggregate disks                                                             |      |
|    | 4.8.6. Booting up the new controllers                                                               |      |
|    | 4.8.7. Verifying and restoring LIF configuration                                                    |      |
|    | 4.9. Switching back the MetroCluster configuration                                                  | . 76 |

| 4.10. Checking the health of the MetroCluster configuration                                                | 77  |
|----------------------------------------------------------------------------------------------------|-----|
| 4.11. Upgrading the nodes on cluster_A                                                                     | 78  |
| 4.12. Restoring Tiebreaker or Mediator monitoring                                                          | 78  |
| 4.13. Sending a custom AutoSupport message after maintenance                                               | 79  |
| 5. Refreshing a four-node MetroCluster FC configuration                                                    | 80  |
| 6. Refreshing a four-node or an eight-node MetroCluster IP configuration (ONTAP 9.8 and later)             | 83  |
| 7. Expand a four-node MetroCluster FC configuration to an eight-node configuration                         | 92  |
| 7.1. Expanding a four-node MetroCluster FC configuration to an eight-node configuration                    | 92  |
| 7.1.1. Supported platform combinations when adding a second DR group                                       | 94  |
| 7.2. Determining the new cabling layout                                                                    | 94  |
| 7.3. Racking the new equipment                                                                             | 95  |
| 7.4. Verifying the health of the MetroCluster configuration                                                | 95  |
| 7.5. Sending a custom AutoSupport message prior to adding nodes to the MetroCluster configuration $\cdots$ | 96  |
| 7.6. Recable and zone a switch fabric for the new nodes                                                    | 97  |
| 7.6.1. Disconnecting the existing DR group from the fabric                                                 | 97  |
| 7.6.2. Recable and reconfigure the switches                                                                | 97  |
| 7.7. Configure ONTAP on the new controllers                                                                | 99  |
| 7.7.1. Clearing the configuration on a controller module                                                   | 99  |
| 7.7.2. Assigning disk ownership in AFA systems                                                             | 99  |
| 7.7.3. Assigning disk ownership in non-AFA systems                                                         | 101 |
| 7.7.4. Verifying the ha-config state of components                                                         | 104 |
| 7.7.5. Booting the new controllers and joining them to the cluster                                         | 105 |
| 7.7.6. Configure the clusters into a MetroCluster configuration                                            | 107 |
| Configure intercluster LIFs                                                                                | 107 |
| 8. Expanding a MetroCluster IP configuration                                                               | 124 |
| 8.1. Example naming in this procedure                                                                      | 124 |
| 8.2. Supported platform combinations when adding a second DR group                                         | 124 |
| 8.3. Sending a custom AutoSupport message prior to maintenance                                             | 125 |
| 8.4. Verifying the health of the MetroCluster configuration                                                | 126 |
| 8.5. Removing the configuration from monitoring applications                                               | 128 |
| 8.6. Preparing the new controller modules                                                                  | 129 |
| 8.7. Upgrade RCF files                                                                                     | 130 |
| 8.8. Joining the new nodes to the clusters                                                                 | 132 |
| 8.9. Configuring intercluster LIFs, creating the MetroCluster interfaces, and mirroring root aggregates    | 133 |
| 8.10. Finalizing the addition of the new nodes                                                             | 142 |
| 9. Removing a Disaster Recovery group                                                                      | 148 |
| 9.1. Removing the DR group nodes from each cluster                                                         | 149 |
| 10. Where to find additional information                                                                   | 153 |
| 10.1. MetroCluster and miscellaneous information                                                           | 153 |
| 11. Appendix                                                                                               | 155 |
| 11.1. Contacting support                                                                                   | 155 |

| 11.2. Notices    | <br> | <br> | <br> | <br> | <br> | <br> | <br> | <br> | <br> | <br> |  | <br> | <br>  | <br>- | <br> | 155 |
|------------------|------|------|------|------|------|------|------|------|------|------|--|------|-------|-------|------|-----|
| 11.3. Trademarks | <br> | <br> | <br> | <br> | <br> | <br> | <br> | <br> | <br> | <br> |  | <br> | <br>- | <br>- | <br> | 156 |

## Chapter 1. Start here - Choose your procedure

## **1.1. Start here: Choose between controller upgrade, system refresh, or expansion**

Depending on the scope of the equipment upgrade, you choose a controller upgrade procedure, a system refresh procedure, or an expansion procedure.

• Controller upgrade procedures apply only to the controller modules. The controllers are replaced with a new controller model.

The storage shelf models are not upgraded.

- In switchover and switchback procedures, the MetroCluster switchover operation is used to provide nondisruptive service to clients while the controller modules on the partner cluster are upgraded.
- In an ARL-based controller upgrade procedure, the aggregate relocation operations are used to nondisruptively move data from the old configuration to the new, upgraded configuration.
- Refresh procedures apply to the controllers and the storage shelves.

In the refresh procedures, new controllers and shelves are added to the MetroCluster configuration, creating a second DR group, and then data is nondisruptively migrated to the new nodes.

The original controllers are then retired.

• Expansion procedures add additional controllers and shelves to the MetroCluster configuration without removing any.

The procedure you use depends on the type of MetroCluster and number of existing controllers.

| Upgrade type       | Go to                                                                                              |
|--------------------|----------------------------------------------------------------------------------------------------|
| Controller upgrade | Choose a controller upgrade procedure                                                              |
| System refresh     | Choose a system refresh procedure                                                                  |
| Expansion          | <ul> <li>Four-node MetroCluster FC to eight</li> <li>Four-node MetroCluster IP to eight</li> </ul> |

## **1.2. Choose a controller upgrade procedure**

The controller upgrade procedure you use depends on the platform model and type of MetroCluster configuration.

In an upgrade procedure, the controllers are replaced with a new controller model. The storage shelf models are not upgraded.

- In switchover and switchback procedures, the MetroCluster switchover operation is used to provide nondisruptive service to clients while the controller modules on the partner cluster are upgraded.
- In an ARL-based controller upgrade procedure, the aggregate relocation operations are used to nondisruptively move data from the old configuration to the new, upgraded configuration.

#### 1.2.1. Choosing a procedure that uses the switchover and switchback process

Select your Current platform from the FC or IP table below. If the intersection of the Current platform row and Target platform column is blank, the upgrade is not supported.

#### Supported MetroCluster IP controller upgrades

If your platform is not listed, there is no supported controller upgrade combination.

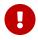

When you perform a controller upgrade, the old and the new platform type **must** match.

|              |         | Target MetroCluster IP platform |         |         |         |  |  |  |  |  |
|--------------|---------|---------------------------------|---------|---------|---------|--|--|--|--|--|
|              |         | DM5000F                         | DG5000  | DM7000H | DM7100H |  |  |  |  |  |
|              |         | DM5000H                         | DM5100F | DM7000F | DM7100F |  |  |  |  |  |
|              | DM5000F |                                 |         |         |         |  |  |  |  |  |
|              | DM5000H |                                 |         |         |         |  |  |  |  |  |
|              | DG5000  |                                 |         |         |         |  |  |  |  |  |
|              | DM5100F |                                 |         |         |         |  |  |  |  |  |
|              | DM7000H |                                 |         |         |         |  |  |  |  |  |
| Source       | DM7000F |                                 |         |         |         |  |  |  |  |  |
| MetroCluster | DM7100H |                                 |         |         |         |  |  |  |  |  |
| IP platform  | DM7100F |                                 |         |         |         |  |  |  |  |  |

• All nodes in the MetroCluster configuration must be running the same ONTAP version. For example, the new controllers must be running the same ONTAP version as the old controllers.

#### Supported MetroCluster FC controller upgrades

If your platform is not listed, there is no supported controller upgrade combination.

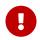

When you perform a controller upgrade, the old and the new platform type **must** match.

|              |         | Target MetroCluster FC platform |         |         |         |  |  |  |
|--------------|---------|---------------------------------|---------|---------|---------|--|--|--|
|              |         | DM7000H                         | DM7000F | DM7100H | DM7100F |  |  |  |
|              | DM7000H |                                 |         | Note 1  |         |  |  |  |
| Source       | DM7000F |                                 |         |         | Note 1  |  |  |  |
| MetroCluster | DM7100H |                                 |         |         |         |  |  |  |
| FC platform  | DM7100F |                                 |         |         |         |  |  |  |

- Note 1: Controller upgrades from DM7000F or DM700H platforms using onboard ports 0e and 0f as FC-VI connections are supported only on systems running ONTAP 9.9.1 or earlier.
- All nodes in the MetroCluster configuration must be running the same ONTAP version. For example, the new controllers must be running the same ONTAP version as the old controllers.

| MetroCluster type | Upgrade<br>method                                             | ONTAP<br>version | Procedure         |
|-------------------|---------------------------------------------------------------|------------------|-------------------|
| IP                | Upgrade with<br>'system<br>controller<br>replace'<br>commands | 9.13.1 and later | Link to procedure |
| FC                | Upgrade with<br>'system<br>controller<br>replace'<br>commands | 9.10.1 and later | Link to procedure |
| FC                | Manual<br>upgrade with<br>CLI commands                        | 9.8 and later    | Link to procedure |
| IP                | Manual<br>upgrade with<br>CLI commands                        | 9.8 and later    | Link to procedure |

## 1.3. Choosing a system refresh method

The system refresh procedure you use depends on the platform model, and type of MetroCluster configuration. Refresh procedures apply to the controllers and the storage shelves. In the refresh procedures, new controllers and shelves are added to the MetroCluster configuration, creating a second DR group, and then data is nondisruptively migrated to the new nodes. The original controllers are then retired.

#### Supported MetroCluster FC tech refresh combinations

|              |         | Target MetroCluster FC platform |         |         |         |  |  |  |  |
|--------------|---------|---------------------------------|---------|---------|---------|--|--|--|--|
|              |         | DM7000H                         | DM7000F | DM7100H | DM7100F |  |  |  |  |
|              | DM7000H |                                 |         |         |         |  |  |  |  |
| Current      | DM7000F |                                 |         |         |         |  |  |  |  |
| MetroCluster | DM7100H |                                 |         |         |         |  |  |  |  |
| FC platform  | DM7100F |                                 |         |         |         |  |  |  |  |

- You must complete the tech refresh procedure before adding a new load.
  - All nodes in the MetroCluster configuration must be running the same ONTAP version. For example, if you have an eight-node configuration, all eight nodes must be running the same ONTAP version.

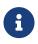

- Do not exceed any object limits of the 'lower' of the platforms in the combination. Apply the lower object limit of the two platforms.
- If the target platform limits are lower then the MetroCluster limits, you must reconfigure the MetroCluster to be at, or below, the target platform limits before you add the new nodes.
- Refer to the Lenovo Press for platform limits.

#### Supported MetroCluster IP tech refresh combinations

|              |         | Target MetroCluster IP platform |         |         |         |  |  |  |  |
|--------------|---------|---------------------------------|---------|---------|---------|--|--|--|--|
|              |         |                                 |         |         | DM7100H |  |  |  |  |
|              |         | DM5000F                         |         | DM7000H | DM7100F |  |  |  |  |
|              |         | DM5000H                         | DM5100F | DM7000F | DG7000  |  |  |  |  |
|              | DM5000F |                                 |         |         |         |  |  |  |  |
|              | DM5000H |                                 |         |         |         |  |  |  |  |
|              | DM5100F |                                 |         |         |         |  |  |  |  |
|              | DM7000H |                                 |         |         |         |  |  |  |  |
|              | DM7000F |                                 |         |         |         |  |  |  |  |
| Source       | DM7100H |                                 |         |         |         |  |  |  |  |
| MetroCluster | DM7100F |                                 |         |         |         |  |  |  |  |
| IP platform  | DG7000  |                                 |         |         |         |  |  |  |  |

• You must complete the tech refresh procedure before adding a new load.

- All nodes in the MetroCluster configuration must be running the same ONTAP version. For example, if you have an eight-node configuration, all eight nodes must be running the same ONTAP version.
- Do not exceed any object limits of the 'lower' of the platforms in the combination. Apply the lower object limit of the two platforms.
- If the target platform limits are lower than the MetroCluster limits, you must reconfigure the MetroCluster to be at, or below, the target platform limits before you add the new nodes.
- Refer to the Lenovo Press for platform limits.

| Refresh method                                                                                              | Configuration<br>type | ONTAP<br>version | Procedure         |
|----------------------------------------------------------------------------------------------------|-----------------------|------------------|-------------------|
| <ul> <li>Method: Expand the<br/>MetroCluster configuration<br/>and then remove the old<br/>nodes</li> </ul> |                       | 9.6 and later    | Link to procedure |
| <ul> <li>Method: Expand the<br/>MetroCluster configuration<br/>and then remove the old<br/>nodes</li> </ul> |                       | 9.8 and later    | Link to procedure |

## **1.4. Choose an expansion procedure**

The expansion procedure you use depends on the type of MetroCluster configuration and the ONTAP version.

An expansion procedure involves adding new controllers and storage to the MetroCluster configuration. The expansion must maintain an even number of controllers on each site and the procedure you use depends on the number of nodes in the original MetroCluster configuration.

|                                                        | Configuration<br>type | ONTAP<br>version         | Procedure         |
|--------------------------------------------------------|-----------------------|--------------------------|-------------------|
| Method: Expand a four-node<br>MetroCluster FC to eight | Four-node FC          | ONTAP 9.4 or<br>later    | Link to procedure |
| Method: Expand a four-node<br>MetroCluster IP to eight |                       | ONTAP 9.9.1<br>and later | Link to procedure |

## Chapter 2. Upgrading controllers in a MetroCluster FC configuration using switchover and switchback

You can use the MetroCluster switchover operation to provide nondisruptive service to clients while the controller modules on the partner cluster are upgraded. Other components (such as storage shelves or switches) cannot be upgraded as part of this procedure.

## 2.1. Supported platform combinations

You can upgrade certain platforms using the switchover and switchback operation in a MetroCluster FC configuration.

For information on what platform upgrade combinations are supported review the MetroCluster FC upgrade table in Choose a controller upgrade procedure.

Refer to Choosing an upgrade or refresh method for additional procedures.

## 2.2. About this task

• You can use this procedure only for controller upgrade.

Other components in the configuration, such as storage shelves or switches, cannot be upgraded at the same time.

- You can use this procedure with certain ONTAP versions:
  - $\,\circ\,$  Four- and eight-node configurations are supported in ONTAP 9.8 and later.

Do not use this procedure on four- or eight-node configurations running ONTAP versions prior to 9.8.

- Your original and new platforms must be compatible and supported.
- The licenses at both sites must match.
- This procedure applies to controller modules in a MetroCluster FC configuration (a four-node, or eight-node fabric-attached MetroCluster configuration).
- All controllers in the same DR group should be upgraded during the same maintenance period.

Operating the MetroCluster configuration with different controller types in the same DR group is not supported outside of this maintenance activity. For eight-node MetroCluster configurations, the controllers within a DR Group must be the same, but both DR groups can use different controller types.

• Mapping of storage, FC and Ethernet connections between original nodes and new nodes in advance is recommended.

The following example names are used in this procedure:

- site\_A
  - Before upgrade:
    - node\_A\_1-old
    - node\_A\_2-old
  - After upgrade:
    - node\_A\_1-new
    - node\_A\_2-new
- site\_B
  - Before upgrade:
    - node\_B\_1-old
    - node\_B\_2-old
  - After upgrade:
    - node\_B\_1-new
    - node\_B\_2-new

## 2.3. Preparing for the upgrade

Before making any changes to the existing MetroCluster configuration, you must check the health of the configuration, prepare the new platforms, and perform other miscellaneous tasks.

#### 2.3.1. Verifying the health of the MetroCluster configuration

You must verify the health and connectivity of the MetroCluster configuration prior to performing the upgrade.

#### Steps

- 1. Verify the operation of the MetroCluster configuration in ONTAP:
  - a. Check whether the nodes are multipathed: node run -node node-name sysconfig -a

You should issue this command for each node in the MetroCluster configuration.

b. Verify that there are no broken disks in the configuration:

storage disk show -broken

You should issue this command on each node in the MetroCluster configuration.

c. Check for any health alerts:

system health alert show

You should issue this command on each cluster.

d. Verify the licenses on the clusters:

system license show

You should issue this command on each cluster.

e. Verify the devices connected to the nodes:

network device-discovery show

You should issue this command on each cluster.

f. Verify that the time zone and time are set correctly on both sites:

#### cluster date show

You should issue this command on each cluster. You can use the cluster date commands to configure the time and time zone.

2. Check for any health alerts on the switches (if present):

#### storage switch show

You should issue this command on each cluster.

- 3. Confirm the operational mode of the MetroCluster configuration and perform a MetroCluster check.
  - a. Confirm the MetroCluster configuration and that the operational mode is normal:

metrocluster show

b. Confirm that all expected nodes are shown:

metrocluster node show

c. Issue the following command:

metrocluster check run

d. Display the results of the MetroCluster check:

metrocluster check show

#### 2.3.2. Mapping ports from the old nodes to the new nodes

You must plan the mapping of the LIFs on physical ports on the old nodes to the physical ports on the new nodes.

#### About this task

When the new node is first booted during the upgrade process, it will replay the most recent configuration of the old node it is replacing. When you boot node\_A\_1-new, ONTAP attempts to host LIFs on the same ports that were used on node\_A\_1-old. Therefore, as part of the upgrade you must adjust the port and LIF configuration so it is compatible with that of the old node. During the upgrade procedure, you will perform steps on both the old and new nodes to ensure correct cluster, management, and data LIF configuration.

The following table shows examples of configuration changes related to the port requirements of the new nodes.

| Cluster interconnect physical ports |                |                                                                   |  |  |  |
|-------------------------------------|----------------|-------------------------------------------------------------------|--|--|--|
| Old controller                      | New controller | Required action                                                   |  |  |  |
| e0a, e0b                            | e3a, e3b       | No matching port. After upgrade, you must recreate cluster ports. |  |  |  |

#### Steps

1. Determine what physical ports are available on the new controllers and what LIFs can be hosted on the ports.

The controller's port usage depends on the platform module and which switches you will use in the MetroCluster IP configuration. You can gather the port usage of the new platforms from the Lenovo Press.

Also identify the FC-VI card slot usage.

2. Plan your port usage and, if desired, fill in the following tables for reference for each of the new nodes.

You will refer to the table as you carry out the upgrade procedure.

|           | node_A_1-old |          | node_A_1-new         |       |          |                      |
|-----------|--------------|----------|----------------------|-------|----------|----------------------|
| LIF       | Ports        | IPspaces | Broadcast<br>domains | Ports | IPspaces | Broadcast<br>domains |
| Cluster 1 |              |          |                      |       |          |                      |
| Cluster 2 |              |          |                      |       |          |                      |
| Cluster 3 |              |          |                      |       |          |                      |

| Cluster 4                 |  |  |  |
|---------------------------|--|--|--|
| Node<br>managemen<br>t    |  |  |  |
| Cluster<br>managemen<br>t |  |  |  |
| Data 1                    |  |  |  |
| Data 2                    |  |  |  |
| Data 3                    |  |  |  |
| Data 4                    |  |  |  |
| SAN                       |  |  |  |
| Intercluster<br>port      |  |  |  |

#### 2.3.3. Gathering information before the upgrade

Before upgrading, you must gather information for each of the old nodes, and, if necessary, adjust the network broadcast domains, remove any VLANs and interface groups, and gather encryption information.

#### About this task

This task is performed on the existing MetroCluster FC configuration.

#### Steps

- 1. Label the cables for the existing controllers, to allow easy identification of cables when setting up the new controllers.
- 2. Gather the system IDs of the nodes in the MetroCluster configuration:

metrocluster node show -fields node-systemid,dr-partner-systemid

During the upgrade procedure, you will replace these old system IDs with the system IDs of the new controller modules.

In this example for a four-node MetroCluster FC configuration, the following old system IDs are retrieved:

- node\_A\_1-old: 4068741258
- node\_A\_2-old: 4068741260
- node\_B\_1-old: 4068741254
- node\_B\_2-old: 4068741256

| metrocluster-siteA:<br>partner-systemid,dr<br>dr-group-id clust | -auxiliary-sy |            |                  | emid,ha-partner-system<br>node-systemid | id,dr-<br>ha- |
|-----------------------------------------------------------------|---------------|------------|------------------|-----------------------------------------|---------------|
| partner-systemid                                                |               |            | -auxiliary-syste | ,                                       | 110           |
|                                                                 |               |            |                  |                                         |               |
|                                                                 |               |            |                  |                                         |               |
| 1                                                               | Cluster_A     |            | Node_A_1-old     | 4068741258                              |               |
| 4068741260                                                      |               | 4068741256 |                  | 4068741256                              |               |
| 1                                                               | Cluster_A     |            | Node_A_2-old     | 4068741260                              |               |
| 4068741258                                                      |               | 4068741254 |                  | 4068741254                              |               |
| 1                                                               | Cluster_B     |            | Node_B_1-old     | 4068741254                              |               |
| 4068741256                                                      |               | 4068741258 |                  | 4068741260                              |               |
| 1                                                               | Cluster_B     |            | Node_B_2-old     | 4068741256                              |               |
| 4068741254                                                      |               | 4068741260 |                  | 4068741258                              |               |
| 4 entries were disp                                             | layed.        |            |                  |                                         |               |

3. Gather port and LIF information for each old node.

You should gather the output of the following commands for each node:

- network interface show -role cluster, node-mgmt
- network port show -node node-name -type physical
- network port vlan show -node node-name
- network port ifgrp show -node node\_name -instance
- network port broadcast-domain show
- network port reachability show -detail
- network ipspace show
- volume show
- storage aggregate show
- system node run -node node-name sysconfig -a
- 4. If the MetroCluster nodes are in a SAN configuration, collect the relevant information.

You should gather the output of the following commands:

- fcp adapter show -instance
- fcp interface show -instance
- iscsi interface show
- ucadmin show

5. If the root volume is encrypted, collect and save the passphrase used for key-manager:

security key-manager backup show

6. If the MetroCluster nodes are using encryption for volumes or aggregates, copy information about the keys and passphrases.

For additional information, see Backing up onboard key management information manually.

a. If Onboard Key Manager is configured:

security key-manager onboard show-backup

You will need the passphrase later in the upgrade procedure.

b. If enterprise key management (KMIP) is configured, issue the following commands:

security key-manager external show -instance

security key-manager key query

## **2.3.4.** Removing the existing configuration from the Tiebreaker or other monitoring software

If the existing configuration is monitored with the MetroCluster Tiebreaker configuration that can initiate a switchover, you must remove the MetroCluster configuration from the Tiebreaker or other software prior to transition.

#### Steps

1. Remove the existing MetroCluster configuration from the Tiebreaker software.

#### Removing MetroCluster configurations

2. Remove the existing MetroCluster configuration from any third-party application that can initiate switchover.

Refer to the documentation for the application.

#### 2.3.5. Sending a custom AutoSupport message prior to maintenance

Before performing the maintenance, you should issue an AutoSupport message to notify Lenovo technical support that maintenance is underway. Informing technical support that maintenance is underway prevents them from opening a case on the assumption that a disruption has occurred.

#### About this task

This task must be performed on each MetroCluster site.

#### Steps

- 1. To prevent automatic support case generation, send an Autosupport message to indicate maintenance is underway.
  - a. Issue the following command:

```
system node autosupport invoke -node * -type all -message MAINT=maintenance-
window-in-hours
```

maintenance-window-in-hours specifies the length of the maintenance window, with a maximum of 72 hours. If the maintenance is completed before the time has elapsed, you can invoke an AutoSupport message indicating the end of the maintenance period:

system node autosupport invoke -node \* -type all -message MAINT=end

b. Repeat the command on the partner cluster.

### 2.4. Switching over the MetroCluster configuration

You must switch over the configuration to site\_A so that the platforms on site\_B can be upgraded.

#### About this task

This task must be performed on site\_A.

After completing this task, cluster\_A is active and serving data for both sites. cluster\_B is inactive, and ready to begin the upgrade process, as shown in the following illustration.

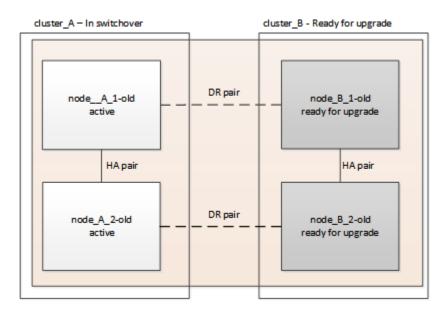

#### Steps

- 1. Switch over the MetroCluster configuration to site\_A so that site\_B's nodes can be upgraded:
  - a. Select the option that matches your configuration and issue the correct command on cluster\_A:

Option 1: Four- or eight-node FC configuration running ONTAP 9.8 or later

Run the command: metrocluster switchover -controller-replacement true

The operation can take several minutes to complete.

b. Monitor the switchover operation:

metrocluster operation show

c. After the operation is complete, confirm that the nodes are in switchover state:

metrocluster show

d. Check the status of the MetroCluster nodes:

metrocluster node show

- 2. Heal the data aggregates.
  - a. Heal the data aggregates:

metrocluster heal data-aggregates

b. Confirm the heal operation is complete by running the metrocluster operation show command on the healthy cluster:

```
cluster_A::> metrocluster operation show
Operation: heal-aggregates
State: successful
Start Time: 7/29/2020 20:54:41
End Time: 7/29/2020 20:54:42
Errors: -
```

- 3. Heal the root aggregates.
  - a. Heal the data aggregates:

metrocluster heal root-aggregates

b. Confirm the heal operation is complete by running the metrocluster operation show command on the healthy cluster:

```
cluster_A::> metrocluster operation show
Operation: heal-root-aggregates
State: successful
Start Time: 7/29/2020 20:58:41
End Time: 7/29/2020 20:59:42
Errors: -
```

## 2.5. Preparing the network configuration of the old controllers

To ensure that the networking resumes cleanly on the new controllers, you must move LIFs to a common port and then remove the networking configuration of the old controllers.

#### About this task

- This task must be performed on each of the old nodes.
- You will use the information gathered in Mapping ports from the old nodes to the new nodes.

#### Steps

1. Boot the old nodes and then log in to the nodes:

#### boot\_ontap

- 2. Assign the home port of all data LIFs on the old controller to a common port that is the same on both the old and new controller modules.
  - a. Display the LIFs:

#### network interface show

All data LIFS including SAN and NAS will be admin up and operationally down since those are up at switchover site (cluster\_A).

b. Review the output to find a common physical network port that is the same on both the old and new controllers that is not used as a cluster port.

For example, e0d is a physical port on old controllers and is also present on new controllers. e0d is not used as a cluster port or otherwise on the new controllers.

For port usage for platform models, see the Lenovo Press

c. Modify all data LIFS to use the common port as the home port:

network interface modify -vserver svm-name -lif data-lif -home-port port-id

In the following example, this is "e0d".

For example:

network interface modify -vserver vs0 -lif datalif1 -home-port e0d

3. Modify broadcast domains to remove vlan and physical ports that need to be deleted:

broadcast-domain remove-ports -broadcast-domain broadcast-domain-name -ports nodename:port-id

Repeat this step for all VLAN and physical ports.

- 4. Remove any VLAN ports using cluster ports as member ports and ifgrps using cluster ports as member ports.
  - a. Delete VLAN ports:

network port vlan delete -node node-name -vlan-name portid-vlandid

For example:

network port vlan delete -node node1 -vlan-name e1c-80

b. Remove physical ports from the interface groups:

network port ifgrp remove-port -node node-name -ifgrp interface-group-name -port
portid

For example:

network port ifgrp remove-port -node node1 -ifgrp a1a -port e0d

c. Remove VLAN and interface group ports from broadcast domain::

network port broadcast-domain remove-ports -ipspace ipspace -broadcast-domain broadcast-domain-name -ports nodename:portname,nodename:portname,..

d. Modify interface group ports to use other physical ports as member as needed.:

ifgrp add-port -node node-name -ifgrp interface-group-name -port port-id

5. Halt the nodes:

halt -inhibit-takeover true -node node-name

This step must be performed on both nodes.

## 2.6. Removing the old platforms

The old controllers must be removed from the configuration.

#### About this task

This task is performed on site\_B.

#### Steps

- 1. Connect to the serial console of the old controllers (node\_B\_1-old and node\_B\_2-old) at site\_B and verify it is displaying the LOADER prompt.
- 2. Disconnect the storage and network connections on node\_B\_1-old and node\_B\_2-old and label the cables so they can be reconnected to the new nodes.
- 3. Disconnect the power cables from node\_B\_1-old and node\_B\_2-old.
- 4. Remove the node\_B\_1-old and node\_B\_2-old controllers from the rack.

## 2.7. Configuring the new controllers

You must rack and install the controllers, perform required setup in Maintenance mode, and then boot the controllers, and verify the LIF configuration on the controllers.

#### 2.7.1. Setting up the new controllers

You must rack and cable the new controllers.

#### Steps

1. Plan out the positioning of the new controller modules and storage shelves as needed.

The rack space depends on the platform model of the controller modules, the switch types, and the number of storage shelves in your configuration.

- 2. Properly ground yourself.
- 3. Install the controller modules in the rack or cabinet.

#### ThinkSystem DG and DM Series

4. If the new controller modules did not come with FC-VI cards of their own and if FC-VI cards from old controllers are compatible on new controllers, swap FC-VI cards and install those in correct slots.

See the Lenovo Press for slot info for FC-VI cards.

5. Cable the controllers' power, serial console and management connections as described in the *MetroCluster Installation and Configuration Guides*.

Do not connect any other cables that were disconnected from old controllers at this time.

6. Power up the new nodes and press Ctrl-C when prompted to display the LOADER prompt.

#### 2.7.2. Netbooting the new controllers

After you install the new nodes, you need to netboot to ensure the new nodes are running the same version of ONTAP as the original nodes. The term netboot means you are booting from an ONTAP image stored on a remote server. When preparing for netboot, you must put a copy of the ONTAP 9 boot image onto a web server that the system can access.

This task is performed on each of the new controller modules.

- 1. Access Lenovo Data Center Support to download the files used for performing the netboot of the system.
- 2. Download the appropriate ONTAP software and store the ontap-version\_image.tgz file on a web-accessible directory.
- 3. Change to the web-accessible directory and verify that the files you need are available.

| If the platform model is | Then                                                                                                    |  |  |  |
|--------------------------|----------------------------------------------------------------------------------------------------|--|--|--|
|                          | Your directory listing should contain a netboot folder with a kernel file: ontap-version_image.tgz<br>You do not need to extract the ontap-version_image.tgz file. |  |  |  |

- 4. At the LOADER prompt, configure the netboot connection for a management LIF:
  - If IP addressing is DHCP, configure the automatic connection: ifconfig e0M -auto
  - If IP addressing is static, configure the manual connection: ifconfig e0M -addr=ip\_addr -mask=netmask -gw=gateway
- 5. Perform the netboot by using this command: netboot http://web\_server\_ip/path\_to\_webaccessible\_directory/ontap-version\_image.tgz
- 6. From the boot menu, select option \(7\) Install new software first to download and install the new software image to the boot device.

Disregard the following message: "This procedure is not supported for Non-Disruptive Upgrade on an HA pair". It applies to nondisruptive upgrades of software, not to upgrades of controllers.

7. If you are prompted to continue the procedure, enter y, and when prompted for the package, enter the URL of the image file: http://web\_server\_ip/path\_to\_web-accessible\_directory/ ontap-version\_image.tgz

Enter username/password if applicable, or press Enter to continue.

8. Be sure to enter **n** to skip the backup recovery when you see a prompt similar to the following:

Do you want to restore the backup configuration now? {y|n} \*\*n\*\*

9. Reboot by entering y when you see a prompt similar to the following:

```
The node must be rebooted to start using the newly installed software. Do you want to reboot now? \{y|n\} // end include reference
```

#### 2.7.3. Clearing the configuration on a controller module

Before using a new controller module in the MetroCluster configuration, you must clear the configuration.

- 1. If necessary, halt the node to display the LOADER prompt: halt
- 2. At the LOADER prompt, set the environmental variables to default values: set-defaults
- 3. Save the environment: saveenv
- 4. Restart the system by entering bye
- 5. Press Ctrl+C to enter the LOADER prompt.
- 6. At the LOADER prompt, launch the boot menu: boot\_ontap\_menu
- 7. At the boot menu prompt, type the following command to clear the configuration: wipeconfig

Respond yes to the confirmation prompt.

The node reboots and the boot menu is displayed again.

8. At the boot menu, select option 5 to boot the system into Maintenance mode.

Respond yes to the confirmation prompt.

#### 2.7.4. Restoring the HBA configuration

Depending on the presence and configuration of HBA cards in the controller module, you need to configure them correctly for your site's usage.

#### Steps

1. In Maintenance mode configure the settings for any HBAs in the system:

- a. Check the current settings of the ports: ucadmin show
- b. Update the port settings as needed.

| If you have this type<br>of HBA and desired<br>mode | Use this command                               |  |
|-----------------------------------------------------|------------------------------------------------|--|
| CNA FC                                              | ucadmin modify -m fc -t initiator adapter-name |  |

| CNA Ethernet | ucadmin modify -mode cna adapter-name    |
|--------------|------------------------------------------|
| FC target    | fcadmin config -t target adapter-name    |
| FC initiator | fcadmin config -t initiator adapter-name |

2. Exit Maintenance mode:

#### halt

After you run the command, wait until the node stops at the LOADER prompt.

3. Boot the node back into Maintenance mode to enable the configuration changes to take effect:

#### boot\_ontap maint

4. Verify the changes you made:

| If you have this type of HBA | Use this command |  |
|------------------------------|------------------|--|
| CNA                          | ucadmin show     |  |
| FC                           | fcadmin show     |  |

#### 2.7.5. Setting the HA state on the new controllers and chassis

You must verify the HA state of the controllers and chassis, and, if necessary, update the state to match your system configuration.

#### Steps

1. In Maintenance mode, display the HA state of the controller module and chassis:

#### ha-config show

The HA state for all components should be mcc.

| If the MetroCluster configuration has | The HA state should be |  |
|---------------------------------------|------------------------|--|
| Four or eight nodes                   | mcc                    |  |

2. If the displayed system state of the controller is not correct, set the HA state for the controller module and chassis:

| If the MetroCluster configuration has | Issue these commands |
|---------------------------------------|----------------------|
|---------------------------------------|----------------------|

| Four or eight nodes | ha-config modify controller mcc |
|---------------------|---------------------------------|
|                     | ha-config modify chassis mcc    |

#### 2.7.6. Reassigning root aggregate disks

Reassign the root aggregate disks to the new controller module, using the sysids gathered earlier

#### About this task

This task is performed in Maintenance mode.

The old system IDs were identified in Gathering information before the upgrade.

The examples in this procedure use controllers with the following system IDs:

| Node     | Old system ID | New system ID |
|----------|---------------|---------------|
| node_B_1 | 4068741254    | 1574774970    |

#### Steps

- 1. Cable all other connections to the new controller modules (FC-VI, storage, cluster interconnect, etc.).
- 2. Halt the system and boot to Maintenance mode from the LOADER prompt:

#### boot\_ontap maint

3. Display the disks owned by node\_B\_1-old:

#### disk show -a

The command output shows the system ID of the new controller module (1574774970). However, the root aggregate disks are still owned by the old system ID (4068741254). This example does not show drives owned by other nodes in the MetroCluster configuration.

| *> disk show -a<br>Local System ID: 1574774970 |       |               |                          |    |
|------------------------------------------------|-------|---------------|--------------------------|----|
| DISK OWNER                                     | POOL  | SERIAL NUMBER | НОМЕ                     | DR |
| HOME                                           |       |               |                          |    |
|                                                |       |               |                          |    |
|                                                |       |               |                          |    |
|                                                |       |               |                          |    |
| rr18:9.126L44                                  | Pool1 | PZHYN0MD      | node_B_1-old(4068741254) |    |
| node_B_1-old(4068741254)                       |       |               |                          |    |
| rr18:9.126L49                                  | Pool1 | PPG3J5HA      | node_B_1-old(4068741254) |    |
| node_B_1-old(4068741254)                       |       |               |                          |    |
| rr18:8.126L21 node_B_1-old(4068741254)         | Pool1 | PZHTDSZD      | node_B_1-old(4068741254) |    |
| node_B_1-old(4068741254)                       |       |               |                          |    |
| rr18:8.126L2                                   | Pool0 | S0M1J2CF      | node_B_1-old(4068741254) |    |
| node_B_1-old(4068741254)                       |       |               |                          |    |
| rr18:8.126L3                                   | Pool0 | SØMØCQM5      | node_B_1-old(4068741254) |    |
| node_B_1-old(4068741254)                       |       |               |                          |    |
| rr18:9.126L27                                  | Pool0 | SØM1PSDW      | node_B_1-old(4068741254) |    |
| node_B_1-old(4068741254)                       |       |               |                          |    |
|                                                |       |               |                          |    |
|                                                |       |               |                          |    |

4. Reassign the root aggregate disks on the drive shelves to the new controller:

#### disk reassign -s old-sysid -d new-sysid

The following example shows reassignment of drives:

```
*> disk reassign -s 4068741254 -d 1574774970
Partner node must not be in Takeover mode during disk reassignment from maintenance mode.
Serious problems could result!!
Do not proceed with reassignment if the partner is in takeover mode. Abort reassignment (y/n)? n
After the node becomes operational, you must perform a takeover and giveback of the HA partner
node to ensure disk reassignment is successful.
Do you want to continue (y/n)? Jul 14 19:23:49 [localhost:config.bridge.extra.port:error]: Both
FC ports of FC-to-SAS bridge rtp-fc02-41-rr18:9.126L0 S/N [FB7500N107692] are attached to this
controller.
y
Disk ownership will be updated on all disks previously belonging to Filer with sysid 4068741254.
Do you want to continue (y/n)? y
```

5. Check that all disks are reassigned as expected:

#### disk show

| *> disk sho<br>Local Syster | v<br>n ID: 1574774970                            |       |               |                          |    |
|-----------------------------|--------------------------------------------------|-------|---------------|--------------------------|----|
| DISK<br>HOME                | OWNER                                            | POOL  | SERIAL NUMBER | HOME                     | DR |
|                             |                                                  |       |               |                          |    |
|                             | <br>18 node_B_1-new(1574774970)<br>v(1574774970) | Pool1 | PZHYN0MD      | node_B_1-new(1574774970) |    |
| rr18:9.126L                 | 49 node_B_1-new(1574774970)<br>v(1574774970)     | Pool1 | PPG3J5HA      | node_B_1-new(1574774970) |    |
|                             | 21 node_B_1-new(1574774970)<br>v(1574774970)     | Pool1 | PZHTDSZD      | node_B_1-new(1574774970) |    |
|                             | 2 node_B_1-new(1574774970)<br>v(1574774970)      | Pool0 | SOM1J2CF      | node_B_1-new(1574774970) |    |
|                             | 29 node_B_1-new(1574774970)<br>v(1574774970)     | Pool0 | S0M0CQM5      | node_B_1-new(1574774970) |    |
| rr18:8.126L                 | node_B_1-new(1574774970)<br>v(1574774970)        | Pool0 | S0M1PSDW      | node_B_1-new(1574774970) |    |

6. Display the aggregate status:

#### aggr status

| *> aggr status<br>Aggr<br>aggr0_node_b_1-root | State<br>online<br>mirror<br>fast z<br>64-bit | eroed | Options<br>root, nosnap=on,<br>mirror_resync_priority=high(fixed) |  |
|-----------------------------------------------|-----------------------------------------------|-------|-------------------------------------------------------------------|--|
|-----------------------------------------------|-----------------------------------------------|-------|-------------------------------------------------------------------|--|

7. Repeat the above steps on the partner node (node\_B\_2-new).

#### 2.7.7. Booting up the new controllers

You must reboot the controllers from the boot menu to update the controller flash image. Additional steps are required if encryption is configured.

#### About this task

This task must be performed on all the new controllers.

#### Steps

1. Halt the node:

#### halt

2. If external key manager is configured, set the related bootargs:

```
setenv bootarg.kmip.init.ipaddr ip-address
```

setenv bootarg.kmip.init.netmask netmask

setenv bootarg.kmip.init.gateway gateway-address

setenv bootarg.kmip.init.interface interface-id

3. Display the boot menu:

#### boot\_ontap menu

4. If root encryption is used, depending on the ONTAP version you are using, select the boot menu option or issue the boot menu command for your key management configuration.

#### **ONTAP 9.8 and later**

Beginning with ONTAP 9.8, select the boot menu option.

| If you are using        | Select this boot menu option                                                                            |
|-------------------------|----------------------------------------------------------------------------------------------------|
| Onboard key management  | Option "10"                                                                                             |
|                         | Follow the prompts to provide the required inputs to recover and restore the key-manager configuration. |
| External key management | Option "11"                                                                                             |
|                         | Follow the prompts to provide the required inputs to recover and restore the key-manager configuration. |

#### ONTAP 9.7 and earlier

For ONTAP 9.7 and earlier, issue the boot menu command.

|                         | Issue this command at the boot menu prompt |
|-------------------------|--------------------------------------------|
| Onboard key management  | recover_onboard_keymanager                 |
| External key management | recover_external_keymanager                |

- 5. If autoboot is enabled, interrupt autoboot by pressing CTRL-C.
- 6. From the boot menu, run option "6".

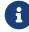

Option "6" will reboot the node twice before completing.

Respond "y" to the system id change prompts. Wait for the second reboot messages:

Successfully restored env file from boot media...

Rebooting to load the restored env file...

7. Double-check that the partner-sysid is correct:

printenv partner-sysid

If the partner-sysid is not correct, set it:

setenv partner-sysid partner-sysID

8. If root encryption is used, depending on the ONTAP version you are using, select the boot menu option or issue the boot menu command again for your key management configuration.

#### **ONTAP 9.8 and later**

Beginning with ONTAP 9.8, select the boot menu option.

| If you are using        | Select this boot menu option                                                                            |
|-------------------------|----------------------------------------------------------------------------------------------------|
| Onboard key management  | Option "10"                                                                                             |
|                         | Follow the prompts to provide the required inputs to recover and restore the key-manager configuration. |
| External key management | Option "11"                                                                                             |
|                         | Follow the prompts to provide the required inputs to recover and restore the key-manager configuration. |

Depending on the key manager setting, perform the recovery procedure by selecting option "10" or option "11", followed by option "6" at the first boot menu prompt. To boot the nodes completely, you might need to repeat the recovery procedure continued by option "1" (normal boot).

#### ONTAP 9.7 and earlier

For ONTAP 9.7 and earlier, issue the boot menu command.

| If you are using        | Issue this command at the boot menu prompt |
|-------------------------|--------------------------------------------|
| Onboard key management  | recover_onboard_keymanager                 |
| External key management | recover_external_keymanager                |

You might need to issue the recover\_xxxxxx\_keymanager command at the boot menu prompt multiple times until the nodes completely boot.

#### 9. Boot the nodes:

#### boot\_ontap

10. Wait for the replaced nodes to boot up.

If either node is in takeover mode, perform a giveback:

storage failover giveback

11. Verify that all ports are in a broadcast domain:

a. View the broadcast domains:

network port broadcast-domain show

b. Add any ports to a broadcast domain as needed.

Adding or removing ports from a broadcast domain

- c. Add the physical port that will host the intercluster LIFs to the corresponding Broadcast domain.
- d. Modify intercluster LIFs to use the new physical port as home port.
- e. After the intercluster LIFs are up, check the cluster peer status and re-establish cluster peering as needed.

You might need to reconfigure cluster peering.

Creating a cluster peer relationship

f. Recreate VLANs and interface groups as needed.

VLAN and interface group membership might be different than that of the old node.

Creating a VLAN

Combining physical ports to create interface groups

12. If encryption is used, restore the keys using the correct command for your key management configuration.

| If you are using        | Use this command                                                                                                    |
|-------------------------|----------------------------------------------------------------------------------------------------|
| Onboard key management  | security key-manager onboard sync                                                                                                    |
|                         | For more information, see Restoring onboard key management encryption keys.                                                                                                    |
| External key management | <pre>security key-manager external restore<br/>-vserver SVM -node node -key-server<br/>host_name IP_address:port -key-id key_id<br/>-key-tag key_tag node-name<br/>For more information, see Restoring external<br/>key management encryption keys.</pre> |

#### 2.7.8. Verifying LIF configuration

Verify that LIFs are hosted on appropriate node/ports prior to switchback. The following steps need to be performed

#### About this task

This task is performed on site\_B, where the nodes have been booted up with root aggregates.

#### Steps

- 1. Verify that LIFs are hosted on the appropriate node and ports prior to switchback.
  - a. Change to the advanced privilege level:

set -privilege advanced

b. Override the port configuration to ensure proper LIF placement:

vserver config override -command "network interface modify -vserver vserver\_name -home-port active\_port\_after\_upgrade -lif lif\_name -home-node new\_node\_name"

When entering the network interface modify command within the vserver config override command, you cannot use the tab autocomplete feature. You can create the network interface modify using autocomplete and then enclose it in the vserver config override command.

- Return to the admin privilege level: set -privilege admin
- 2. Revert the interfaces to their home node:

network interface revert \* -vserver vserver-name

Perform this step on all SVMs as required.

#### 2.7.9. Install the new licenses

Before the switchback operation, you must install licenses for the new controllers.

#### Steps

1. Install licenses for the new controller module.

### 2.8. Switching back the MetroCluster configuration

After the new controllers have been configured, you switch back the MetroCluster configuration to return the configuration to normal operation.

#### About this task

In this task, you will perform the switchback operation, returning the MetroCluster configuration to normal operation. The nodes on site\_A are still awaiting upgrade.

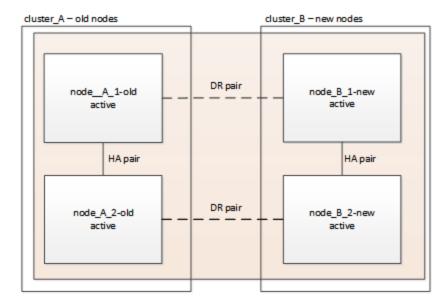

#### Steps

- 1. Issue the metrocluster node show command on site\_B and check the output.
  - a. Verify that the new nodes are represented correctly.
  - b. Verify that the new nodes are in "Waiting for switchback state."
- 2. Switchback the cluster:

metrocluster switchback

3. Check the progress of the switchback operation:

#### metrocluster show

The switchback operation is still in progress when the output displays waiting-for-switchback:

| cluster_B::> metrocluster<br>Cluster | show<br>Entry Name                                 | State                  |
|--------------------------------------|----------------------------------------------------|------------------------|
| Local: cluster_B                     | Configuration state<br>Mode<br>AUSO Failure Domain | switchover             |
| Remote: cluster_A                    | Configuration state<br>Mode<br>AUSO Failure Domain | waiting-for-switchback |

The switchback operation is complete when the output displays normal:

| cluster_B::> metrocluster<br>Cluster | show<br>Entry Name                                 | State  |
|--------------------------------------|----------------------------------------------------|--------|
| Local: cluster_B                     | Configuration state<br>Mode<br>AUSO Failure Domain | normal |
| Remote: cluster_A                    | Configuration state<br>Mode<br>AUSO Failure Domain | normal |

If a switchback takes a long time to finish, you can check on the status of in-progress baselines by using the metrocluster config-replication resync-status show command. This command is at the advanced privilege level.

## 2.9. Checking the health of the MetroCluster configuration

After upgrading the controller modules you must verify the health of the MetroCluster configuration.

### About this task

This task can be performed on any node in the MetroCluster configuration.

### Steps

- 1. Verify the operation of the MetroCluster configuration:
  - a. Confirm the MetroCluster configuration and that the operational mode is normal:

metrocluster show

b. Perform a MetroCluster check:

metrocluster check run

c. Display the results of the MetroCluster check:

metrocluster check show

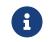

After you run metrocluster check run and metrocluster check show, you see an error message similar to the following:

### Listing 1. Example

Failed to validate the node and cluster components before the switchover operation. Cluster\_A:: node\_A\_1 (non-overridable veto): DR partner NVLog mirroring is not online. Make sure that the links between the two sites are healthy and properly configured.

This is expected behavior due to a controller mismatch during the upgrade process and the error message can be safely ignored.

# 2.10. Upgrading the nodes on cluster\_A

You must repeat the upgrade tasks on cluster\_A.

### Step

1. Repeat the steps to upgrade the nodes on cluster\_A, beginning with Preparing for the upgrade.

As you perform the tasks, all example references to the clusters and nodes are reversed. For example, when the example is given to switchover from cluster\_A, you will switchover from cluster\_B.

# 2.11. Sending a custom AutoSupport message after maintenance

After completing the upgrade, you should send an AutoSupport message indicating the end of maintenance, so automatic case creation can resume.

### Step

- 1. To resume automatic support case generation, send an AutoSupport message to indicate that the maintenance is complete.
  - a. Issue the following command:

system node autosupport invoke -node \* -type all -message MAINT=end

b. Repeat the command on the partner cluster.

# 2.12. Restoring Tiebreaker monitoring

If the MetroCluster configuration was previously configured for monitoring by the Tiebreaker software, you can restore the Tiebreaker connection.

1. Use the steps in Adding MetroCluster configurations in MetroCluster Tiebreaker Installation and Configuration.

# Chapter 3. Upgrading controllers in a four-node MetroCluster FC configuration using switchover and switchback with "system controller replace" commands (ONTAP 9.10.1 and later)

You can use this guided automated MetroCluster switchover operation to perform a non-disruptive controller upgrade on a four-node MetroCluster FC configuration. Other components (such as storage shelves or switches) cannot be upgraded as part of this procedure.

# 3.1. Supported platform combinations

• For information on what platform upgrade combinations are supported, review the MetroCluster FC upgrade table in Choose a controller upgrade procedure.

Refer to Choosing an upgrade or refresh method for additional procedures.

# 3.2. About this task

• You can use this procedure only for controller upgrade.

Other components in the configuration, such as storage shelves or switches, cannot be upgraded at the same time.

- This procedure applies to controller modules in a four-node MetroCluster FC configuration.
- The platforms must be running ONTAP 9.10.1 or later.
- You can use this procedure to upgrade controllers in a four-node MetroCluster FC configuration using NSO based automated switchover and switchback. If you want to perform a controller upgrade using aggregate relocation (ARL), use "system controller replace" commands to upgrade controller hardware running ONTAP 9.8 or later. It is recommended to use the NSO based automated procedure.
- If your MetroCluster sites are physically at two different locations, you should use the automated NSO controller upgrade procedure to upgrade the controllers at both sites in sequence.
- This automated NSO based controller upgrade procedure gives you the capability to initiate controller replacement to a MetroCluster disaster recovery (DR) site. You can only initiate a controller replacement at one site at a time.
- To initiate a controller replacement at site A, you need to run the controller replacement start command from site B. The operation guides you to replace controllers of both the nodes at site A only. To replace the controllers at site B, you need to run the controller replacement start command from site A. A message displays identifying the site at which the controllers are being

replaced.

The following example names are used in this procedure:

- site\_A
  - Before upgrade:
    - node\_A\_1-old
    - node\_A\_2-old
  - After upgrade:
    - node\_A\_1-new
    - node\_A\_2-new
- site\_B
  - Before upgrade:
    - node\_B\_1-old
    - node\_B\_2-old
  - After upgrade:
    - node\_B\_1-new
    - node\_B\_2-new

# 3.3. Preparing for the upgrade

To prepare for the controller upgrade, you need to perform system prechecks and collect the configuration information.

At any stage during the upgrade, you can run the system controller replace show or system controller replace show-details command from site A to check the status. If the commands return a blank output, wait for a few minutes and rerun the command.

### Steps

1. Start the automated controller replacement procedure from site A to replace the controllers at site B:

### system controller replace start

The automated operation executes the prechecks. If no issues are found, the operation pauses so you can manually collect the configuration related information.

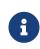

The current source system and all compatible target systems are displayed. If you have replaced the source controller with a controller that has a different ONTAP version or a non-compatible platform, the automation operation halts and reports an error after the new nodes are booted up. To bring the cluster back to a healthy state, you need to follow the manual recovery procedure.

The system controller replace start command might report the following precheck error:

```
Cluster-A::*>system controller replace show
Node Status Error-Action
------
Node-A-1 Failed MetroCluster check failed. Reason : MCC check showed errors in
component aggregates
```

Check if this error occurred because you have unmirrored aggregates or due to another aggregate issue. Verify that all mirrored aggregates are healthy and not degraded or mirror-degraded. If this error is due to unmirrored aggregates only, you can override this error by selecting the -skip-metrocluster-check true option on the system controller replace start command. If remote storage is accessible, the unmirrored aggregates come online after switchover. If the remote storage link fails, the unmirrored aggregates fail to come online.

 Manually collect the configuration information by logging in at site B and following the commands listed in the console message under the system controller replace show or system controller replace show-details command.

### 3.3.1. Gathering information before the upgrade

Before upgrading, if the root volume is encrypted, you must gather the backup key and other information to boot the new controllers with the old encrypted root volumes.

### About this task

This task is performed on the existing MetroCluster FC configuration.

### Steps

- 1. Label the cables for the existing controllers, so you can easily identify the cables when setting up the new controllers.
- 2. Display the commands to capture the backup key and other information:

system controller replace show

Run the commands listed under the show command from the partner cluster.

3. Gather the system IDs of the nodes in the MetroCluster configuration:

metrocluster node show -fields node-systemid,dr-partner-systemid

During the upgrade procedure, you will replace these old system IDs with the system IDs of the

new controller modules.

In this example for a four-node MetroCluster FC configuration, the following old system IDs are retrieved:

- node\_A\_1-old: 4068741258
- node\_A\_2-old: 4068741260
- node\_B\_1-old: 4068741254
- node\_B\_2-old: 4068741256

| metrocluster-siteA:<br>partner-systemid,dr |                                   |              | node-systemid,ha | -partner-systemid,dr- |
|--------------------------------------------|-----------------------------------|--------------|------------------|-----------------------|
| dr-group-id                                | cluster                           | node         | node-systemid    | ha-partner-systemid   |
| dr-partner-systemid                        |                                   |              |                  |                       |
| <br>1<br>4068741256                        | <br>Cluster_A<br>4068741256       | Node_A_1-old | 4068741258       | 4068741260            |
| 1<br>4068741254                            | Cluster_A<br>4068741254           | Node_A_2-old | 4068741260       | 4068741258            |
| 1<br>4068741258                            | Cluster_B<br>4068741260           | Node_B_1-old | 4068741254       | 4068741256            |
| 1<br>4068741260<br>4 entries were disp     | Cluster_B<br>4068741258<br>layed. | Node_B_2-old | 4068741256       | 4068741254            |

4. Gather port and LIF information for each old node.

You should gather the output of the following commands for each node:

- network interface show -role cluster, node-mgmt
- network port show -node node-name -type physical
- network port vlan show -node node-name
- network port ifgrp show -node node\_name -instance
- network port broadcast-domain show
- network port reachability show -detail
- network ipspace show
- volume show
- storage aggregate show
- system node run -node node-name sysconfig -a
- 5. If the MetroCluster nodes are in a SAN configuration, collect the relevant information.

You should gather the output of the following commands:

- fcp adapter show -instance
- fcp interface show -instance
- iscsi interface show
- ucadmin show
- 6. If the root volume is encrypted, collect and save the passphrase used for key-manager:

security key-manager backup show

7. If the MetroCluster nodes are using encryption for volumes or aggregates, copy information about the keys and passphrases.

For additional information, see Backing up onboard key management information manually.

a. If Onboard Key Manager is configured:

security key-manager onboard show-backup

You will need the passphrase later in the upgrade procedure.

b. If enterprise key management (KMIP) is configured, issue the following commands:

security key-manager external show -instance

security key-manager key query

8. After you finish collecting the configuration information, resume the operation:

system controller replace resume

# **3.3.2. Removing the existing configuration from the Tiebreaker or other monitoring software**

If the existing configuration is monitored with the MetroCluster Tiebreaker configuration that can initiate a switchover, you must remove the MetroCluster configuration from the Tiebreaker or other software prior to replacing the old controller.

### Steps

- 1. Remove MetroCluster configurations from the Tiebreaker software.
- 2. Remove the existing MetroCluster configuration from any third-party application that can initiate switchover.

Refer to the documentation for the application.

# **3.4.** Replacing the old controllers and booting up the new controllers

After you gather information and resume the operation, the automation proceeds with the switchover operation.

### About this task

The automation operation initiates the switchover, heal-aggregates, and heal root-aggregates operations. After these operations complete, the operation pauses at **paused for user intervention** so you can rack and install the controllers, boot up the partner controllers, and reassign the root aggregate disks to the new controller module from flash backup using the sysids gathered earlier.

### Before you begin

Before initiating switchover, the automation operation pauses so you can manually verify that all LIFs are "up" at site B. If necessary, bring any LIFs that are "down" to "up" and resume the automation operation by using the system controller replace resume command.

### 3.4.1. Preparing the network configuration of the old controllers

To ensure that the networking resumes cleanly on the new controllers, you must move LIFs to a common port and then remove the networking configuration of the old controllers.

### About this task

- This task must be performed on each of the old nodes.
- You will use the information gathered in Preparing for the upgrade.

### Steps

1. Boot the old nodes and then log in to the nodes:

### boot\_ontap

- 2. Assign the home port of all data LIFs on the old controller to a common port that is the same on both the old and new controller modules.
  - a. Display the LIFs:

### network interface show

All data LIFS including SAN and NAS will be admin "up" and operationally "down" since those are up at switchover site (cluster\_A).

b. Review the output to find a common physical network port that is the same on both the old and new controllers that is not used as a cluster port.

For example, "e0d" is a physical port on old controllers and is also present on new controllers. "e0d" is not used as a cluster port or otherwise on the new controllers.

For port usage for platform models, see the Lenovo Press

c. Modify all data LIFS to use the common port as the home port:

```
network interface modify -vserver svm-name -lif data-lif -home-port port-id
```

In the following example, this is "e0d".

For example:

network interface modify -vserver vs0 -lif datalif1 -home-port e0d

3. Modify broadcast domains to remove VLAN and physical ports that need to be deleted:

broadcast-domain remove-ports -broadcast-domain broadcast-domain-name -ports nodename:port-id

Repeat this step for all VLAN and physical ports.

- 4. Remove any VLAN ports using cluster ports as member ports and interface groups using cluster ports as member ports.
  - a. Delete VLAN ports:

network port vlan delete -node node-name -vlan-name portid-vlandid

For example:

network port vlan delete -node node1 -vlan-name e1c-80

b. Remove physical ports from the interface groups:

network port ifgrp remove-port -node node-name -ifgrp interface-group-name -port
portid

For example:

network port ifgrp remove-port -node node1 -ifgrp a1a -port e0d

c. Remove VLAN and interface group ports from broadcast domain:

network port broadcast-domain remove-ports -ipspace ipspace -broadcast-domain broadcast-domain-name -ports nodename:portname,nodename:portname,..

d. Modify interface group ports to use other physical ports as member as needed.:

ifgrp add-port -node node-name -ifgrp interface-group-name -port port-id

5. Halt the nodes:

halt -inhibit-takeover true -node node-name

This step must be performed on both nodes.

### 3.4.2. Setting up the new controllers

You must rack and cable the new controllers.

### Steps

1. Plan out the positioning of the new controller modules and storage shelves as needed.

The rack space depends on the platform model of the controller modules, the switch types, and the number of storage shelves in your configuration.

- 2. Properly ground yourself.
- 3. Install the controller modules in the rack or cabinet.

### ThinkSystem DG and DM Series

 If the new controller modules did not come with FC-VI cards of their own and if FC-VI cards from old controllers are compatible on new controllers, swap FC-VI cards and install those in correct slots.

See the Lenovo Press for slot info for FC-VI cards.

5. Cable the controllers' power, serial console and management connections as described in the *MetroCluster Installation and Configuration Guides*.

Do not connect any other cables that were disconnected from old controllers at this time.

6. Power up the new nodes and press Ctrl-C when prompted to display the LOADER prompt.

### 3.4.3. Netbooting the new controllers

After you install the new nodes, you need to netboot to ensure the new nodes are running the same version of ONTAP as the original nodes. The term netboot means you are booting from an ONTAP image stored on a remote server. When preparing for netboot, you must put a copy of the ONTAP 9 boot image onto a web server that the system can access.

This task is performed on each of the new controller modules.

- 1. Access Lenovo Data Center Support to download the files used for performing the netboot of the system.
- 2. Download the appropriate ONTAP software and store the ontap-version\_image.tgz file on a web-accessible directory.

3. Change to the web-accessible directory and verify that the files you need are available.

| If the platform model is | Then                                                                                                    |
|--------------------------|----------------------------------------------------------------------------------------------------|
|                          | Your directory listing should contain a netboot folder with a kernel file: ontap-version_image.tgz<br>You do not need to extract the ontap-version_image.tgz file. |

- 4. At the LOADER prompt, configure the netboot connection for a management LIF:
  - If IP addressing is DHCP, configure the automatic connection: ifconfig e0M -auto
  - If IP addressing is static, configure the manual connection: ifconfig e0M -addr=ip\_addr -mask=netmask -gw=gateway
- 5. Perform the netboot by using this command: netboot http://web\_server\_ip/path\_to\_webaccessible\_directory/ontap-version\_image.tgz
- 6. From the boot menu, select option \(7\) Install new software first to download and install the new software image to the boot device.

Disregard the following message: "This procedure is not supported for Non-Disruptive Upgrade on an HA pair". It applies to nondisruptive upgrades of software, not to upgrades of controllers.

7. If you are prompted to continue the procedure, enter y, and when prompted for the package, enter the URL of the image file: http://web\_server\_ip/path\_to\_web-accessible\_directory/ ontap-version\_image.tgz

Enter username/password if applicable, or press Enter to continue.

8. Be sure to enter **n** to skip the backup recovery when you see a prompt similar to the following:

Do you want to restore the backup configuration now?  $\{y|n\}$  \*\*n\*\*

9. Reboot by entering y when you see a prompt similar to the following:

```
The node must be rebooted to start using the newly installed software. Do you want to reboot now? \{y|n\} // end include reference
```

### 3.4.4. Clearing the configuration on a controller module

Before using a new controller module in the MetroCluster configuration, you must clear the configuration.

1. If necessary, halt the node to display the LOADER prompt: halt

- 2. At the LOADER prompt, set the environmental variables to default values: set-defaults
- 3. Save the environment: saveenv
- 4. Restart the system by entering bye
- 5. Press Ctrl+C to enter the LOADER prompt.
- 6. At the LOADER prompt, launch the boot menu: boot\_ontap\_menu
- 7. At the boot menu prompt, type the following command to clear the configuration: wipeconfig

Respond yes to the confirmation prompt.

The node reboots and the boot menu is displayed again.

8. At the boot menu, select option **5** to boot the system into Maintenance mode.

Respond yes to the confirmation prompt.

### 3.4.5. Restoring the HBA configuration

Depending on the presence and configuration of HBA cards in the controller module, you need to configure them correctly for your site's usage.

### Steps

- 1. In Maintenance mode configure the settings for any HBAs in the system:
  - a. Check the current settings of the ports: ucadmin show
  - b. Update the port settings as needed.

| If you have this type of HBA and desired mode | Use this command                                          |
|-----------------------------------------------|-----------------------------------------------------------|
| CNA FC                                        | <b>ucadmin modify -m fc -t initiator</b> adapter-<br>name |
| CNA Ethernet                                  | ucadmin modify -mode cna adapter-name                     |
| FC target                                     | fcadmin config -t target adapter-name                     |
| FC initiator                                  | fcadmin config -t initiator adapter-name                  |

2. Exit Maintenance mode:

halt

After you run the command, wait until the node stops at the LOADER prompt.

3. Boot the node back into Maintenance mode to enable the configuration changes to take effect:

### boot\_ontap maint

4. Verify the changes you made:

| If you have this type of HBA | Use this command |
|------------------------------|------------------|
| CNA                          | ucadmin show     |
| FC                           | fcadmin show     |

### 3.4.6. Reassigning root aggregate disks

Reassign the root aggregate disks to the new controller module, using the sysids gathered earlier

### About this task

This task is performed in Maintenance mode.

The old system IDs were identified in Gathering information before the upgrade.

The examples in this procedure use controllers with the following system IDs:

| Node     | Old system ID | New system ID |
|----------|---------------|---------------|
| node_B_1 | 4068741254    | 1574774970    |

### Steps

- 1. Cable all other connections to the new controller modules (FC-VI, storage, cluster interconnect, etc.).
- 2. Halt the system and boot to Maintenance mode from the LOADER prompt:

### boot\_ontap maint

3. Display the disks owned by node\_B\_1-old:

### disk show -a

The command output shows the system ID of the new controller module (1574774970). However, the root aggregate disks are still owned by the old system ID (4068741254). This example does not show drives owned by other nodes in the MetroCluster configuration.

| *> disk show -a<br>Local System ID: 1574774970 |       |               |                          |    |
|------------------------------------------------|-------|---------------|--------------------------|----|
| DISK OWNER                                     | POOL  | SERIAL NUMBER | НОМЕ                     | DR |
| HOME                                           |       |               |                          |    |
|                                                |       |               |                          |    |
|                                                |       |               |                          |    |
|                                                |       |               |                          |    |
| rr18:9.126L44                                  | Pool1 | PZHYN0MD      | node_B_1-old(4068741254) |    |
| node_B_1-old(4068741254)                       |       |               |                          |    |
| rr18:9.126L49                                  | Pool1 | PPG3J5HA      | node_B_1-old(4068741254) |    |
| node_B_1-old(4068741254)                       |       |               |                          |    |
| rr18:8.126L21                                  | Pool1 | PZHTDSZD      | node_B_1-old(4068741254) |    |
| node_B_1-old(4068741254)                       |       |               |                          |    |
| rr18:8.126L2                                   | Pool0 | S0M1J2CF      | node_B_1-old(4068741254) |    |
| node_B_1-old(4068741254)                       |       |               |                          |    |
| rr18:8.126L3                                   | Pool0 | S0M0CQM5      | node_B_1-old(4068741254) |    |
| node_B_1-old(4068741254)                       |       |               |                          |    |
| rr18:9.126L27                                  | Pool0 | SØM1PSDW      | node_B_1-old(4068741254) |    |
| node_B_1-old(4068741254)                       |       |               |                          |    |
|                                                |       |               |                          |    |
|                                                |       |               |                          |    |

4. Reassign the root aggregate disks on the drive shelves to the new controller:

### disk reassign -s old-sysid -d new-sysid

The following example shows reassignment of drives:

```
*> disk reassign -s 4068741254 -d 1574774970
Partner node must not be in Takeover mode during disk reassignment from maintenance mode.
Serious problems could result!!
Do not proceed with reassignment if the partner is in takeover mode. Abort reassignment (y/n)? n
After the node becomes operational, you must perform a takeover and giveback of the HA partner
node to ensure disk reassignment is successful.
Do you want to continue (y/n)? Jul 14 19:23:49 [localhost:config.bridge.extra.port:error]: Both
FC ports of FC-to-SAS bridge rtp-fc02-41-rr18:9.126L0 S/N [FB7500N107692] are attached to this
controller.
y
Disk ownership will be updated on all disks previously belonging to Filer with sysid 4068741254.
Do you want to continue (y/n)? y
```

5. Check that all disks are reassigned as expected:

### disk show

| *> disk show<br>Local System | n ID: 1574774970                                     |       |               |                          |    |
|------------------------------|------------------------------------------------------|-------|---------------|--------------------------|----|
| DISK<br>HOME                 | OWNER                                                | POOL  | SERIAL NUMBER | HOME                     | DR |
|                              |                                                      |       |               |                          |    |
|                              | 8 node_B_1-new(1574774970)<br>J(1574774970)          | Pool1 | PZHYN0MD      | node_B_1-new(1574774970) |    |
|                              | 9 node_B_1-new(1574774970)<br>(1574774970)           | Pool1 | PPG3J5HA      | node_B_1-new(1574774970) |    |
|                              | 1 node_B_1-new(1574774970)<br>(1574774970)           | Pool1 | PZHTDSZD      | node_B_1-new(1574774970) |    |
|                              | enode_B_1-new(1574774970)<br>(1574774970)            | Pool0 | SOM1J2CF      | node_B_1-new(1574774970) |    |
|                              | <pre>!9 node_B_1-new(1574774970) u(1574774970)</pre> | Pool0 | S0M0CQM5      | node_B_1-new(1574774970) |    |
|                              | node_B_1-new(1574774970)<br>(1574774970)             | Pool0 | S0M1PSDW      | node_B_1-new(1574774970) |    |

6. Display the aggregate status:

### aggr status

| *> aggr status      |            |               |                                               |
|---------------------|------------|---------------|-----------------------------------------------|
| Aggr                | State      | Status        | Options                                       |
| aggr0_node_b_1-root | online     | raid_dp, aggr | root, nosnap=on,                              |
|                     | mirrored   |               | <pre>mirror_resync_priority=high(fixed)</pre> |
|                     | fast zeroe | b             |                                               |
|                     | 64-bit     |               |                                               |
|                     |            |               |                                               |

7. Repeat the above steps on the partner node (node\_B\_2-new).

### 3.4.7. Booting up the new controllers

You must reboot the controllers from the boot menu to update the controller flash image. Additional steps are required if encryption is configured.

You can reconfigure VLANs and interface groups. If required, manually modify the ports for the cluster LIFs and broadcast domain details before resuming the operation by using the system controller replace resume command.

### About this task

This task must be performed on all the new controllers.

### Steps

1. Halt the node:

halt

2. If external key manager is configured, set the related bootargs:

setenv bootarg.kmip.init.ipaddr ip-address
setenv bootarg.kmip.init.netmask netmask
setenv bootarg.kmip.init.gateway gateway-address
setenv bootarg.kmip.init.interface interface-id

3. Display the boot menu:

boot\_ontap menu

4. If root encryption is used, select the boot menu option for your key management configuration.

| If you are using        | Select this boot menu option                                                                                                 |
|-------------------------|----------------------------------------------------------------------------------------------------|
| Onboard key management  | Option "10"                                                                                                    |
|                         | Follow the prompts to provide the required inputs to recover and restore the key-manager configuration.                      |
| External key management | Option "11"<br>Follow the prompts to provide the required<br>inputs to recover and restore the key-manager<br>configuration. |

- 5. If autoboot is enabled, interrupt autoboot by pressing Ctrl-C.
- 6. From the boot menu, run option "6".

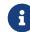

Option "6" will reboot the node twice before completing.

Respond "y" to the system id change prompts. Wait for the second reboot messages:

```
Successfully restored env file from boot media...
```

Rebooting to load the restored env file...

7. Double-check that the partner-sysid is correct:

### printenv partner-sysid

If the partner-sysid is not correct, set it:

```
setenv partner-sysid partner-sysID
```

8. If root encryption is used, select the boot menu option again for your key management configuration.

| If you are using        | Select this boot menu option                                                                            |
|-------------------------|----------------------------------------------------------------------------------------------------|
| Onboard key management  | Option "10"                                                                                             |
|                         | Follow the prompts to provide the required inputs to recover and restore the key-manager configuration. |
| External key management | Option "11"                                                                                             |
|                         | Follow the prompts to provide the required inputs to recover and restore the key-manager configuration. |

Depending on the key manager setting, perform the recovery procedure by selecting option "10" or option "11", followed by option "6" at the first boot menu prompt. To boot the nodes completely, you might need to repeat the recovery procedure continued by option "1" (normal boot).

9. Boot the nodes:

boot\_ontap

10. Wait for the replaced nodes to boot up.

If either node is in takeover mode, perform a giveback using the storage failover giveback command.

11. Verify that all ports are in a broadcast domain:

a. View the broadcast domains:

network port broadcast-domain show

b. Add any ports to a broadcast domain as needed.

Adding or removing ports from a broadcast domain

- c. Add the physical port that will host the intercluster LIFs to the corresponding broadcast domain.
- d. Modify intercluster LIFs to use the new physical port as home port.
- e. After the intercluster LIFs are up, check the cluster peer status and re-establish cluster peering as needed.

You may need to reconfigure cluster peering.

Creating a cluster peer relationship

f. Recreate VLANs and interface groups as needed.

VLAN and interface group membership might be different than that of the old node.

Creating a VLAN

Combining physical ports to create interface groups

g. Verify that the partner cluster is reachable and that the configuration is successfully resynchronized on the partner cluster:

metrocluster switchback -simulate true

12. If encryption is used, restore the keys using the correct command for your key management configuration.

| If you are using        | Use this command                                                                                                    |
|-------------------------|----------------------------------------------------------------------------------------------------|
| Onboard key management  | security key-manager onboard sync                                                                                                    |
|                         | For more information, see Restoring onboard key management encryption keys.                                                                                                    |
| External key management | <pre>security key-manager external restore<br/>-vserver SVM -node node -key-server<br/>host_name IP_address:port -key-id key_id<br/>-key-tag key_tag node-name<br/>For more information, see Restoring external<br/>key management encryption keys.</pre> |

13. Before you resume the operation, verify that the MetroCluster is configured correctly. Check the node status:

metrocluster node show

Verify that the new nodes (site\_B) are in Waiting for switchback state from site\_A.

14. Resume the operation:

system controller replace resume

### 3.5. Completing the upgrade

The automation operation runs verification system checks and then pauses so you can verify the network reachability. After verification, the resource regain phase is initiated and the automation operation executes switchback at site A and pauses at the post upgrade checks. After you resume

the automation operation, it performs the post upgrade checks and if no errors are detected, marks the upgrade as complete.

### Steps

- 1. Verify the network reachability by following the console message.
- 2. After you complete the verification, resume the operation:

### system controller replace resume

- 3. The automation operation performs switchback at site A and the post upgrade checks. When the operation pauses, manually check the SAN LIF status and verify the network configuration by following the console message.
- 4. After you complete the verification, resume the operation:

system controller replace resume

5. Check the post upgrade checks status:

### system controller replace show

If the post upgrade checks did not report any errors, the upgrade is complete.

6. After you complete the controller upgrade, log in at site B and verify that the replaced controllers are configured correctly.

### 3.5.1. Restoring Tiebreaker monitoring

If the MetroCluster configuration was previously configured for monitoring by the Tiebreaker software, you can restore the Tiebreaker connection.

1. Use the steps in Adding MetroCluster configurations.

# Chapter 4. Upgrading controllers in a MetroCluster IP configuration using switchover and switchback (ONTAP 9.8 and later)

Beginning with ONTAP 9.8, you can use the MetroCluster switchover operation to provide nondisruptive service to clients while the controller modules on the partner cluster are upgraded. Other components (such as storage shelves or switches) cannot be upgraded as part of this procedure.

# 4.1. Platforms supported by this procedure

- The platforms must be running ONTAP 9.8 or later.
- The target (new) platform must be a different model than the original platform.
- Platform models with internal shelves are not supported.
- You can only upgrade specific platform models using this procedure in a MetroCluster IP configuration.
  - For information on what platform upgrade combinations are supported review the MetroCluster IP upgrade table in Choose a controller upgrade procedure.

Refer to Choosing an upgrade or refresh method for additional procedures.

# 4.2. About this task

- This procedure applies to controller modules in a MetroCluster IP configuration.
- All controllers in the configuration should be upgraded during the same maintenance period.

Operating the MetroCluster configuration with different controller types is not supported outside of this maintenance activity.

- The IP switches must be running a supported firmware version.
- If the new platform has fewer slots than the original system, or if it has fewer or different types of ports, you might need to add an adapter to the new system.

For more information, see the Lenovo Press.

- You will reuse the IP addresses, netmasks, and gateways of the original platforms on the new platforms.
- The following example names are used in this procedure:
  - ∘ site\_A
    - Before upgrade:

- node\_A\_1-old
- node\_A\_2-old
- After upgrade:
  - node\_A\_1-new
  - node\_A\_2-new
- ∘ site\_B
  - Before upgrade:
    - node\_B\_1-old
    - node\_B\_2-old
  - After upgrade:
    - node\_B\_1-new
    - node\_B\_2-new

# 4.3. Workflow for upgrading controllers in an MetroCluster IP configuration

You can use the workflow diagram to help you plan the upgrade tasks.

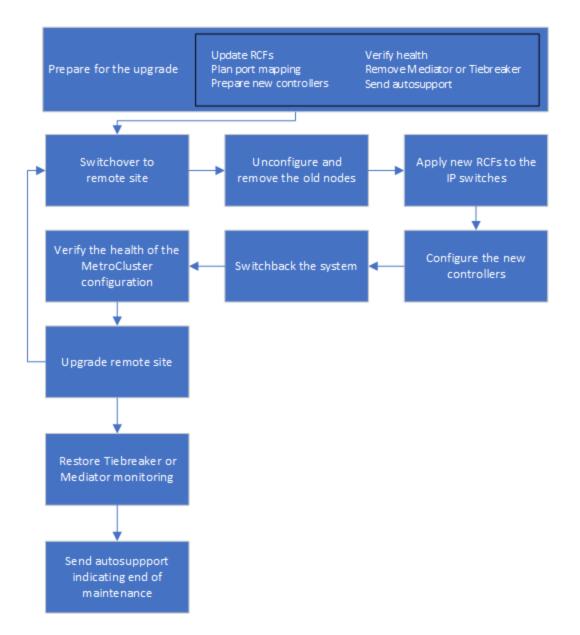

# 4.4. Preparing for the upgrade

Before making any changes to the existing MetroCluster configuration, you must check the health of the configuration, prepare the new platforms, and perform other miscellaneous tasks.

### 4.4.1. Updating the MetroCluster switch RCF files before upgrading controllers

Depending on the old platform models, or if switch configuration is not on the minimum version, or if you want to change VLAN IDs used by the back-end MetroCluster connections, you must update the switch RCF files before you begin the platform upgrade procedure.

### About this task

You must update the RCF file in the following scenarios:

• For certain platform models, the switches must be using a supported VLAN ID for the back-end

MetroCluster IP connections. If the old or new platform models are in the following table, **and not** using a supported VLAN ID, you must update the switch RCF files.

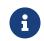

The local cluster connections can use any VLAN, they do not need to be in the given range.

| Platform model (old or new) | Supported VLAN IDs                                                |
|-----------------------------|-------------------------------------------------------------------|
| • DM7100F                   | • 10                                                              |
|                             | • 20                                                              |
|                             | <ul> <li>Any value in the range 101 to 4096 inclusive.</li> </ul> |

• The switch configuration was not configured with minimum supported RCF version:

| Switch model       | Required RCF file version |
|--------------------|---------------------------|
| Cisco 3132Q-V      | 1.7 or later              |
| Cisco 3232C        | 1.7 or later              |
| Broadcom BES-53248 | 1.3 or later              |

• You want to change the VLAN configuration.

The VLAN ID range is 101 to 4096 inclusive.

The switches at site\_A will be upgraded when the controllers on site\_A are upgraded.

### Steps

1. Prepare the IP switches for the application of the new RCF files.

Follow the steps in the section for your switch vendor from the MetroCluster IP installation and configuration.

- Resetting the Broadcom IP switch to factory defaults
- Resetting the Cisco IP switch to factory defaults
- 2. Download and install the RCF files.

Follow the steps in the MetroCluster IP installation and configuration.

- · Downloading and installing the Broadcom RCF files
- Downloading and installing the Cisco IP RCF files

### 4.4.2. Mapping ports from the old nodes to the new nodes

You must verify that the physical ports on node\_A\_1-old map correctly to the physical ports on node\_A\_1-new, which will allow node\_A\_1-new to communicate with other nodes in the cluster and with the network after the upgrade.

### About this task

When the new node is first booted during the upgrade process, it will replay the most recent configuration of the old node it is replacing. When you boot node\_A\_1-new, ONTAP attempts to host LIFs on the same ports that were used on node\_A\_1-old. Therefore, as part of the upgrade you must adjust the port and LIF configuration so it is compatible with that of the old node. During the upgrade procedure, you will perform steps on both the old and new nodes to ensure correct cluster, management, and data LIF configuration.

The following table shows examples of configuration changes related to the port requirements of the new nodes.

| Cluster interconnect physical ports |                |                                                                         |  |
|-------------------------------------|----------------|-------------------------------------------------------------------------|--|
| Old controller                      | New controller | Required action                                                         |  |
| e0a, e0b                            | e3a, e3b       | No matching port. After<br>upgrade, you must recreate<br>cluster ports. |  |

### Steps

1. Determine what physical ports are available on the new controllers and what LIFs can be hosted on the ports.

The controller's port usage depends on the platform module and which switches you will use in the MetroCluster IP configuration. You can gather the port usage of the new platforms from the Lenovo Press.

2. Plan your port usage and fill in the following tables for reference for each of the new nodes.

You will refer to the table as you carry out the upgrade procedure.

|           | node_A_1-o | ld       |                      | node_A_1-n | ew       |                      |
|-----------|------------|----------|----------------------|------------|----------|----------------------|
| LIF       | Ports      | IPspaces | Broadcast<br>domains | Ports      | IPspaces | Broadcast<br>domains |
| Cluster 1 |            |          |                      |            |          |                      |
| Cluster 2 |            |          |                      |            |          |                      |
| Cluster 3 |            |          |                      |            |          |                      |

| Cluster 4                 |  |  |  |
|---------------------------|--|--|--|
| Node<br>managemen<br>t    |  |  |  |
| Cluster<br>managemen<br>t |  |  |  |
| Data 1                    |  |  |  |
| Data 2                    |  |  |  |
| Data 3                    |  |  |  |
| Data 4                    |  |  |  |
| SAN                       |  |  |  |
| Intercluster<br>port      |  |  |  |

### 4.4.3. Netbooting the new controllers

After you install the new nodes, you need to netboot to ensure the new nodes are running the same version of ONTAP as the original nodes. The term netboot means you are booting from an ONTAP image stored on a remote server. When preparing for netboot, you must put a copy of the ONTAP 9 boot image onto a web server that the system can access.

### Steps

- 1. Netboot the new controllers:
  - a. Access the Lenovo Data Center Support to download the files used for performing the netboot of the system.
  - b. Download the appropriate ONTAP software from the software download section of the Lenovo Data Center Support and store the ontap-version\_image.tgz file on a webaccessible directory.
  - c. Change to the web-accessible directory and verify that the files you need are available.
  - d. At the LOADER prompt, configure the netboot connection for a management LIF:

| If IP addressing is | Then |
|---------------------|------|
|---------------------|------|

| DHCP   | Configure the automatic connection:                                               |
|--------|-----------------------------------------------------------------------------------|
|        | ifconfig e0M -auto                                                                |
| Static | Configure the manual connection:                                                  |
|        | <b>ifconfig eOM -addr</b> =ip_addr - <b>mask</b> =netmask<br>- <b>gw</b> =gateway |

e. Perform the netboot.

| If the platform model is | Then                                                                                              |
|--------------------------|---------------------------------------------------------------------------------------------------|
|                          | netboot<br>http://_web_server_ip/path_to_web-<br>accessible_directory/ontap-<br>version_image.tgz |

f. From the boot menu, select option (7) Install new software first to download and install the new software image to the boot device.

Disregard the following message:

"This procedure is not supported for Non-Disruptive Upgrade on an HA pair". It applies to nondisruptive upgrades of software, not to upgrades of controllers.

g. If you are prompted to continue the procedure, enter y, and when prompted for the package, enter the URL of the image file:

http://web\_server\_ip/path\_to\_web-accessible\_directory/ontap-version\_image.tgz

- h. Enter the user name and password if applicable, or press Enter to continue.
- i. Be sure to enter n to skip the backup recovery when you see a prompt similar to the following:

Do you want to restore the backup configuration now? {y|n} \*\*n\*\*

j. Reboot by entering **y** when you see a prompt similar to the following:

The node must be rebooted to start using the newly installed software. Do you want to reboot now?  $\{y \,|\, n\}$ 

### 4.4.4. Clearing the configuration on a controller module

Before using a new controller module in the MetroCluster configuration, you must clear the configuration.

- 1. If necessary, halt the node to display the LOADER prompt: halt
- 2. At the LOADER prompt, set the environmental variables to default values: set-defaults
- 3. Save the environment: saveenv
- 4. Restart the system by entering bye
- 5. Press Ctrl+C to enter the LOADER prompt.
- 6. At the LOADER prompt, launch the boot menu: <a href="boot\_ontap\_menu">boot\_ontap\_menu</a>
- 7. At the boot menu prompt, type the following command to clear the configuration: wipeconfig

Respond yes to the confirmation prompt.

The node reboots and the boot menu is displayed again.

8. At the boot menu, select option 5 to boot the system into Maintenance mode.

Respond yes to the confirmation prompt.

### 4.4.5. Verifying MetroCluster health before site upgrade

You must verify the health and connectivity of the MetroCluster configuration prior to performing the upgrade.

### Steps

- 1. Verify the operation of the MetroCluster configuration in ONTAP:
  - a. Check whether the nodes are multipathed: node run -node node-name sysconfig -a

You should issue this command for each node in the MetroCluster configuration.

b. Verify that there are no broken disks in the configuration: storage disk show -broken

You should issue this command on each node in the MetroCluster configuration.

c. Check for any health alerts:

### system health alert show

You should issue this command on each cluster.

d. Verify the licenses on the clusters:

system license show

You should issue this command on each cluster.

e. Verify the devices connected to the nodes:

network device-discovery show

You should issue this command on each cluster.

f. Verify that the time zone and time is set correctly on both sites:

cluster date show

You should issue this command on each cluster. You can use the cluster date commands to configure the time and time zone.

- 2. Confirm the operational mode of the MetroCluster configuration and perform a MetroCluster check.
  - a. Confirm the MetroCluster configuration and that the operational mode is normal: metrocluster show
  - b. Confirm that all expected nodes are shown: metrocluster node show
  - c. Issue the following command:

metrocluster check run

d. Display the results of the MetroCluster check:

metrocluster check show

### 4.4.6. Gathering information before the upgrade

Before upgrading, you must gather information for each of the nodes, and, if necessary, adjust the network broadcast domains, remove any VLANs and interface groups, and gather encryption information.

### Steps

- 1. Record the physical cabling for each node, labelling cables as needed to allow correct cabling of the new nodes.
- 2. Gather interconnect, port and LIF information for each node.

You should gather the output of the following commands for each node:

metrocluster interconnect show

- metrocluster configuration-settings connection show
- network interface show -role cluster, node-mgmt
- network port show -node node\_name -type physical
- network port vlan show -node node-name
- network port ifgrp show -node node\_name -instance
- network port broadcast-domain show
- network port reachability show -detail
- network ipspace show
- volume show
- storage aggregate show
- system node run -node node-name sysconfig -a
- vserver fcp initiator show
- storage disk show
- metrocluster configuration-settings interface show
- 3. Gather the UUIDs for the site\_B (the site whose platforms are currently being upgraded):

metrocluster node show -fields node-cluster-uuid, node-uuid

These values must be configured accurately on the new site\_B controller modules to ensure a successful upgrade. Copy the values to a file so that you can copy them into the proper commands later in the upgrade process.

The following example shows the command output with the UUIDs:

```
cluster B::> metrocluster node show -fields node-cluster-uuid, node-uuid
  (metrocluster node show)
dr-group-id cluster node node-uuid
                                                                  node-cluster-uuid
           cluster_A node_A_1 f03cb63c-9a7e-11e7-b68b-00a098908039 ee7db9d5-9a82-11e7-b68b-
1
00a098908039
           cluster_A node_A_2 aa9a7a7a-9a81-11e7-a4e9-00a098908c35 ee7db9d5-9a82-11e7-b68b-
1
00a098908039
           cluster_B node_B_1 f37b240b-9ac1-11e7-9b42-00a098c9e55d 07958819-9ac6-11e7-9b42-
1
00a098c9e55d
1
           cluster B node B 2 bf8e3f8f-9ac4-11e7-bd4e-00a098ca379f 07958819-9ac6-11e7-9b42-
00a098c9e55d
4 entries were displayed.
cluster_B::*
```

It is recommended that you record the UUIDs into a table similar to the following.

| Cluster or node UUID | uster or node UUIE |  |
|----------------------|--------------------|--|
|----------------------|--------------------|--|

| cluster_B | 07958819-9ac6-11e7-9b42-00a098c9e55d |
|-----------|--------------------------------------|
| node_B_1  | f37b240b-9ac1-11e7-9b42-00a098c9e55d |
| node_B_2  | bf8e3f8f-9ac4-11e7-bd4e-00a098ca379f |
| cluster_A | ee7db9d5-9a82-11e7-b68b-00a098908039 |
| node_A_1  | f03cb63c-9a7e-11e7-b68b-00a098908039 |
| node_A_2  | aa9a7a7a-9a81-11e7-a4e9-00a098908c35 |

4. If the MetroCluster nodes are in a SAN configuration, collect the relevant information.

You should gather the output of the following commands:

- fcp adapter show -instance
- fcp interface show -instance
- iscsi interface show
- $\circ$  ucadmin show

5. If the root volume is encrypted, collect and save the passphrase used for key-manager:

security key-manager backup show

6. If the MetroCluster nodes are using encryption for volumes or aggregates, copy information about the keys and passphrases.

For additional information, see Backing up onboard key management information manually.

a. If Onboard Key Manager is configured: security key-manager onboard show-backup

You will need the passphrase later in the upgrade procedure.

b. If enterprise key management (KMIP) is configured, issue the following commands:

security key-manager external show -instance security key-manager key query

7. Gather the system IDs of the existing nodes:

metrocluster node show -fields node-systemid,ha-partner-systemid,dr-partnersystemid,dr-auxiliary-systemid

The following output shows the reassigned drives.

```
::> metrocluster node show -fields node-systemid, ha-partner-systemid, dr-partner-systemid, dr-
auxiliary-systemid
                          node-systemid ha-partner-systemid dr-partner-systemid dr-
dr-group-id cluster
                   node
auxiliary-systemid
                   _____ ____
----- ----
-----
                                     537403323
                                                     537403321
1
         cluster_A node_A_1 537403324
                                                                      537403322
       cluster_A node_A_2 537403323
1
                                     537403324
                                                    537403322
                                                                      537403321
         cluster_B node_B_1 537403322
1
                                     537403321
                                                    537403323
                                                                      537403324
         cluster_B node_B_2 537403321
                                     537403322
1
                                                     537403324
                                                                      537403323
4 entries were displayed.
```

### 4.4.7. Removing Mediator or Tiebreaker monitoring

Before the upgrading the platforms, you must remove monitoring if the MetroCluster configuration is monitored with the Tiebreaker or Mediator utility.

### Steps

1. Collect the output for the following command:

### storage iscsi-initiator show

2. Remove the existing MetroCluster configuration from Tiebreaker, Mediator, or other software that can initiate switchover.

| If you are using | Use this procedure                                                                                          |
|------------------|----------------------------------------------------------------------------------------------------|
| Tiebreaker       | Removing MetroCluster Configurations in the MetroCluster<br>Tiebreaker Installation and Configuration Guide |
| Mediator         | Issue the following command from the ONTAP prompt:<br>metrocluster configuration-settings mediator remove   |

### 4.4.8. Sending a custom AutoSupport message prior to maintenance

Before performing the maintenance, you should issue an AutoSupport message to notify Lenovo technical support that maintenance is underway. Informing technical support that maintenance is underway prevents them from opening a case on the assumption that a disruption has occurred.

### About this task

This task must be performed on each MetroCluster site.

### Steps

1. Log in to the cluster.

2. Invoke an AutoSupport message indicating the start of the maintenance:

system node autosupport invoke -node \* -type all -message MAINT=maintenance-windowin-hours

The maintenance-window-in-hours parameter specifies the length of the maintenance window, with a maximum of 72 hours. If the maintenance is completed before the time has elapsed, you can invoke an AutoSupport message indicating the end of the maintenance period:

system node autosupport invoke -node \* -type all -message MAINT=end

3. Repeat these steps on the partner site.

## 4.5. Switching over the MetroCluster configuration

You must switch over the configuration to site\_A so that the platforms on site\_B can be upgraded.

### About this task

This task must be performed on site\_A.

After completing this task, cluster\_A is active and serving data for both sites. cluster\_B is inactive, and ready to begin the upgrade process.

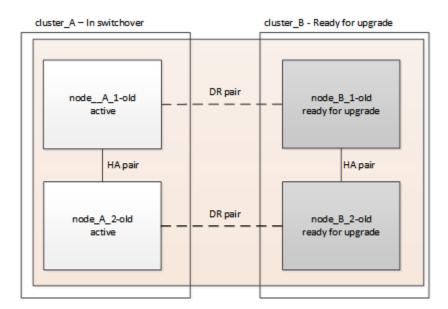

### Steps

- 1. Switch over the MetroCluster configuration to site\_A so that site\_B's nodes can be upgraded:
  - a. Issue the following command on cluster\_A:

metrocluster switchover -controller-replacement true

The operation can take several minutes to complete.

b. Monitor the switchover operation:

metrocluster operation show

c. After the operation is complete, confirm that the nodes are in switchover state:

metrocluster show

d. Check the status of the MetroCluster nodes:

metrocluster node show

Automatic healing of aggregates after negotiated switchover is disabled during controller upgrade.

# 4.6. Removing interface configurations and uninstalling the old controllers

You must move data LIFs to a common port, remove VLANs and interface groups on the old controllers and then physically uninstall the controllers.

### About this task

- These steps are performed on the old controllers (node\_B\_1-old, node\_B\_2-old).
- See the information you gathered in Mapping ports from the old nodes to the new nodes.

### Steps

1. Boot the old nodes and log in to the nodes:

### boot\_ontap

- 2. Assign the home port of all data LIFs on the old controller to a common port that is the same on both the old and new controller modules.
  - a. Display the LIFs:

### network interface show

All data LIFS including SAN and NAS will be admin up and operationally down since those are up at switchover site (cluster\_A).

b. Review the output to find a common physical network port that is the same on both the old and new controllers that is not used as a cluster port.

For example, e0d is a physical port on old controllers and is also present on new controllers. e0d is not used as a cluster port or otherwise on the new controllers.

For port usage for platform models, see the Lenovo Press

C. Modify all data LIFS to use the common port as the home port: network interface modify -vserver svm-name -lif data-lif -home-port port-id

In the following example, this is "e0d".

For example:

network interface modify -vserver vs0 -lif datalif1 -home-port e0d

- Remove any VLAN ports using cluster ports as member ports and ifgrps using cluster ports as member ports.
  - a. Delete VLAN ports: network port vlan delete -node node-name -vlan-name portid-vlandid

For example:

network port vlan delete -node node1 -vlan-name e1c-80

b. Remove physical ports from the interface groups:

network port ifgrp remove-port -node node-name -ifgrp interface-group-name -port
portid

For example:

network port ifgrp remove-port -node node1 -ifgrp a1a -port e0d

c. Remove VLAN and interface group ports from broadcast domain::

network port broadcast-domain remove-ports -ipspace ipspace -broadcast-domain broadcast-domain-name -ports nodename:portname,nodename:portname,..

d. Modify interface group ports to use other physical ports as member as needed.:

ifgrp add-port -node node-name -ifgrp interface-group-name -port port-id

4. Halt the nodes to the LOADER prompt:

halt -inhibit-takeover true

- Connect to the serial console of the old controllers (node\_B\_1-old and node\_B\_2-old) at site\_B and verify it is displaying the LOADER prompt.
- 6. Gather the bootarg values:

printenv

- 7. Disconnect the storage and network connections on node\_B\_1-old and node\_B\_2-old and label the cables so they can be reconnected to the new nodes.
- 8. Disconnect the power cables from node\_B\_1-old and node\_B\_2-old.
- 9. Remove the node\_B\_1-old and node\_B\_2-old controllers from the rack.

# 4.7. Updating the switch RCFs to accommodate the new platforms

You must update the switches to a configuration that supports the new platform models.

### About this task

You perform this task at the site containing the controllers that are currently being upgraded. In the examples shown in this procedure we are upgrading site\_B first.

The switches at site\_A will be upgraded when the controllers on site\_A are upgraded.

### Steps

1. Prepare the IP switches for the application of the new RCF files.

Follow the steps in the procedure for your switch vendor:

MetroCluster IP installation and configuration

- · Resetting the Broadcom IP switch to factory defaults
- Resetting the Cisco IP switch to factory defaults
- 2. Download and install the RCF files.

Follow the steps in the section for your switch vendor from the MetroCluster IP installation and configuration.

- · Downloading and installing the Broadcom RCF files
- · Downloading and installing the Cisco IP RCF files

# 4.8. Configuring the new controllers

You must rack and install the controllers, perform required setup in Maintenance mode, and then boot the controllers, and verify the LIF configuration on the controllers.

### 4.8.1. Setting up the new controllers

You must rack and cable the new controllers.

### Steps

1. Plan out the positioning of the new controller modules and storage shelves as needed.

The rack space depends on the platform model of the controller modules, the switch types, and the number of storage shelves in your configuration.

- 2. Properly ground yourself.
- 3. Install the controller modules in the rack or cabinet.

ThinkSystem DG and DM Series

- 4. Cable the controllers to the IP switches as described in MetroCluster IP installation and configuration.
- 1. Power up the new nodes and boot them to Maintenance mode.

### 4.8.2. Restoring the HBA configuration

Depending on the presence and configuration of HBA cards in the controller module, you need to configure them correctly for your site's usage.

### Steps

1. In Maintenance mode configure the settings for any HBAs in the system:

a. Check the current settings of the ports:

### ucadmin show

b. Update the port settings as needed.

| If you have this type of HBA and desired mode | Use this command                                          |
|-----------------------------------------------|-----------------------------------------------------------|
| CNA FC                                        | <b>ucadmin modify -m fc -t initiator</b> adapter-<br>name |
| CNA Ethernet                                  | ucadmin modify -mode cna adapter-name                     |
| FC target                                     | fcadmin config -t target adapter-name                     |
| FC initiator                                  | fcadmin config -t initiator adapter-name                  |

### 2. Exit Maintenance mode:

### halt

After you run the command, wait until the node stops at the LOADER prompt.

3. Boot the node back into Maintenance mode to enable the configuration changes to take effect:

boot\_ontap maint

4. Verify the changes you made:

| If you have this type of HBA | Use this command |
|------------------------------|------------------|
| CNA                          | ucadmin show     |
| FC                           | fcadmin show     |

#### 4.8.3. Setting the HA state on the new controllers and chassis

You must verify the HA state of the controllers and chassis, and, if necessary, update the state to match your system configuration.

#### Steps

1. In Maintenance mode, display the HA state of the controller module and chassis:

#### ha-config show

The HA state for all components should be "mccip".

2. If the displayed system state of the controller or chassis is not correct, set the HA state:

```
ha-config modify controller mccip
```

ha-config modify chassis mccip

#### 4.8.4. Setting the MetroCluster IP bootarg variables

Certain MetroCluster IP bootarg values must be configured on the new controller modules. The values must match those configured on the old controller modules.

#### About this task

In this task, you will use the UUIDs and system IDs identified earlier in the upgrade procedure in Gathering information before the upgrade.

#### Steps

1. If the nodes being upgraded are DM7100H, or DM7100F models, set the following bootargs at the LOADER prompt:

```
setenv bootarg.mcc.port_a_ip_config local-IP-address/local-IP-mask,0,HA-partner-IP-
address,DR-partner-IP-address,DR-aux-partnerIP-address,vlan-id
```

```
setenv bootarg.mcc.port_b_ip_config local-IP-address/local-IP-mask,0,HA-partner-IP-
address,DR-partner-IP-address,DR-aux-partnerIP-address,vlan-id
```

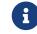

If the interfaces are using the default VLANs, the vlan-id is not necessary.

The following commands set the values for node\_B\_1-new using VLAN 120 for the first network and VLAN 130 for the second network:

setenv bootarg.mcc.port\_a\_ip\_config 172.17.26.10/23,0,172.17.26.11,172.17.26.13,172.17.26.12,120 setenv bootarg.mcc.port\_b\_ip\_config 172.17.27.10/23,0,172.17.27.11,172.17.27.13,172.17.27.12,130

The following commands set the values for node\_B\_2-new using VLAN 120 for the first network and VLAN 130 for the second network:

setenv bootarg.mcc.port\_a\_ip\_config 172.17.26.11/23,0,172.17.26.10,172.17.26.12,172.17.26.13,120 setenv bootarg.mcc.port\_b\_ip\_config 172.17.27.11/23,0,172.17.27.10,172.17.27.12,172.17.27.13,130

The following example shows the commands for node\_B\_1-new when the default VLAN is used:

setenv bootarg.mcc.port\_a\_ip\_config 172.17.26.10/23,0,172.17.26.11,172.17.26.13,172.17.26.12 setenv bootarg.mcc.port\_b\_ip\_config 172.17.27.10/23,0,172.17.27.11,172.17.27.13,172.17.27.12

The following example shows the commands for node\_B\_2-new when the default VLAN is used:

setenv bootarg.mcc.port\_a\_ip\_config 172.17.26.11/23,0,172.17.26.10,172.17.26.12,172.17.26.13 setenv bootarg.mcc.port\_b\_ip\_config 172.17.27.11/23,0,172.17.27.10,172.17.27.12,172.17.27.13

2. If the nodes being upgraded are not systems listed in the previous step, at the LOADER prompt for each of the surviving nodes, set the following bootargs with local\_IP/mask:

setenv bootarg.mcc.port\_a\_ip\_config local-IP-address/local-IP-mask,0,HA-partner-IPaddress,DR-partner-IP-address,DR-aux-partnerIP-address

setenv bootarg.mcc.port\_b\_ip\_config local-IP-address/local-IP-mask,0,HA-partner-IPaddress,DR-partner-IP-address,DR-aux-partnerIP-address

The following commands set the values for node\_B\_1-new:

setenv bootarg.mcc.port\_a\_ip\_config 172.17.26.10/23,0,172.17.26.11,172.17.26.13,172.17.26.12 setenv bootarg.mcc.port\_b\_ip\_config 172.17.27.10/23,0,172.17.27.11,172.17.27.13,172.17.27.12

The following commands set the values for node\_B\_2-new:

setenv bootarg.mcc.port\_a\_ip\_config 172.17.26.11/23,0,172.17.26.10,172.17.26.12,172.17.26.13 setenv bootarg.mcc.port\_b\_ip\_config 172.17.27.11/23,0,172.17.27.10,172.17.27.12,172.17.27.13

3. At the new nodes' LOADER prompt, set the UUIDs:

```
setenv bootarg.mgwd.partner_cluster_uuid partner-cluster-UUID
setenv bootarg.mgwd.cluster_uuid local-cluster-UUID
setenv bootarg.mcc.pri_partner_uuid DR-partner-node-UUID
setenv bootarg.mcc.aux_partner_uuid DR-aux-partner-node-UUID
```

setenv bootarg.mcc\_iscsi.node\_uuid local-node-UUID

a. Set the UUIDs on node\_B\_1-new.

The following example shows the commands for setting the UUIDs on node\_B\_1-new:

setenv bootarg.mgwd.cluster\_uuid ee7db9d5-9a82-11e7-b68b-00a098908039
setenv bootarg.mgwd.partner\_cluster\_uuid 07958819-9ac6-11e7-9b42-00a098c9e55d
setenv bootarg.mcc.pri\_partner\_uuid f37b240b-9ac1-11e7-9b42-00a098c9e55d
setenv bootarg.mcc.aux\_partner\_uuid bf8e3f8f-9ac4-11e7-bd4e-00a098ca379f
setenv bootarg.mcc\_iscsi.node\_uuid f03cb63c-9a7e-11e7-b68b-00a09808039

b. Set the UUIDs on node\_B\_2-new:

The following example shows the commands for setting the UUIDs on node\_B\_2-new:

```
setenv bootarg.mgwd.cluster_uuid ee7db9d5-9a82-11e7-b68b-00a098908039
setenv bootarg.mgwd.partner_cluster_uuid 07958819-9ac6-11e7-9b42-00a098c9e55d
setenv bootarg.mcc.pri_partner_uuid bf8e3f8f-9ac4-11e7-bd4e-00a098c9e55d
setenv bootarg.mcc.aux_partner_uuid f37b240b-9ac1-11e7-9b42-00a098c9e55d
setenv bootarg.mcc_iscsi.node_uuid aa9a7a7a-9a81-11e7-a4e9-00a098908c35
```

4. If the original systems were configured for ADP, at each of the replacement nodes' LOADER prompt, enable ADP:

setenv bootarg.mcc.adp\_enabled true

5. Set the following variables:

```
setenv bootarg.mcc.local_config_id original-sys-id
```

setenv bootarg.mcc.dr\_partner dr-partner-sys-id

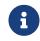

The setenv bootarg.mcc.local\_config\_id variable must be set to the sys-id of the **original** controller module, node\_B\_1-old.

a. Set the variables on node\_B\_1-new.

The following example shows the commands for setting the values on node\_B\_1-new:

setenv bootarg.mcc.local\_config\_id 537403322
setenv bootarg.mcc.dr\_partner 537403324

b. Set the variables on node\_B\_2-new.

The following example shows the commands for setting the values on node\_B\_2-new:

setenv bootarg.mcc.local\_config\_id 537403321
setenv bootarg.mcc.dr\_partner 537403323

6. If using encryption with external key manager, set the required bootargs:

setenv bootarg.kmip.init.ipaddr
setenv bootarg.kmip.kmip.init.netmask
setenv bootarg.kmip.kmip.init.gateway
setenv bootarg.kmip.kmip.init.interface

#### 4.8.5. Reassigning root aggregate disks

Reassign the root aggregate disks to the new controller module, using the sysids gathered earlier.

#### About this task

These steps are performed in Maintenance mode.

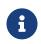

Root aggregate disks are the only disks that must be reassigned during the controller upgrade process. Disk ownership of data aggregates is handled as part of the switchover/switchback operation.

#### Steps

1. Boot the system to Maintenance mode:

#### boot\_ontap maint

2. Display the disks on node\_B\_1-new from the Maintenance mode prompt:

#### disk show -a

The command output shows the system ID of the new controller module (1574774970). However, the root aggregate disks are still owned by the old system ID (537403322). This example does not show drives owned by other nodes in the MetroCluster configuration.

| *> disk show -a<br>Local System ID: 1574<br>DISK |                         | POOL SERIAL NUMBER | НОМЕ                 | DR HOME   |
|--------------------------------------------------|-------------------------|--------------------|----------------------|-----------|
| DI 3K                                            |                         | FUUL SENTAL NUMBER | HOML                 | DI TIOPIL |
|                                                  |                         |                    |                      |           |
| prod3-rk18:9.126L44<br>node_B_1-old(53740332     | node_B_1-old(537403322) | ) Pooll PZHYNOMD   | node_B_1-old(5374033 | 22)       |
| prod4-rk18:9.126L49                              | node B 1-old(537403322) | ) Pool1 PPG3J5HA   | node B 1-old(5374033 | 22)       |
| node_B_1-old(53740332                            |                         | ,                  |                      | /         |
| prod4-rk18:8.126L21                              | node_B_1-old(537403322) | ) Pool1 PZHTDSZD   | node_B_1-old(5374033 | 22)       |
| node B 1-old(53740332                            |                         | ,                  |                      | ,         |
| prod2-rk18:8.126L2                               | node B 1-old(537403322) | ) Pool0 S0M1J2CF   | node B 1-old(5374033 | 22)       |
| node_B_1-old(53740332                            |                         | ,                  |                      | /         |
| prod2-rk18:8.126L3                               | node_B_1-old(537403322) | ) Pool0 S0M0COM5   | node_B_1-old(5374033 | 22)       |
| node_B_1-old(53740332                            |                         | ,                  |                      | /         |
| prod1-rk18:9.126L27                              | node_B_1-old(537403322) | ) Pool0 S0M1PSDW   | node_B_1-old(5374033 | 22)       |
| node_B_1-old(53740332                            |                         | ,                  |                      | /         |
|                                                  | /                       |                    |                      |           |
|                                                  |                         |                    |                      |           |
|                                                  |                         |                    |                      |           |
|                                                  |                         |                    |                      |           |

3. Reassign the root aggregate disks on the drive shelves to the new controllers.

| If you are using ADP | Then use this command                                                                           |
|----------------------|-------------------------------------------------------------------------------------------------|
|                      | <b>disk reassign -s</b> old-sysid <mark>-d</mark> new-sysid <mark>-r</mark><br>dr-partner-sysid |
| No                   | <b>disk reassign -s</b> old-sysid <b>-d</b> new-sysid                                           |

4. Reassign the root aggregate disks on the drive shelves to the new controllers:

#### disk reassign -s old-sysid -d new-sysid

The following example shows reassignment of drives in a non-ADP configuration:

```
*> disk reassign -s 537403322 -d 1574774970
Partner node must not be in Takeover mode during disk reassignment from maintenance mode.
Serious problems could result!!
Do not proceed with reassignment if the partner is in takeover mode. Abort reassignment (y/n)? n
After the node becomes operational, you must perform a takeover and giveback of the HA partner
node to ensure disk reassignment is successful.
Do you want to continue (y/n)? y
Disk ownership will be updated on all disks previously belonging to Filer with sysid 537403322.
Do you want to continue (y/n)? y
```

5. Verify that the disks of the root aggregate are properly reassigned old-remove:

storage aggr status

|                                            | 7097247         |          |                  |       |      |            |               |          |
|--------------------------------------------|-----------------|----------|------------------|-------|------|------------|---------------|----------|
| DISK                                       | OWNER           |          | Р                | 00L   | SERI | AL NUMBER  | HOME          |          |
| DR HOME                                    |                 |          |                  |       |      |            |               |          |
|                                            |                 |          | -                |       |      |            |               |          |
| prod03-rk18:8.126L1<br>node_B_1-new(537097 |                 | 7097247) | Pool1            | PZHYN | 10MD | node       | e_B_1-new(537 | 7097247) |
| prod04-rk18:9.126L4                        |                 | 7097247) | Pool1            | PPG3. | I5HA | nod        | e_B_1-new(537 | 7097247) |
| node_B_1-new(537097                        | ,               | 7007247) | Pool1            | PZHTC | חקסו | aad        | D 1 pow/E27   | 7007247) |
| prod04-rk18:8.126L2<br>node_B_1-new(537097 | ·               | 097247)  | POOLI            | PZHIL | JSZD | 1100       | e_B_1-new(537 | 097247)  |
| prod02-rk18:8.126L2                        |                 | 7097247) | Pool0            | S0M1  | I2CF | nod        | e_B_1-new(537 | 7097247) |
| node_B_1-new(537097                        | ,               |          |                  |       |      |            |               |          |
| prod02-rk18:9.126L2<br>node B 1-new(537097 |                 | 7097247) | Pool0            | S0M0( | CQM5 | nod        | e_B_1-new(537 | 7097247) |
| prod01-rk18:8.126L1                        | ,               | 7097247) | Pool0            | S0M1F | SDW  | nod        | e_B_1-new(537 | 7097247) |
| node_B_1-new(537097                        |                 | ,        |                  |       |      |            |               | ,        |
| ::>                                        |                 |          |                  |       |      |            |               |          |
| ::> aggr status                            | <b>C L L</b>    | <u> </u> |                  |       |      | <b>A</b>   |               |          |
| Aggr                                       | State           | Stat     |                  |       |      | Options    |               |          |
| aggr0_node_B_1                             | online          |          | l_dp, ag<br>ored | gr    |      | root, nosi | nap=on,       |          |
| mirror_resync_prior                        | itv=hiah(fixed) | 111111   | 0160             |       |      |            |               |          |
|                                            |                 | fast     | zeroed           |       |      |            |               |          |
|                                            |                 | 64-b     |                  |       |      |            |               |          |

#### 4.8.6. Booting up the new controllers

You must boot the new controllers, taking care to ensure that the bootarg variables are correct and, if needed, perform the encryption recovery steps.

#### Steps

1. Halt the new nodes:

halt

2. If external key manager is configured, set the related bootargs:

setenv bootarg.kmip.init.ipaddr ip-address

setenv bootarg.kmip.init.netmask netmask

setenv bootarg.kmip.init.gateway gateway-address

setenv bootarg.kmip.init.interface interface-id

3. Check if the partner-sysid is the current:

printenv partner-sysid

If the partner-sysid is not correct, set it:

setenv partner-sysid partner-sysID

4. Display the ONTAP boot menu:

#### boot\_ontap menu

5. If root encryption is used, select the boot menu option for your key management configuration.

| If you are using        | Select this boot menu option                                                                            |
|-------------------------|----------------------------------------------------------------------------------------------------|
| Onboard key management  | Option 10                                                                                               |
|                         | Follow the prompts to provide the required inputs to recover and restore the key-manager configuration. |
| External key management | Option 11                                                                                               |
|                         | Follow the prompts to provide the required inputs to recover and restore the key-manager configuration. |

6. From the boot menu, select "(6) Update flash from backup config".

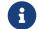

Option 6 will reboot the node twice before completing.

Respond "y" to the system id change prompts. Wait for the second reboot messages:

Successfully restored env file from boot media...

Rebooting to load the restored env file...

7. On LOADER, double-check the bootarg values and update the values as needed.

Use the steps in Setting the MetroCluster IP bootarg variables.

8. Double-check that the partner-sysid is the correct:

printenv partner-sysid

If the partner-sysid is not correct, set it:

setenv partner-sysid partner-sysID

9. If root encryption is used, select the boot menu option again for your key management configuration.

| If you are using        | Select this boot menu option                                                                            |
|-------------------------|----------------------------------------------------------------------------------------------------|
| Onboard key management  | Option 10                                                                                               |
|                         | Follow the prompts to provide the required inputs to recover and restore the key-manager configuration. |
| External key management | Option "11"                                                                                             |
|                         | Follow the prompts to provide the required inputs to recover and restore the key-manager configuration. |

Depending on the key manager setting, perform the recovery procedure by selecting option "10" or option "11", followed by option 6 at the first boot menu prompt. To boot the nodes completely, you might need to repeat the recovery procedure continued by option "1" (normal boot).

10. Wait for the replaced nodes to boot up.

If either node is in takeover mode, perform a giveback using the storage failover giveback command.

11. If encryption is used, restore the keys using the correct command for your key management configuration.

| If you are using        | Use this command                                                                                                    |
|-------------------------|----------------------------------------------------------------------------------------------------|
| Onboard key management  | security key-manager onboard sync                                                                                                    |
|                         | For more information, see Restoring onboard key management encryption keys.                                                                                                    |
| External key management | <pre>security key-manager external restore<br/>-vserver SVM -node node -key-server<br/>host_name IP_address:port -key-id key_id<br/>-key-tag key_tag node-name<br/>For more information, see Restoring external<br/>key management encryption keys.</pre> |

- 12. Verify that all ports are in a broadcast domain:
  - a. View the broadcast domains:

network port broadcast-domain show

b. Add any ports to a broadcast domain as needed.

Adding or removing ports from a broadcast domain

c. Recreate VLANs and interface groups as needed.

VLAN and interface group membership might be different than that of the old node.

Creating a VLAN

Combining physical ports to create interface groups

#### 4.8.7. Verifying and restoring LIF configuration

Verify that LIFs are hosted on appropriate nodes and ports as mapped out at the beginning of the upgrade procedure.

#### About this task

- This task is performed on site\_B.
- See the port mapping plan you created in Mapping ports from the old nodes to the new nodes.

#### Steps

- 1. Verify that LIFs are hosted on the appropriate node and ports prior to switchback.
  - a. Change to the advanced privilege level:

set -privilege advanced

b. Override the port configuration to ensure proper LIF placement:

vserver config override -command "network interface modify -vserver vserver\_name -home-port active\_port\_after\_upgrade -lif lif\_name -home-node new\_node\_name"

When entering the network interface modify command within the vserver config override command, you cannot use the tab autocomplete feature. You can create the network interface modify using autocomplete and then enclose it in the vserver config override command.

c. Return to the admin privilege level:

set -privilege admin

2. Revert the interfaces to their home node:

network interface revert \* -vserver vserver-name

Perform this step on all SVMs as required.

## 4.9. Switching back the MetroCluster configuration

In this task, you will perform the switchback operation, and the MetroCluster configuration returns to normal operation. The nodes on site\_A are still awaiting upgrade.

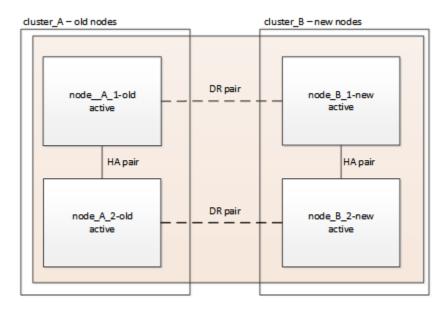

#### Steps

- 1. Issue the metrocluster node show command on site\_B and check the output.
  - a. Verify that the new nodes are represented correctly.
  - b. Verify that the new nodes are in "Waiting for switchback state."
- 2. Perform the healing and switchback by running the required commands from any node in the active cluster (the cluster that is not undergoing upgrade).
  - a. Heal the data aggregates: metrocluster heal aggregates
  - b. Heal the root aggregates:

metrocluster heal root

c. Switchback the cluster:

#### metrocluster switchback

3. Check the progress of the switchback operation:

#### metrocluster show

The switchback operation is still in progress when the output displays waiting-for-switchback:

| cluster_B::> metrocluster<br>Cluster | show<br>Entry Name                                 | State                  |
|--------------------------------------|----------------------------------------------------|------------------------|
| Local: cluster_B                     | Configuration state<br>Mode<br>AUSO Failure Domain | switchover             |
| Remote: cluster_A                    | Configuration state<br>Mode<br>AUSO Failure Domain | waiting-for-switchback |

The switchback operation is complete when the output displays normal:

| cluster_B::> metrocluster<br>Cluster | show<br>Entry Name                                 | State  |
|--------------------------------------|----------------------------------------------------|--------|
| Local: cluster_B                     | Configuration state<br>Mode<br>AUSO Failure Domain | normal |
| Remote: cluster_A                    | Configuration state<br>Mode<br>AUSO Failure Domain | normal |

If a switchback takes a long time to finish, you can check on the status of in-progress baselines by using the metrocluster config-replication resync-status show command. This command is at the advanced privilege level.

## 4.10. Checking the health of the MetroCluster configuration

After upgrading the controller modules you must verify the health of the MetroCluster configuration.

#### About this task

This task can be performed on any node in the MetroCluster configuration.

#### Steps

- 1. Verify the operation of the MetroCluster configuration:
  - a. Confirm the MetroCluster configuration and that the operational mode is normal: metrocluster show
  - b. Perform a MetroCluster check: metrocluster check run
  - c. Display the results of the MetroCluster check:

#### metrocluster check show

- 2. Verify the MetroCluster connectivity and status.
  - a. Check the MetroCluster IP connections:

storage iscsi-initiator show

b. Check that the nodes are operating:

metrocluster node show

c. Check that the MetroCluster IP interfaces are up:

metrocluster configuration-settings interface show

d. Check that local failover is enabled:

storage failover show

### 4.11. Upgrading the nodes on cluster\_A

You must repeat the upgrade tasks on cluster\_A.

#### Steps

1. Repeat the steps to upgrade the nodes on cluster\_A, beginning with Preparing for the upgrade.

As you perform the tasks, all example references to the clusters and nodes are reversed. For example, when the example is given to switchover from cluster\_A, you will switchover from cluster\_B.

### 4.12. Restoring Tiebreaker or Mediator monitoring

After completing the upgrade of the MetroCluster configuration, you can resume monitoring with the Tiebreaker or Mediator utility.

#### Steps

1. Restore monitoring if necessary, using the procedure for your configuration.

| If you are using         | Use this procedure                                                           |
|--------------------------|------------------------------------------------------------------------------|
| Tiebreaker               | Adding MetroCluster configurations.                                          |
|                          | Configuring the ONTAP Mediator service from a MetroCluster IP configuration. |
| Third-party applications | Refer to the product documentation.                                          |

# 4.13. Sending a custom AutoSupport message after maintenance

After completing the upgrade, you should send an AutoSupport message indicating the end of maintenance, so automatic case creation can resume.

#### Steps

- 1. To resume automatic support case generation, send an Autosupport message to indicate that the maintenance is complete.
  - a. Issue the following command: system node autosupport invoke -node \* -type all -message MAINT=end
  - b. Repeat the command on the partner cluster.

# Chapter 5. Refreshing a four-node MetroCluster FC configuration

You can upgrade the controllers and storage in a four-node MetroCluster configuration by expanding the configuration to become an eight-node configuration and then removing the old disaster recovery (DR) group.

#### About this task

References to "old nodes" mean the nodes that you intend to replace.

- You can only refresh specific platform models using this procedure in a MetroCluster FC configuration.
  - For information on what platform upgrade combinations are supported review the MetroCluster FC refresh table in Choosing a system refresh method.

#### Steps

1. Gather information from the old nodes.

At this stage, the four-node configuration appears as shown in the following image:

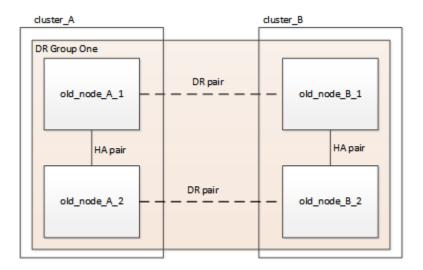

2. Perform all of the steps in the four-node expansion procedure for your MetroCluster type.

Expanding a four-node MetroCluster FC configuration to an eight-node configuration

When the expansion procedure is complete, the configuration appears as shown in the following image:

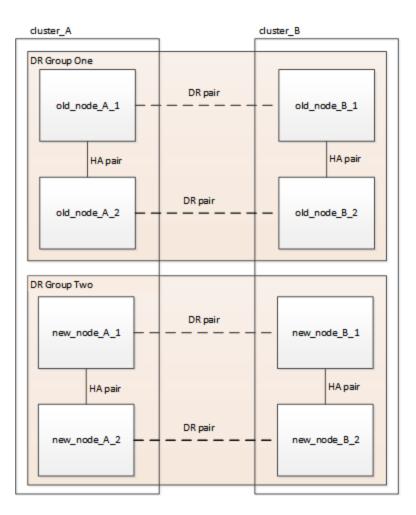

3. Move the CRS volumes.

Perform the steps in Moving a metadata volume in MetroCluster configurations.

- 4. Move the data from the old nodes to new nodes using the following procedures.
  - a. Create an aggregate and move volumes to the new nodes.

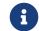

You might choose to mirror the aggregate when or after it is created.

- b. Move non-SAN data LIFs and cluster management LIFs to the new nodes.
- c. Delete SAN LIFs from the original nodes.
- 5. Follow the steps in the procedure for removing the old DR group.

Removing a Disaster Recovery group

After you have removed the old DR group (DR group one), the configuration appears as shown in the following image:

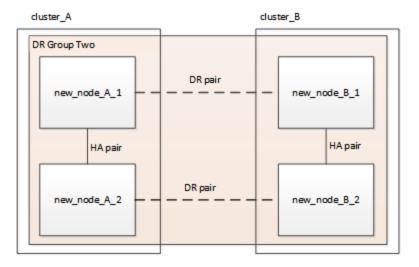

## Chapter 6. Refreshing a four-node or an eight-node MetroCluster IP configuration (ONTAP 9.8 and later)

You can use this procedure to upgrade controllers and storage in four-node or eight-node configurations.

Beginning with ONTAP 9.13.1, you can upgrade the controllers and storage in an eight-node MetroCluster IP configuration by expanding the configuration to become a temporary twelve-node configuration and then removing the old disaster recovery (DR) groups.

Beginning with ONTAP 9.8, you can upgrade the controllers and storage in a four-node MetroCluster IP configuration by expanding the configuration to become a temporary eight-node configuration and then removing the old DR group.

#### About this task

- If you have an eight-node configuration, your system must be running ONTAP 9.13.1 or later.
- If you have a four-node configuration, your system must be running ONTAP 9.8 or later.
- If you are also upgrading the IP switches, you must upgrade them before performing this refresh procedure.
- This procedure describes the steps required to refresh one four-node DR group. If you have an eight-node configuration (two DR groups) you can refresh one or both DR groups.

If you refresh both DR groups, you must refresh one DR group at a time.

- References to "old nodes" mean the nodes that you intend to replace.
- For eight-node configurations, the source and target eight-node MetroCluster platform combination must be supported.

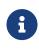

If you refresh both DR groups, the platform combination might not be supported after you refresh the first DR group. You must refresh both DR groups to achieve a supported eight-node configuration.

- You can only refresh specific platform models using this procedure in a MetroCluster IP configuration.
  - For information on which platform upgrade combinations are supported, review the MetroCluster IP refresh table in Choosing a system refresh method.
- The lower limits of the source and target platforms apply. If you transition to a higher platform, the limits of the new platform applies only after the tech refresh of all DR groups completes.
- If you perform a tech refresh to a platform with lower limits than the source platform, you must adjust and reduce the limits to be at, or below, the target platform limits before performing this procedure.

Steps

1. Gather information from the old nodes.

At this stage, the four-node configuration appears as shown in the following image:

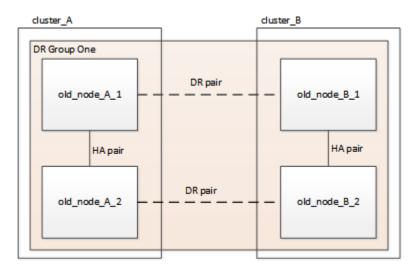

The eight-node configuration appears as shown in the following image:

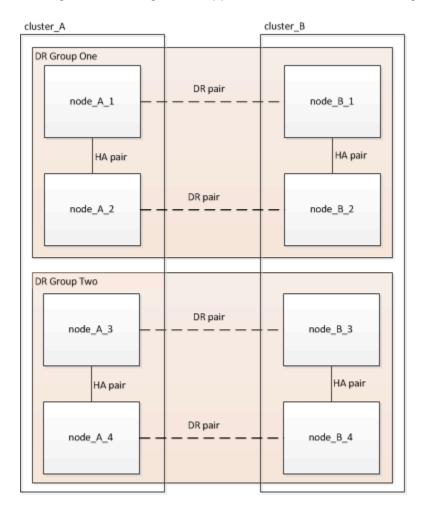

2. To prevent automatic support case generation, send an AutoSupport message to indicate the upgrade is underway.

a. Issue the following command:

system node autosupport invoke -node \* -type all -message "MAINT=10h Upgrading
old-model to new-model"

The following example specifies a 10 hour maintenance window. You might want to allow additional time depending on your plan.

If the maintenance is completed before the time has elapsed, you can invoke an AutoSupport message indicating the end of the maintenance period:

system node autosupport invoke -node \* -type all -message MAINT=end

- b. Repeat the command on the partner cluster.
- 3. Remove the existing MetroCluster configuration from Tiebreaker, Mediator, or other software that can initiate switchover.

| If you are using         | Use this procedure                                                                                                    |
|--------------------------|----------------------------------------------------------------------------------------------------|
| Tiebreaker               | <ul> <li>1. Use the Tiebreaker CLI monitor remove command to remove the MetroCluster configuration.</li> <li>In the following example, "cluster_A" is removed from the software:</li> <li>NetApp MetroCluster Tiebreaker :&gt; monitor remove -monitor-name cluster_A Successfully removed monitor from NetApp MetroCluster Tiebreaker software.</li> <li>2. Confirm that the MetroCluster configuration is removed correctly by using the Tiebreaker CLI monitor show -status command.</li> <li>NetApp MetroCluster Tiebreaker :&gt; monitor show -status</li> </ul> |
| Mediator                 | Issue the following command from the ONTAP<br>prompt:<br>metrocluster configuration-settings<br>mediator remove                                                                                                    |
| Third-party applications | Refer to the product documentation.                                                                                                    |
| 1                        |                                                                                                    |

4. Perform all of the steps in Expanding a MetroCluster IP configuration to add the new nodes and storage to the configuration.

When the expansion procedure is complete, the temporary configuration appears as shown in the following images:

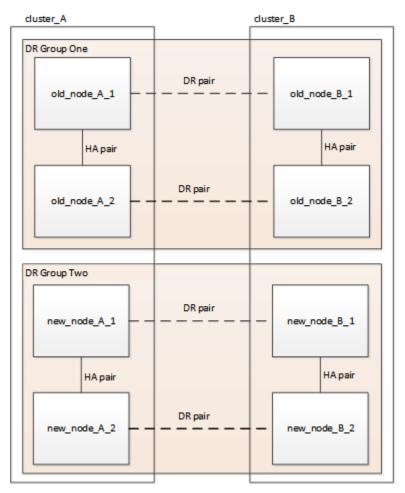

Figure 1. Temporary eight-node configuration

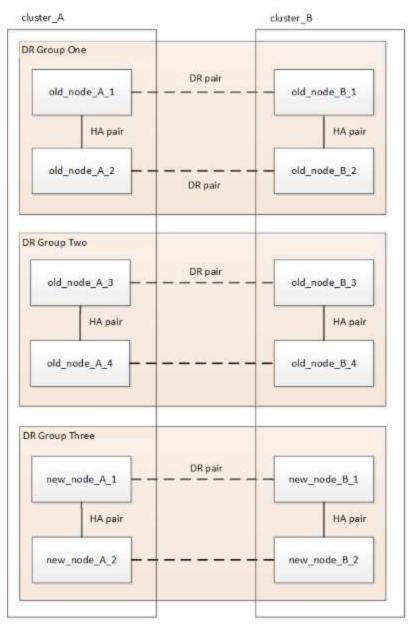

Figure 2. Temporary twelve-node configuration

5. Confirm that takeover is possible and the nodes are connected by running the following command on both clusters:

#### storage failover show

| cluster_A::> | storage failover | show     |                        |
|--------------|------------------|----------|------------------------|
|              |                  | Takeover |                        |
| Node         | Partner          | Possible | State Description      |
|              |                  |          |                        |
| Node_FC_1    | Node_FC_2        | true     | Connected to Node_FC_2 |
| Node_FC_2    | Node_FC_1        | true     | Connected to Node_FC_1 |
| Node_IP_1    | Node_IP_2        | true     | Connected to Node_IP_2 |
| Node_IP_2    | Node_IP_1        | true     | Connected to Node_IP_1 |
|              |                  |          |                        |

6. Move the CRS volumes.

Perform the steps in Moving a metadata volume in MetroCluster configurations.

- 7. Move the data from the old nodes to the new nodes. by using the following procedures in Refreshing a four-node MetroCluster IP configuration
  - a. Create an aggregate and moving volumes to the new nodes.

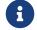

You might choose to mirror the aggregate when or after it is created.

- b. Move non-SAN data LIFs and cluster management LIFs to the new nodes.
- 8. Modify the IP address for the cluster peer of the transitioned nodes for each cluster:
  - a. Identify the cluster\_A peer by using the cluster peer show command:

i. Modify the cluster\_A peer IP address:

```
cluster peer modify -cluster cluster_A -peer-addrs node_A_3_IP -address-family
ipv4
```

b. Identify the cluster\_B peer by using the cluster peer show command:

```
cluster_B::> cluster peer show
Peer Cluster Name Cluster Serial Number Availability Authentication
cluster_A 1-80-000011 Unavailable absent
```

i. Modify the cluster\_B peer IP address:

```
cluster peer modify -cluster cluster_B -peer-addrs node_B_3_IP -address-family
ipv4
```

- c. Verify that the cluster peer IP address is updated for each cluster:
  - i. Verify that the IP address is updated for each cluster by using the cluster peer show -instance command.

The Remote Intercluster Addresses field in the following examples displays the updated IP address.

Example for cluster\_A:

cluster\_A::> cluster peer show -instance Peer Cluster Name: cluster\_B Remote Intercluster Addresses: 172.21.178.204, 172.21.178.212 Availability of the Remote Cluster: Available Remote Cluster Name: cluster B Active IP Addresses: 172.21.178.212, 172.21.178.204 Cluster Serial Number: 1-80-000011 Remote Cluster Nodes: node\_B\_3-IP, node\_B\_4-IP Remote Cluster Health: true Unreachable Local Nodes: -Address Family of Relationship: ipv4 Authentication Status Administrative: use-authentication Authentication Status Operational: ok Last Update Time: 4/20/2023 18:23:53 IPspace for the Relationship: Default Proposed Setting for Encryption of Inter-Cluster Communication: -Encryption Protocol For Inter-Cluster Communication: tls-psk Algorithm By Which the PSK Was Derived: jpake

cluster\_A::>

Example for cluster\_B

cluster\_B::> cluster peer show -instance Peer Cluster Name: cluster A Remote Intercluster Addresses: 172.21.178.188, 172.21.178.196 <<<<<< Should reflect the modified address Availability of the Remote Cluster: Available Remote Cluster Name: cluster A Active IP Addresses: 172.21.178.196, 172.21.178.188 Cluster Serial Number: 1-80-000011 Remote Cluster Nodes: node A 3-IP, node\_A\_4-IP Remote Cluster Health: true Unreachable Local Nodes: -Address Family of Relationship: ipv4 Authentication Status Administrative: use-authentication Authentication Status Operational: ok Last Update Time: 4/20/2023 18:23:53 IPspace for the Relationship: Default Proposed Setting for Encryption of Inter-Cluster Communication: -Encryption Protocol For Inter-Cluster Communication: tls-psk Algorithm By Which the PSK Was Derived: jpake cluster B::>

- 9. Follow the steps in Removing a Disaster Recovery group to remove the old DR group.
- 10. If you want to refresh both DR groups in an eight-node configuration, you must repeat the entire procedure for each DR group.

After you have removed the old DR group, the configuration appears as shown in the following images:

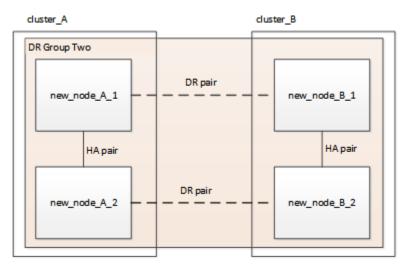

Figure 3. Four-node configuration

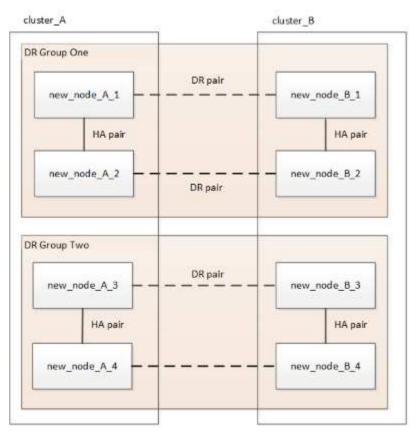

Figure 4. Eight-node configuration

- 11. Confirm the operational mode of the MetroCluster configuration and perform a MetroCluster check.
  - a. Confirm the MetroCluster configuration and that the operational mode is normal:

metrocluster show

b. Confirm that all expected nodes are shown:

metrocluster node show

c. Issue the following command:

metrocluster check run

d. Display the results of the MetroCluster check:

metrocluster check show

12. Restore monitoring if necessary, using the procedure for your configuration.

| If you are using | Use this procedure                                                                                                    |
|------------------|----------------------------------------------------------------------------------------------------|
| Tiebreaker       | Adding MetroCluster configurations in the <i>MetroCluster Tiebreaker Installation and Configuration</i> .                                |
| Mediator         | Configuring the ONTAP Mediator service from<br>a MetroCluster IP configuration in the<br>MetroCluster IP Installation and Configuration. |

- 13. To resume automatic support case generation, send an Autosupport message to indicate that the maintenance is complete.
  - a. Issue the following command:

system node autosupport invoke -node \* -type all -message MAINT=end

b. Repeat the command on the partner cluster.

# Chapter 7. Expand a four-node MetroCluster FC configuration to an eight-node configuration

## 7.1. Expanding a four-node MetroCluster FC configuration to an eight-node configuration

Expanding a four-node MetroCluster FC configuration to an eight-node MetroCluster FC configuration involves adding two controllers to each cluster to form a second HA pair at each MetroCluster site, and then running the MetroCluster FC configuration operation.

#### About this task

• The nodes must be running ONTAP 9 in a MetroCluster FC configuration.

This procedure is not supported on earlier versions of ONTAP or in MetroCluster IP configurations.

- The existing MetroCluster FC configuration must be healthy.
- The equipment you are adding must be supported and meet all the requirements described in Fabric-attached MetroCluster installation and configuration
- You must have available FC switch ports to accommodate the new controllers and any new bridges.
- You need the admin password and access to an FTP or SCP server.
- This procedure applies only to MetroCluster FC configurations.
- This procedure is nondisruptive and takes approximately one day to complete (excluding rack and stack) when disks are zeroed.

Before performing this procedure, the MetroCluster FC configuration consists of four nodes, with one HA pair at each site:

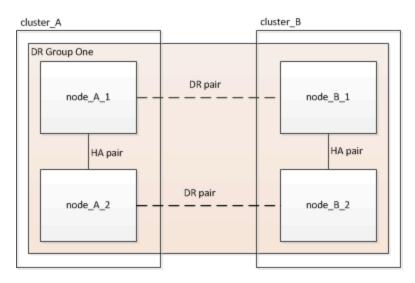

At the conclusion of this procedure, the MetroCluster FC configuration consists of two HA pairs at each site:

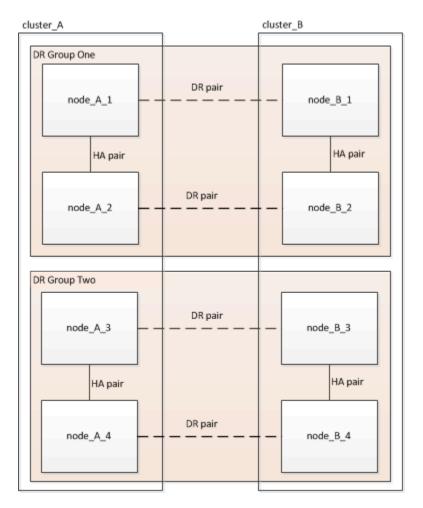

Both sites must be expanded equally. A MetroCluster FC configuration cannot consist of an uneven number of nodes.

#### 7.1.1. Supported platform combinations when adding a second DR group

The following table shows the supported platform combinations for eight-node MetroCluster FC configurations.

• All nodes in the MetroCluster configuration must be running the same ONTAP version. For example, if you have an eight-node configuration, all eight nodes must be running the same ONTAP version.

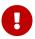

- The combinations in this table apply only to regular or permanent eight-node configurations.
- The platform combinations in this table **do not** apply if you are using the the transition or refresh procedures.
- All nodes in one DR group must be of the same type and configuration.

|          |         | 8-node DR group 2 |         |         |         |
|----------|---------|-------------------|---------|---------|---------|
|          |         | DM7000H           | DM7000F | DM7100H | DM7100F |
|          | DM7000H |                   |         |         |         |
| 8-node   | DM7000F |                   |         |         |         |
| DR group | DM7100H |                   |         |         |         |
| 1        | DM7100F |                   |         |         |         |

## 7.2. Determining the new cabling layout

You must determine the cabling for the new controller modules and any new disk shelves to the existing FC switches.

#### About this task

This task must be performed at each MetroCluster site.

#### Steps

1. Use the procedure in Fabric-attached MetroCluster installation and configuration to create a cabling layout for your switch type, using the port usage for an eight-node MetroCluster configuration.

The FC switch port usage must match the usage described in the procedure so that the Reference Configuration Files (RCFs) can be used.

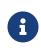

If your environment cannot be cabled in such a way that RCF files can be used, you must manually configure the system according to instructions found in Fabric-attached MetroCluster installation and configuration. Do not use this procedure if the cabling cannot use RCF files.

## 7.3. Racking the new equipment

You must rack the equipment for the new nodes.

#### Steps

1. Use the procedure in Fabric-attached MetroCluster installation and configuration to rack the new storage systems, disk shelves, and FC-to-SAS bridges.

## 7.4. Verifying the health of the MetroCluster configuration

You should check the health of the MetroCluster configuration to verify proper operation.

#### Steps

1. Check that the MetroCluster is configured and in normal mode on each cluster:

metrocluster show

| cluster_A::> metrocluster<br>Cluster | show<br>Entry Name                                 | State                                            |
|--------------------------------------|----------------------------------------------------|--------------------------------------------------|
| Local: cluster_A                     | Configuration state<br>Mode<br>AUSO Failure Domain | configured<br>normal<br>auso-on-cluster-disaster |
| Remote: cluster_B                    | Configuration state<br>Mode<br>AUSO Failure Domain | configured<br>normal<br>auso-on-cluster-disaster |

2. Check that mirroring is enabled on each node:

metrocluster node show

```
cluster_A::> metrocluster node show
DR
                          Configuration DR
Group Cluster Node
                          State
                                        Mirroring Mode
1
    cluster_A
                          configured
            node_A_1
                                        enabled normal
     cluster B
            node B 1
                          configured
                                        enabled normal
2 entries were displayed.
```

3. Check that the MetroCluster components are healthy:

metrocluster check run

4. Check that there are no health alerts:

system health alert show

- 5. Simulate a switchover operation:
  - a. From any node's prompt, change to the advanced privilege level: set -privilege advanced

You need to respond with **y** when prompted to continue into advanced mode and see the advanced mode prompt (\*>).

- b. Perform the switchover operation with the -simulate parameter: metrocluster switchover -simulate
- c. Return to the admin privilege level: set -privilege admin

## 7.5. Sending a custom AutoSupport message prior to adding nodes to the MetroCluster configuration

You should issue an AutoSupport message to notify Lenovo technical support that maintenance is underway. Informing technical support that maintenance is underway prevents them from opening a case on the assumption that a disruption has occurred.

#### About this task

This task must be performed on each MetroCluster site.

#### Steps

- 1. Log in to the cluster at Site\_A.
- 2. Invoke an AutoSupport message indicating the start of the maintenance:

```
system node autosupport invoke -node * -type all -message MAINT=maintenance-window-
in-hours
```

The maintenance-window-in-hours parameter specifies the length of the maintenance window and can be a maximum of 72 hours. If the maintenance is completed before the time has elapsed, you can issue the following command to indicating that the maintenance period has ended:

system node autosupport invoke -node \* -type all -message MAINT=end

3. Repeat this step on the partner site.

## 7.6. Recable and zone a switch fabric for the new nodes

#### 7.6.1. Disconnecting the existing DR group from the fabric

You must disconnect the existing controller modules from the FC switches in the fabric.

#### About this task

This task must be performed at each MetroCluster site.

#### Steps

1. Disable the HBA ports that connect the existing controller modules to the switch fabric undergoing maintenance:

storage port disable -node node-name -port port-number

2. On the local FC switches, remove the cables from the ports for the existing controller module's HBA, FC-VI, and ATTO bridges.

You should label the cables for easy identification when you re-cable them. Only the ISL ports should remain cabled.

#### 7.6.2. Recable and reconfigure the switches

You must apply the RCF files to reconfigure your zoning to accommodate the new nodes.

If you cannot use the RCF files to configure the switches, you must configure the switches

manually. See:

- Configure the Brocade FC switches manually
- Configure the Cisco FC switches manually

#### Steps

1. Locate the RCF files for your configuration.

You must use the RCF files for an eight-node configuration and that match your switch model.

- 2. Apply the RCF files, following the directions on the download page, adjusting the ISL settings as needed.
- 3. Ensure that the switch configuration is saved.
- 4. Reboot the FC switches.
- 5. Cable both the pre-existing and the new FC-to-SAS bridges to the FC switches, using the cabling layout you created previously.

The FC switch port usage must match the MetroCluster eight-node usage described in Fabricattached MetroCluster installation and configuration so that the Reference Configuration Files (RCFs) can be used.

6. Verify that the ports are online by using the correct command for your switch.

| Switch vendor | Command              |
|---------------|----------------------|
| Brocade       | switchshow           |
| Cisco         | show interface brief |

7. Use the procedure in Fabric-attached MetroCluster installation and configuration to cable the FC-VI ports from the existing and new controllers, using the cabling layout you created previously.

The FC switch port usage must match the MetroCluster eight-node usage described in Fabricattached MetroCluster installation and configuration so that the Reference Configuration Files (RCFs) can be used. used.

8. From the existing nodes, verify that the FC-VI ports are online:

metrocluster interconnect adapter show

metrocluster interconnect mirror show

- 9. Cable the HBA ports from the current and the new controllers.
- 10. On the existing controller modules, e-enable the ports connected to the switch fabric undergoing maintenance:

storage port enable -node node-name -port port-ID

11. Start the new controllers and boot them into Maintenance mode:

boot\_ontap maint

12. Verify that only storage that will be used by the new DR group is visible to the new controller modules.

None of the storage that is used by the other DR group should be visible.

13. Return to the beginning of this process to re-cable the second switch fabric.

## 7.7. Configure ONTAP on the new controllers

#### 7.7.1. Clearing the configuration on a controller module

Before using a new controller module in the MetroCluster configuration, you must clear the configuration.

- 1. If necessary, halt the node to display the LOADER prompt: halt
- 2. At the LOADER prompt, set the environmental variables to default values: set-defaults
- 3. Save the environment: saveenv
- 4. Restart the system by entering bye
- 5. Press Ctrl+C to enter the LOADER prompt.
- 6. At the LOADER prompt, launch the boot menu: boot\_ontap\_menu
- 7. At the boot menu prompt, type the following command to clear the configuration: wipeconfig

Respond yes to the confirmation prompt.

The node reboots and the boot menu is displayed again.

8. At the boot menu, select option **5** to boot the system into Maintenance mode.

Respond yes to the confirmation prompt.

#### 7.7.2. Assigning disk ownership in AFA systems

If you are using AFA systems in a configuration with mirrored aggregates and the nodes do not have the disks (SSDs) correctly assigned, you should assign half the disks on each shelf to one local node and the other half of the disks to its HA partner node. You should create a configuration in which each node has the same number of disks in its local and remote disk pools.

#### About this task

The storage controllers must be in Maintenance mode.

This does not apply to configurations which have unmirrored aggregates, an active/passive configuration, or that have an unequal number of disks in local and remote pools.

This task is not required if disks were correctly assigned when received from the factory.

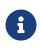

Pool 0 always contains the disks that are found at the same site as the storage system that owns them, while Pool 1 always contains the disks that are remote to the storage system that owns them.

#### Steps

- 1. If you have not done so, boot each system into Maintenance mode.
- 2. Assign the disks to the nodes located at the first site (site A):

You should assign an equal number of disks to each pool.

a. On the first node, systematically assign half the disks on each shelf to pool 0 and the other half to the HA partner's pool 0:
 disk assign -disk disk-name -p pool -n number-of-disks

If storage controller Controller\_A\_1 has four shelves, each with 8 SSDs, you issue the following commands:

```
*> disk assign -shelf FC_switch_A_1:1-4.shelf1 -p 0 -n 4
*> disk assign -shelf FC_switch_A_1:1-4.shelf2 -p 0 -n 4
*> disk assign -shelf FC_switch_B_1:1-4.shelf1 -p 1 -n 4
*> disk assign -shelf FC_switch_B_1:1-4.shelf2 -p 1 -n 4
```

 B. Repeat the process for the second node at the local site, systematically assigning half the disks on each shelf to pool 1 and the other half to the HA partner's pool 1: disk assign -disk disk-name -p pool

If storage controller Controller\_A\_1 has four shelves, each with 8 SSDs, you issue the following commands:

```
*> disk assign -shelf FC_switch_A_1:1-4.shelf3 -p 0 -n 4
*> disk assign -shelf FC_switch_B_1:1-4.shelf4 -p 1 -n 4
*> disk assign -shelf FC_switch_A_1:1-4.shelf3 -p 0 -n 4
*> disk assign -shelf FC switch B 1:1-4.shelf4 -p 1 -n 4
```

3. Assign the disks to the nodes located at the second site (site B):

You should assign an equal number of disks to each pool.

a. On the first node at the remote site, systematically assign half the disks on each shelf to pool 0 and the other half to the HA partner's pool 0:
 disk assign -disk disk-name -p pool

If storage controller Controller\_B\_1 has four shelves, each with 8 SSDs, you issue the following commands:

```
*> disk assign -shelf FC_switch_B_1:1-5.shelf1 -p 0 -n 4
*> disk assign -shelf FC_switch_B_1:1-5.shelf2 -p 0 -n 4
*> disk assign -shelf FC_switch_A_1:1-5.shelf1 -p 1 -n 4
*> disk assign -shelf FC_switch_A_1:1-5.shelf2 -p 1 -n 4
```

b. Repeat the process for the second node at the remote site, systematically assigning half the disks on each shelf to pool 1 and the other half to the HA partner's pool 1:

disk assign -disk disk-name -p pool

If storage controller Controller\_B\_2 has four shelves, each with 8 SSDs, you issue the following commands:

```
*> disk assign -shelf FC_switch_B_1:1-5.shelf3 -p 0 -n 4
*> disk assign -shelf FC_switch_B_1:1-5.shelf4 -p 0 -n 4
*> disk assign -shelf FC_switch_A_1:1-5.shelf3 -p 1 -n 4
*> disk assign -shelf FC_switch_A_1:1-5.shelf4 -p 1 -n 4
```

4. Confirm the disk assignments:

```
storage show disk
```

5. Exit Maintenance mode:

halt

6. Display the boot menu:

boot\_ontap menu

7. On each node, select option **4** to initialize all disks.

#### 7.7.3. Assigning disk ownership in non-AFA systems

If the MetroCluster nodes do not have the disks correctly assigned, or if you are using DM600S disk shelves in your configuration, you must assign disks to each of the nodes in the MetroCluster configuration on a shelf-by-shelf basis. You will create a configuration in which each node has the same number of disks in its local and remote disk pools.

#### About this task

The storage controllers must be in Maintenance mode.

If your configuration does not include DM600s disk shelves, this task is not required if disks were correctly assigned when received from the factory.

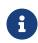

Pool 0 always contains the disks that are found at the same site as the storage system that owns them.

Pool 1 always contains the disks that are remote to the storage system that owns them.

If your configuration includes DM600s disk shelves, you should manually assign the disks using the following guidelines for each 12-disk drawer:

| Assign these disks in the drawer | To this node and pool                 |
|----------------------------------|---------------------------------------|
| 0 - 2                            | Local node's pool 0                   |
| 3 - 5                            | HA partner node's pool 0              |
| 6 - 8                            | DR partner of the local node's pool 1 |
| 9 - 11                           | DR partner of the HA partner's pool 1 |

This disk assignment pattern ensures that an aggregate is minimally affected in case a drawer goes offline.

#### Steps

- 1. If you have not done so, boot each system into Maintenance mode.
- 2. Assign the disk shelves to the nodes located at the first site (site A):

Disk shelves at the same site as the node are assigned to pool 0 and disk shelves located at the partner site are assigned to pool 1.

You should assign an equal number of shelves to each pool.

a. On the first node, systematically assign the local disk shelves to pool 0 and the remote disk shelves to pool 1:

disk assign -shelf local-switch-name:shelf-name.port -p pool

If storage controller Controller\_A\_1 has four shelves, you issue the following commands:

```
*> disk assign -shelf FC_switch_A_1:1-4.shelf1 -p 0
*> disk assign -shelf FC_switch_A_1:1-4.shelf2 -p 0
*> disk assign -shelf FC_switch_B_1:1-4.shelf1 -p 1
*> disk assign -shelf FC switch B 1:1-4.shelf2 -p 1
```

b. Repeat the process for the second node at the local site, systematically assigning the local disk shelves to pool 0 and the remote disk shelves to pool 1:

```
disk assign -shelf local-switch-name:shelf-name.port -p pool
```

If storage controller Controller\_A\_2 has four shelves, you issue the following commands:

```
*> disk assign -shelf FC_switch_A_1:1-4.shelf3 -p 0
*> disk assign -shelf FC_switch_B_1:1-4.shelf4 -p 1
*> disk assign -shelf FC_switch_A_1:1-4.shelf3 -p 0
*> disk assign -shelf FC_switch_B_1:1-4.shelf4 -p 1
```

3. Assign the disk shelves to the nodes located at the second site (site B):

Disk shelves at the same site as the node are assigned to pool 0 and disk shelves located at the partner site are assigned to pool 1.

You should assign an equal number of shelves to each pool.

a. On the first node at the remote site, systematically assign its local disk shelves to pool 0 and its remote disk shelves to pool 1:

```
disk assign -shelf local-switch-nameshelf-name -p pool
```

If storage controller Controller\_B\_1 has four shelves, you issue the following commands:

```
*> disk assign -shelf FC_switch_B_1:1-5.shelf1 -p 0
*> disk assign -shelf FC_switch_B_1:1-5.shelf2 -p 0
*> disk assign -shelf FC_switch_A_1:1-5.shelf1 -p 1
*> disk assign -shelf FC switch A 1:1-5.shelf2 -p 1
```

b. Repeat the process for the second node at the remote site, systematically assigning its local disk shelves to pool 0 and its remote disk shelves to pool 1:

disk assign -shelf shelf-name -p pool

If storage controller Controller\_B\_2 has four shelves, you issue the following commands:

```
*> disk assign -shelf FC_switch_B_1:1-5.shelf3 -p 0
*> disk assign -shelf FC_switch_B_1:1-5.shelf4 -p 0
*> disk assign -shelf FC_switch_A_1:1-5.shelf3 -p 1
*> disk assign -shelf FC_switch_A_1:1-5.shelf4 -p 1
```

4. Confirm the shelf assignments:

storage show shelf

5. Exit Maintenance mode:

halt

6. Display the boot menu:

boot\_ontap menu

7. On each node, select option 4 to initialize all disks.

#### 7.7.4. Verifying the ha-config state of components

In a MetroCluster configuration, the ha-config state of the controller module and chassis components must be set to **mcc** so they boot up properly.

#### About this task

- The system must be in Maintenance mode.
- This task must be performed on each new controller module.

#### Steps

1. In Maintenance mode, display the HA state of the controller module and chassis:

#### ha-config show

The HA state for all components should be "mcc".

2. If the displayed system state of the controller is not correct, set the HA state for the controller module:

#### ha-config modify controller mcc

3. If the displayed system state of the chassis is not correct, set the HA state for the chassis:

ha-config modify chassis mcc

4. Repeat these steps on the other replacement node.

#### 7.7.5. Booting the new controllers and joining them to the cluster

To join the new controllers to the cluster, you must boot each new controller module and use the ONTAP cluster setup wizard to identify the cluster will join.

#### Before you begin

You must have cabled the MetroCluster configuration.

You must not have configured the Service Processor prior to performing this task.

#### About this task

This task must be performed on each of the new controllers at both clusters in the MetroCluster configuration.

#### Steps

1. If you have not already done so, power up each node and let them boot completely.

If the system is in Maintenance mode, issue the halt command to exit Maintenance mode, and then issue the following command from the LOADER prompt:

#### boot\_ontap

The controller module enters the node setup wizard.

The output should be similar to the following:

- 2. Enable the AutoSupport tool by following the directions provided by the system.
- 3. Respond to the prompts to configure the node management interface.

The prompts are similar to the following:

```
Enter the node management interface port: [e0M]:
Enter the node management interface IP address: 10.228.160.229
Enter the node management interface netmask: 225.225.252.0
Enter the node management interface default gateway: 10.228.160.1
```

4. Confirm that nodes are configured in high-availability mode:

```
storage failover show -fields mode
```

If not, you must issue the following command on each node, and then reboot the node:

storage failover modify -mode ha -node localhost

This command configures high availability mode but does not enable storage failover. Storage failover is automatically enabled when you issue the metrocluster configure command later in the configuration process.

5. Confirm that you have four ports configured as cluster interconnects:

#### network port show

The following example shows output for two controllers in cluster\_A.

| Node Port  | TPsnace         | Broadcast Do | main link |      | Speed (Mbps)<br>Admin/Oper |
|------------|-----------------|--------------|-----------|------|----------------------------|
|            | •               |              |           |      | •                          |
| node_A_1   |                 |              |           |      |                            |
| **e0       | a Cluster       | Cluster      | ир        | 1500 | 0 auto/1000                |
| e0b        | Cluster         | Cluster      | ир        | 1500 | auto/1000**                |
| e0c        | Default         | Default      | ир        | 1500 | auto/1000                  |
| e0d        | Default         | Default      | ир        | 1500 | auto/1000                  |
| e0e        | Default         | Default      | ир        | 1500 | auto/1000                  |
| e0f        | Default         | Default      | ир        | 1500 | auto/1000                  |
| eØg        | Default         | Default      | ир        | 1500 | auto/1000                  |
| node_A_2   |                 |              |           |      |                            |
| **e0       | a Cluster       | Cluster      | ир        | 1500 | 0 auto/1000                |
| e0b        | Cluster         | Cluster      | ир        | 1500 | auto/1000**                |
| e0c        | Default         | Default      | ир        | 1500 | auto/1000                  |
| e0d        | Default         | Default      | ир        | 1500 | auto/1000                  |
| e0e        | Default         | Default      | up        | 1500 | auto/1000                  |
| e0f        | Default         | Default      | ир        | 1500 | auto/1000                  |
| e0g        | Default         | Default      | up        | 1500 | auto/1000                  |
| 14 entries | were displayed. |              |           |      |                            |

6. Because you are using the CLI to set up the cluster, exit the Node Setup wizard:

#### exit

7. Log in to the admin account by using the admin user name.

8. Start the Cluster Setup wizard, and then join the existing cluster:

#### cluster setup

::> cluster setup
Welcome to the cluster setup wizard.
You can enter the following commands at any time:
 "help" or "?" - if you want to have a question clarified,
 "back" - if you want to change previously answered questions, and
 "exit" or "quit" - if you want to quit the cluster setup wizard.
 Any changes you made before quitting will be saved.
You can return to cluster setup at any time by typing "cluster setup".
To accept a default or omit a question, do not enter a value.
Do you want to create a new cluster or join an existing cluster? {create, join}:`join`

9. After you complete the **Cluster Setup** wizard and it exits, verify that the cluster is active and the node is healthy:

#### cluster show

The following example shows a cluster in which the first node (cluster1-01) is healthy and eligible to participate:

If it becomes necessary to change any of the settings you entered for the admin SVM or node SVM, you can access the **Cluster Setup** wizard by using the **cluster setup** command.

#### 7.7.6. Configure the clusters into a MetroCluster configuration

#### **Configure intercluster LIFs**

#### Configuring intercluster LIFs on dedicated ports

You can configure intercluster LIFs on dedicated ports. Doing so typically increases the available bandwidth for replication traffic.

#### Steps

#### 1. List the ports in the cluster:

#### network port show

For complete command syntax, see the man page.

The following example shows the network ports in cluster01:

|        |         | etwork port s |                 |        |      | Speed (Mbps) |
|--------|---------|---------------|-----------------|--------|------|--------------|
| Node   | Port    | IPspace       | Broadcast Domai | n Link | MTU  | Admin/Oper   |
| cluste | er01-01 |               |                 |        |      |              |
|        | e0a     | Cluster       | Cluster         | ир     | 1500 | auto/1000    |
|        | e0b     | Cluster       | Cluster         | up     | 1500 | auto/1000    |
|        | e0c     | Default       | Default         | up     | 1500 | auto/1000    |
|        | e0d     | Default       | Default         | up     | 1500 | auto/1000    |
|        | e0e     | Default       | Default         | ир     | 1500 | auto/1000    |
|        | e0f     | Default       | Default         | ир     | 1500 | auto/1000    |
| luste  | er01-02 |               |                 |        |      |              |
|        | e0a     | Cluster       | Cluster         | up     | 1500 | auto/1000    |
|        | e0b     | Cluster       | Cluster         | up     | 1500 | auto/1000    |
|        | e0c     | Default       | Default         | up     | 1500 | auto/1000    |
|        | e0d     | Default       | Default         | up     | 1500 | auto/1000    |
|        | e0e     | Default       | Default         | ир     | 1500 | auto/1000    |
|        | e0f     | Default       | Default         | ир     | 1500 | auto/1000    |

2. Determine which ports are available to dedicate to intercluster communication:

#### network interface show -fields home-port,curr-port

For complete command syntax, see the man page.

The following example shows that ports "e0e" and "e0f" have not been assigned LIFs:

cluster01::> network interface show -fields home-port,curr-port home-port curr-port vserver lif ----- ------Cluster cluster01-01\_clus1 e0a e0a Cluster cluster01-01\_clus2 e0b e0b Cluster cluster01-02\_clus1 e0a e0a e0b Cluster cluster01-02\_clus2 e0b cluster01 cluster\_mgmt e0c e0c cluster01 cluster01-01\_mgmt1 e0c e0c cluster01 cluster01-02 mgmt1 e0c e0c

3. Create a failover group for the dedicated ports:

network interface failover-groups create -vserver system\_SVM -failover-group
failover\_group -targets physical\_or\_logical\_ports

The following example assigns ports "e0e" and "e0f" to the failover group "intercluster01" on the system SVM "cluster01":

```
cluster01::> network interface failover-groups create -vserver cluster01 -failover-group
intercluster01 -targets
cluster01-01:e0e,cluster01-01:e0f,cluster01-02:e0e,cluster01-02:e0f
```

4. Verify that the failover group was created:

network interface failover-groups show

For complete command syntax, see the man page.

| cluster01::> n | etwork interface f | ailover-groups show<br>Failover     |
|----------------|--------------------|-------------------------------------|
| Vserver        | Group              | Targets                             |
| Cluster        |                    |                                     |
|                | Cluster            |                                     |
|                |                    | cluster01-01:e0a, cluster01-01:e0b, |
|                |                    | cluster01-02:e0a, cluster01-02:e0b  |
| cluster01      |                    |                                     |
|                | Default            |                                     |
|                |                    | cluster01-01:e0c, cluster01-01:e0d, |
|                |                    | cluster01-02:e0c, cluster01-02:e0d, |
|                |                    | cluster01-01:e0e, cluster01-01:e0f  |
|                |                    | cluster01-02:e0e, cluster01-02:e0f  |
|                | intercluster01     |                                     |
|                |                    | cluster01-01:e0e, cluster01-01:e0f  |
|                |                    | cluster01-02:e0e, cluster01-02:e0f  |

5. Create intercluster LIFs on the system SVM and assign them to the failover group.

| ONTAP version | Command                                                                                                    |
|---------------|----------------------------------------------------------------------------------------------------|
| 9.6 and later | network interface create -vserver system_SVM -lif LIF_name<br>-service-policy default-intercluster -home-node node -home-port<br>port -address port_IP -netmask netmask -failover-group<br>failover_group |
| 9.5 and 9.4   | network interface create -vserver system_SVM -lif LIF_name<br>-role intercluster -home-node node -home-port port -address<br>port_IP -netmask netmask -failover-group failover_group                      |

For complete command syntax, see the man page.

The following example creates intercluster LIFs "cluster01\_icl01" and "cluster01\_icl02" in the

failover group "intercluster01":

cluster01::> network interface create -vserver cluster01 -lif cluster01\_icl01 -servicepolicy default-intercluster -home-node cluster01-01 -home-port e0e -address 192.168.1.201 -netmask 255.255.255.0 -failover-group intercluster01

cluster01::> network interface create -vserver cluster01 -lif cluster01\_icl02 -servicepolicy default-intercluster -home-node cluster01-02 -home-port e0e -address 192.168.1.202 -netmask 255.255.255.0 -failover-group intercluster01

6. Verify that the intercluster LIFs were created:

In ONTAP 9.6 and later:

network interface show -service-policy default-intercluster

In ONTAP 9.5 and 9.4:

network interface show -role intercluster

For complete command syntax, see the man page.

```
cluster01::> network interface show -service-policy default-intercluster
          Logical Status Network
                                               Current
                                                           Current Is
          Interface Admin/Oper Address/Mask
                                               Node
                                                           Port Home
Vserver
cluster01
          cluster01_icl01
                    up/up
                            192.168.1.201/24 cluster01-01 e0e
                                                                  true
          cluster01 icl02
                            192.168.1.202/24 cluster01-02 e0f
                                                                  true
                    up/up
```

7. Verify that the intercluster LIFs are redundant:

In ONTAP 9.6 and later: network interface show -service-policy default-intercluster -failover In ONTAP 9.5 and 9.4: network interface show -role intercluster -failover

For complete command syntax, see the man page.

The following example shows that the intercluster LIFs "cluster01\_icl01" and "cluster01\_icl02" on the SVM "e0e" port will fail over to the "e0f" port.

#### Configuring intercluster LIFs on shared data ports

You can configure intercluster LIFs on ports shared with the data network. Doing so reduces the number of ports you need for intercluster networking.

#### Steps

1. List the ports in the cluster:

#### network port show

For complete command syntax, see the man page.

The following example shows the network ports in cluster01:

| cluste | er01::> net | work port sho | W                |      |      |                            |
|--------|-------------|---------------|------------------|------|------|----------------------------|
| Node   | Port        | IPspace       | Broadcast Domain | Link | MTU  | Speed (Mbps)<br>Admin/Oper |
| cluste | er01-01     |               |                  |      |      |                            |
|        | e0a         | Cluster       | Cluster          | ир   | 1500 | auto/1000                  |
|        | e0b         | Cluster       | Cluster          | ир   | 1500 | auto/1000                  |
|        | e0c         | Default       | Default          | ир   | 1500 | auto/1000                  |
|        | e0d         | Default       | Default          | ир   | 1500 | auto/1000                  |
| cluste | er01-02     |               |                  |      |      |                            |
|        | e0a         | Cluster       | Cluster          | ир   | 1500 | auto/1000                  |
|        | e0b         | Cluster       | Cluster          | ир   | 1500 | auto/1000                  |
|        | e0c         | Default       | Default          | ир   | 1500 | auto/1000                  |
|        | e0d         | Default       | Default          | ир   | 1500 | auto/1000                  |
|        |             |               |                  |      |      |                            |

2. Create intercluster LIFs on the system SVM:

#### In ONTAP 9.6 and later:

network interface create -vserver system\_SVM -lif LIF\_name -service-policy defaultintercluster -home-node node -home-port port -address port\_IP -netmask

#### In ONTAP 9.5 and 9.4:

network interface create -vserver system\_SVM -lif LIF\_name -role intercluster -home -node node -home-port port -address port\_IP -netmask

For complete command syntax, see the man page.

The following example creates intercluster LIFs cluster01\_icl01 and cluster01\_icl02:

cluster01::> network interface create -vserver cluster01 -lif cluster01\_icl01 -servicepolicy default-intercluster -home-node cluster01-01 -home-port e0c -address 192.168.1.201 -netmask 255.255.255.0

cluster01::> network interface create -vserver cluster01 -lif cluster01\_icl02 -servicepolicy default-intercluster -home-node cluster01-02 -home-port e0c -address 192.168.1.202 -netmask 255.255.255.0

3. Verify that the intercluster LIFs were created:

network interface show -service-policy default-intercluster

In ONTAP 9.5 and 9.4:

In ONTAP 9.6 and later:

network interface show -role intercluster

For complete command syntax, see the man page.

| cluster01:: | > network i | nterface sh | ow -service-policy | default-interc | luster  |      |
|-------------|-------------|-------------|--------------------|----------------|---------|------|
|             | Logical     | Status      | Network            | Current        | Current | Is   |
| Vserver     | Interface   | Admin/Oper  | Address/Mask       | Node           | Port    | Home |
|             |             |             |                    |                |         |      |
| cluster01   |             |             |                    |                |         |      |
|             | cluster01_  | icl01       |                    |                |         |      |
|             |             | up/up       | 192.168.1.201/24   | cluster01-01   | e0c     | true |
|             | cluster01_  | ic102       |                    |                |         |      |
|             |             | up/up       | 192.168.1.202/24   | cluster01-02   | e0c     | true |
|             |             |             |                    |                |         |      |

4. Verify that the intercluster LIFs are redundant:

In ONTAP 9.6 and later: network interface show -service-policy default-intercluster -failover In ONTAP 9.5 and 9.4: network interface show -role intercluster -failover

For complete command syntax, see the man page.

The following example shows that the intercluster LIFs "cluster01\_icl01" and "cluster01\_icl02" on the "e0c" port will fail over to the "e0d" port.

cluster01::> network interface show -service-policy default-intercluster -failover Logical Home Failover Failover Vserver Interface Node:Port Policy Group cluster01 cluster01\_icl01 cluster01-01:e0c local-only 192.168.1.201/24 Failover Targets: cluster01-01:e0c, cluster01-01:e0d cluster01\_icl02 cluster01-02:e0c local-only 192.168.1.201/24 Failover Targets: cluster01-02:e0c, cluster01-02:e0d

#### Mirroring the root aggregates

You must mirror the root aggregates to provide data protection.

By default, the root aggregate is created as RAID-DP type aggregate. You can change the root aggregate from RAID-DP to RAID4 type aggregate. The following command modifies the root aggregate for RAID4 type aggregate:

storage aggregate modify -aggregate aggr\_name -raidtype raid4

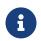

On non-ADP systems, the RAID type of the aggregate can be modified from the default RAID-DP to RAID4 before or after the aggregate is mirrored.

#### Steps

1. Mirror the root aggregate:

storage aggregate mirror aggr\_name

The following command mirrors the root aggregate for controller\_A\_1:

controller\_A\_1::> storage aggregate mirror aggr0\_controller\_A\_1

This mirrors the aggregate, so it consists of a local plex and a remote plex located at the remote MetroCluster site.

2. Repeat the previous step for each node in the MetroCluster configuration.

#### Implementing the MetroCluster configuration

You must run the metrocluster configure -refresh true command to start data protection on the nodes that you have added to a MetroCluster

#### configuration.

#### About this task

You issue the **metrocluster configure** -refresh true command once, on one of the newly added nodes, to refresh the MetroCluster configuration. You do not need to issue the command on each of the sites or nodes.

The metrocluster configure -refresh true command automatically pairs the two nodes with the lowest system IDs in each of the two clusters as disaster recovery (DR) partners. In a four-node MetroCluster configuration, there are two DR partner pairs. The second DR pair is created from the two nodes with higher system IDs.

#### Steps

- 1. Refresh the MetroCluster configuration:
  - a. Enter advanced privilege mode:

```
set -privilege advanced
```

b. Refresh the MetroCluster configuration on one of the new nodes: metrocluster configure -refresh true

The following example shows the MetroCluster configuration refreshed on both DR groups:

controller\_A\_2::\*> metrocluster configure -refresh true

[Job 726] Job succeeded: Configure is successful.

controller\_A\_4::\*> metrocluster configure -refresh true

[Job 740] Job succeeded: Configure is successful.

c. Return to admin privilege mode:

set -privilege admin

2. Verify the networking status on site A:

#### network port show

The following example shows the network port usage on a four-node MetroCluster configuration:

cluster\_A::> network port show Speed (Mbps) Node Port IPspace Broadcast Domain Link MTU Admin/Oper ----- ----- ------ ------\_\_\_\_\_ \_ \_ \_ \_ \_ \_ \_ controller\_A\_1 e0a Cluster Cluster ир 9000 auto/1000 e0b Cluster Cluster up 9000 auto/1000 e0c Default Default 1500 auto/1000 up e0d 1500 auto/1000 Default Default up Default Default Default Default Default Default e0e 1500 auto/1000 ир e0f ир 1500 auto/1000 e0g 1500 auto/1000 ир controller\_A\_2 Cluster Cluster Cluster Cluster 9000 auto/1000 e0a up e0b 9000 auto/1000 up e0c Default Default Up 1500 auto/1000 e0d Default Default up 1500 auto/1000 e0e Default Default 1500 auto/1000 up e0f Default Default 1500 auto/1000 ир Default Default 1500 auto/1000 e0g up 14 entries were displayed.

- 3. Verify the MetroCluster configuration from both sites in the MetroCluster configuration:
  - a. Verify the configuration from site A:

#### metrocluster show

cluster\_A::> metrocluster show Configuration: IP fabric Cluster Entry Name State Local: cluster\_A Configuration state configured Node normal Remote: cluster\_B Configuration state configured Mode normal

b. Verify the configuration from site B: metrocluster show

| cluster_B::> metrocluster | show                        |                      |
|---------------------------|-----------------------------|----------------------|
| Configuration: IP fabric  |                             |                      |
| Cluster                   | Entry Name                  | State                |
| Local: cluster_B          | Configuration state<br>Mode | configured<br>normal |
| Remote: cluster_A         | Configuration state<br>Mode | configured<br>normal |

#### Creating a mirrored data aggregate on each node

You must create a mirrored data aggregate on each node in the DR group.

#### About this task

- You should know what drives will be used in the new aggregate.
- If you have multiple drive types in your system (heterogeneous storage), you should understand how you can ensure that the correct drive type is selected.
- Drives are owned by a specific node; when you create an aggregate, all drives in that aggregate must be owned by the same node, which becomes the home node for that aggregate.

In systems using ADP, aggregates are created using partitions in which each drive is partitioned in to P1, P2 and P3 partitions.

• Aggregate names should conform to the naming scheme you determined when you planned your MetroCluster configuration.

Disk and aggregate management

#### Steps

1. Display a list of available spares:

storage disk show -spare -owner node\_name

2. Create the aggregate:

#### storage aggregate create -mirror true

If you are logged in to the cluster on the cluster management interface, you can create an aggregate on any node in the cluster. To ensure that the aggregate is created on a specific node, use the -node parameter or specify drives that are owned by that node.

You can specify the following options:

· Aggregate's home node (that is, the node that owns the aggregate in normal operation)

- · List of specific drives that are to be added to the aggregate
- Number of drives to include

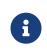

In the minimum supported configuration, in which a limited number of drives are available, you must use the force-small-aggregate option to allow the creation of a three disk RAID-DP aggregate.

- Checksum style to use for the aggregate
- Type of drives to use
- Size of drives to use
- Drive speed to use
- RAID type for RAID groups on the aggregate
- Maximum number of drives that can be included in a RAID group
- · Whether drives with different RPM are allowed

For more information about these options, see the storage aggregate create man page.

The following command creates a mirrored aggregate with 10 disks:

```
cluster_A::> storage aggregate create aggr1_node_A_1 -diskcount 10 -node node_A_1 -mirror
true
[Job 15] Job is queued: Create aggr1_node_A_1.
[Job 15] The job is starting.
[Job 15] Job succeeded: DONE
```

3. Verify the RAID group and drives of your new aggregate:

storage aggregate show-status -aggregate aggregate-name

#### Configuring FC-to-SAS bridges for health monitoring

#### About this task

- Third-party SNMP monitoring tools are not supported for FibreBridge bridges.
- Beginning with ONTAP 9.8, FC-to-SAS bridges are monitored via in-band connections by default, and additional configuration is not required.

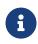

Beginning with ONTAP 9.8, the storage bridge command is replaced with system bridge. The following steps show the storage bridge command, but if you are running ONTAP 9.8 or later, the system bridge command is preferred.

#### Step

1. From the ONTAP cluster prompt, add the bridge to health monitoring:

a. Add the bridge, using the command for your version of ONTAP:

| ONTAP version | Command                                                                           |
|---------------|-----------------------------------------------------------------------------------|
|               | storage bridge add -address 0.0.0.0<br>-managed-by in-band -name bridge-name      |
|               | <b>storage bridge add -address</b> bridge-ip-<br>address <b>-name</b> bridge-name |

b. Verify that the bridge has been added and is properly configured:

#### storage bridge show

It might take as long as 15 minutes to reflect all data because of the polling interval. The ONTAP health monitor can contact and monitor the bridge if the value in the "Status" column is "ok", and other information, such as the worldwide name (WWN), is displayed.

The following example shows that the FC-to-SAS bridges are configured:

| <pre>controller_A_1::&gt;</pre>      | storage br | idge show    |                |             |                   |  |
|--------------------------------------|------------|--------------|----------------|-------------|-------------------|--|
| Bridge<br>Bridge WWN                 | Symbolic   | Name Is Moni | itored Monitor | Status Vend | lor Model         |  |
|                                      |            |              |                |             |                   |  |
| ATTO_10.10.20.10<br>20000010867038c0 | atto01     | true         | ok             | Atto        | FibreBridge 7500N |  |
| ATTO_10.10.20.11<br>20000010867033c0 | atto02     | true         | ok             | Atto        | FibreBridge 7500N |  |
| ATTO_10.10.20.12<br>20000010867030c0 | atto03     | true         | ok             | Atto        | FibreBridge 7500N |  |
| ATTO_10.10.20.13<br>2000001086703b80 | atto04     | true         | ok             | Atto        | FibreBridge 7500N |  |
| 4 entries were di                    | splayed    |              |                |             |                   |  |
| <pre>controller_A_1::</pre>          | >          |              |                |             |                   |  |

#### Moving a metadata volume in MetroCluster configurations

You can move a metadata volume from one aggregate to another aggregate in a MetroCluster configuration. You might want to move a metadata volume when the source aggregate is decommissioned or unmirrored, or for other reasons that make the aggregate ineligible.

#### About this task

• You must have cluster administrator privileges to perform this task.

- The target aggregate must be mirrored and should not be in the degraded state.
- The available space in the target aggregate must be larger than the metadata volume that you are moving.

#### Steps

1. Set the privilege level to advanced:

#### set -privilege advanced

2. Identify the metadata volume that should be moved:

#### volume show MDV\_CRS\*

| Cluster_A<br>Vserver |               | show MDV_CRS*<br>Aggregate    |            | Туре     | Size | Available | Used% |
|----------------------|---------------|-------------------------------|------------|----------|------|-----------|-------|
| Cluster_A            |               |                               |            |          |      |           |       |
|                      | MDV_CRS_14c   | :00d4ac9f311e7                | 922800a098 | 4395f1_A |      |           |       |
|                      |               | Node_A_1_ag                   | gr1        |          |      |           |       |
|                      |               |                               | online     | RW       | 10GB | 9.50GB    | 5%    |
| Cluster_A            | ١             |                               |            |          |      |           |       |
|                      | MDV_CRS_14c   | :00d4ac9f311e7                |            | 4395f1_B |      |           |       |
|                      |               | Node_A_2_ag                   | -          |          |      |           |       |
|                      |               |                               | online     | RW       | 10GB | 9.50GB    | 5%    |
| Cluster_A            |               |                               | ~~~~~      |          |      |           |       |
|                      | MDV_CRS_150   | )35e66c9f311e7                |            | 439625_A |      |           |       |
|                      |               | Node_B_1_ag                   | grī        | DW       |      |           |       |
| Cluster /            |               |                               | -          | RW       | -    | -         | -     |
| Cluster_A            |               | 25~66~0£211~7                 | 000700-000 | 120625 D |      |           |       |
|                      | ויוטע_נתכ_וטע | 35e66c9f311e7)<br>Node_B_2_ag |            | 4390Z3_D |      |           |       |
|                      |               | NOUE_D_2_ay                   | yı ı       | RW       |      |           |       |
| 1 ontrios            | s were displa | hoved                         | -          | I.Y.W    | -    | -         | -     |
|                      |               | iyeu.                         |            |          |      |           |       |
| Cluster_A            | ::>           |                               |            |          |      |           |       |
|                      |               |                               |            |          |      |           |       |

3. Identify an eligible target aggregate:

#### metrocluster check config-replication show-aggregate-eligibility

The following command identifies the aggregates in cluster\_A that are eligible to host metadata volumes:

Cluster\_A::\*> metrocluster check config-replication show-aggregate-eligibility Aggregate Hosted Config Replication Vols Host Addl Vols Comments Node\_A\_1\_aggr0 - false Root Aggregate Node\_A\_2\_aggr0 - false Root Aggregate Node\_A\_1\_aggr1 MDV\_CRS\_1bc7134a5ddf11e3b63f123478563412\_A true -Node\_A\_2\_aggr1 MDV\_CRS\_1bc7134a5ddf11e3b63f123478563412\_B true -Node\_A\_1\_aggr2 - true Node\_A\_2\_aggr2 - true Node\_A\_1\_aggr3 - false Unable to determine available space of aggregate Node\_A\_1\_aggr5 - false Unable to determine mirror configuration Node\_A\_2\_aggr6 - false Mirror configuration does not match requirement Node\_B\_1\_aggr4 - false NonLocal Aggregate

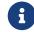

In the previous example, Node\_A\_1\_aggr2 and Node\_A\_2\_aggr2 are eligible.

4. Start the volume move operation:

```
volume move start -vserver svm_name -volume metadata_volume_name -destination
-aggregate destination_aggregate_name*
```

The following command moves metadata volume "MDV\_CRS\_14c00d4ac9f311e7922800a0984395f1" from "aggregate Node\_A\_1\_aggr1" to "aggregate Node\_A\_1\_aggr2":

```
Cluster_A::*> volume move start -vserver svm_cluster_A -volume
MDV_CRS_14c00d4ac9f311e7922800a0984395f1
-destination-aggregate aggr_cluster_A_02_01
Warning: You are about to modify the system volume
        "MDV_CRS_9da04864ca6011e7b82e0050568be9fe_A". This may cause severe
        performance or stability problems. Do not proceed unless directed to
        do so by support. Do you want to proceed? {y|n}: y
[Job 109] Job is queued: Move "MDV_CRS_9da04864ca6011e7b82e0050568be9fe_A" in Vserver
        "svm_cluster_A" to aggregate "aggr_cluster_A_02_01".
Use the "volume move show -vserver svm_cluster_A -volume
        MDV_CRS_9da04864ca6011e7b82e0050568be9fe_A" command to view the status of this operation.
```

5. Verify the state of the volume move operation:

volume move show -volume vol\_constituent\_name

6. Return to the admin privilege level:

set -privilege admin

#### Checking the MetroCluster configuration

You can check that the components and relationships in the MetroCluster configuration are working correctly. You should do a check after initial configuration and after making any changes to the MetroCluster configuration. You should also do a check before a negotiated (planned) switchover or a switchback operation.

#### About this task

If the metrocluster check run command is issued twice within a short time on either or both clusters, a conflict can occur and the command might not collect all data. Subsequent metrocluster check show commands do not show the expected output.

#### Steps

1. Check the configuration:

metrocluster check run

The command runs as a background job and might not be completed immediately.

cluster\_A::> metrocluster check run The operation has been started and is running in the background. Wait for it to complete and run "metrocluster check show" to view the results. To check the status of the running metrocluster check operation, use the command, "metrocluster operation history show -job-id 2245"

cluster\_A::> metrocluster check show
Last Checked On: 9/13/2018 20:41:37

| Component           | Result |
|---------------------|--------|
|                     |        |
| nodes               | ok     |
| lifs                | ok     |
| config-replication  | ok     |
| aggregates          | ok     |
| clusters            | ok     |
| connections         | ok     |
| 6 entries were disp | layed. |

2. Display more detailed results from the most recent metrocluster check run command:

metrocluster check aggregate show
metrocluster check cluster show
metrocluster check config-replication show
metrocluster check lif show

#### metrocluster check node show

The metrocluster check show commands show the results of the most recent metrocluster check run command. You should always run the metrocluster check run command prior to using the metrocluster check show commands so that the information displayed is current.

The following example shows the metrocluster check aggregate show command output for a healthy four-node MetroCluster configuration:

| Last Checked On: 8 | /5/2014 00:42:58     |                      |        |
|--------------------|----------------------|----------------------|--------|
| Node               | Aggregate            | Check                | Result |
| controller_A_1     | controller_A_1_aggr0 |                      |        |
|                    | ,,                   | mirroring-status     | ok     |
|                    |                      | disk-pool-allocation | ok     |
|                    |                      | ownership-state      | ok     |
|                    | controller_A_1_aggr1 |                      |        |
|                    |                      | mirroring-status     | ok     |
|                    |                      | disk-pool-allocation | ok     |
|                    |                      | ownership-state      | ok     |
|                    | controller_A_1_aggr2 |                      |        |
|                    |                      | mirroring-status     | ok     |
|                    |                      | disk-pool-allocation | ok     |
|                    |                      | ownership-state      | ok     |
| controller_A_2     | controller_A_2_aggr0 |                      |        |
|                    |                      | mirroring-status     | ok     |
|                    |                      | disk-pool-allocation | ok     |
|                    |                      | ownership-state      | ok     |
|                    | controller_A_2_aggr1 |                      |        |
|                    |                      | mirroring-status     | ok     |
|                    |                      | disk-pool-allocation | ok     |
|                    |                      | ownership-state      | ok     |
|                    | controller_A_2_aggr2 |                      |        |
|                    |                      | mirroring-status     | ok     |
|                    |                      | disk-pool-allocation | ok     |
|                    |                      | ownership-state      | ok     |

The following example shows the metrocluster check cluster show command output for a healthy four-node MetroCluster configuration. It indicates that the clusters are ready to perform a negotiated switchover if necessary.

| Cluster          | Check                       | Result         |
|------------------|-----------------------------|----------------|
| nccint-fas9000-0 | <br>102                     |                |
|                  | negotiated-switchover-ready | not-applicable |
|                  | switchback-ready            | not-applicable |
|                  | job-schedules               | ok             |
|                  | licenses                    | ok             |
|                  | periodic-check-enabled      | ok             |
| mccint-fas9000-0 | 304                         |                |
|                  | negotiated-switchover-ready | not-applicable |
|                  | switchback-ready            | not-applicable |
|                  | job-schedules               | ok             |
|                  | licenses                    | ok             |
|                  | periodic-check-enabled      | ok             |

## Sending a custom AutoSupport message after to adding nodes to the MetroCluster configuration

You should issue an AutoSupport message to notify Lenovo technical support that maintenance is complete.

#### About this task

This task must be performed on each MetroCluster site.

#### Steps

- 1. Log in to the cluster at Site\_A.
- 2. Invoke an AutoSupport message indicating the end of the maintenance:

system node autosupport invoke -node \* -type all -message MAINT=end

3. Repeat this step on the partner site.

#### Verifying switchover, healing, and switchback

You should verify the switchover, healing, and switchback operations of the MetroCluster configuration.

#### Steps

1. Use the procedures for negotiated switchover, healing, and switchback in MetroCluster management and disaster recovery.

## Chapter 8. Expanding a MetroCluster IP configuration

Depending on your ONTAP version, you can expand your MetroCluster IP configuration by adding four new nodes as a new DR group.

Beginning with ONTAP 9.13.1, you can add four new nodes to the MetroCluster IP configuration as a third DR group. This creates a twelve-node MetroCluster configuration.

Beginning with ONTAP 9.9.1, you can add four new nodes to the MetroCluster IP configuration as a second DR group. This creates an eight-node MetroCluster configuration.

#### Before you begin

- The old and new nodes must be running the same version of ONTAP.
- This procedure describes the steps required to expand one four-node DR group. If you have an eight-node configuration (two DR groups), you must repeat the entire procedure for each DR group.
- You must ensure that the old and new platform models are supported for platform mixing.
- You must ensure that the old and new platform models are both supported by the IP switches.

#### Lenovo Press

• The new nodes must have enough storage to accommodate the data of the old nodes, along with adequate disks for root aggregates and spare disks.

## 8.1. Example naming in this procedure

This procedure uses example names throughout to identify the DR groups, nodes, and switches involved.

| DR groups      | cluster_A at site_A              | cluster_B at site_B              |
|----------------|----------------------------------|----------------------------------|
| dr_group_1-old | <ul> <li>node_A_1-old</li> </ul> | <ul> <li>node_B_1-old</li> </ul> |
|                | • node_A_2-old                   | <ul> <li>node_B_2-old</li> </ul> |
| dr_group_2-new | <ul> <li>node_A_3-new</li> </ul> | <ul> <li>node_B_3-new</li> </ul> |
|                | • node_A_4-new                   | • node_B_4-new                   |

## 8.2. Supported platform combinations when adding a second DR group

The following table shows the supported platform combinations for eight-node IP configurations.

• All nodes in the MetroCluster configuration must be running the same ONTAP version. For example, if you have an eight-node configuration, all eight nodes must be running the same ONTAP version.

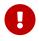

- The combinations in this table apply only to regular or permanent 8 node configurations.
- The platform combinations shown in this table **do not** apply if you are using the transition or refresh procedures.
- All nodes in one DR group must be of the same type and configuration.

|          |         |         | 8-node D | R group 2 |         |
|----------|---------|---------|----------|-----------|---------|
|          |         |         |          |           | DM7100H |
|          |         | DM5000H | DG5000   | DM7000H   | DG7000  |
|          |         | DM5000F | DM5100F  | DM7000F   | DM7100F |
|          | DM5000H |         |          |           |         |
|          | DM5000F |         |          |           |         |
|          | DG5000  |         |          |           |         |
|          | DM5100F | Not     | e 2      |           |         |
|          | DM7000H |         |          |           |         |
|          | DM7000F |         |          | Note 1    |         |
| 8-node   | DM7100H |         |          |           |         |
| DR group | DG7000  |         |          |           |         |
| 1        | DM7100F |         |          |           | Note 1  |

- Note 1: ONTAP 9.9.1 or later (or the minimum ONTAP version supported on the platform) is required for these combinations.
- Note 2: ONTAP 9.13.1 or later (or the minimum ONTAP version supported on the platform) is required for these combinations.

# 8.3. Sending a custom AutoSupport message prior to maintenance

Before performing the maintenance, you should issue an AutoSupport message to notify Lenovo technical support that maintenance is underway. Informing technical support that maintenance is underway prevents them from opening a case on the assumption that a disruption has occurred.

#### About this task

This task must be performed on each MetroCluster site.

#### Steps

- 1. To prevent automatic support case generation, send an Autosupport message to indicate the upgrade is underway.
  - a. Issue the following command:

```
system node autosupport invoke -node * -type all -message "MAINT=10h Upgrading
old-model to new-model"
```

This example specifies a 10 hour maintenance window. You might want to allow additional time, depending on your plan.

If the maintenance is completed before the time has elapsed, you can invoke an AutoSupport message indicating the end of the maintenance period:

system node autosupport invoke -node \* -type all -message MAINT=end

b. Repeat the command on the partner cluster.

### 8.4. Verifying the health of the MetroCluster configuration

You must verify the health and connectivity of the MetroCluster configuration prior to performing the transition

#### Steps

- 1. Verify the operation of the MetroCluster configuration in ONTAP:
  - a. Check whether the system is multipathed:

node run -node node-name sysconfig -a

b. Check for any health alerts on both clusters:

system health alert show

c. Confirm the MetroCluster configuration and that the operational mode is normal:

metrocluster show

d. Perform a MetroCluster check:

metrocluster check run

e. Display the results of the MetroCluster check:

metrocluster check show

2. Verify that the cluster is healthy:

cluster show

```
cluster_A::> cluster show
Node Health Eligibility
node_A_1 true true
node_A_2 true true
cluster_A::>
```

3. Verify that all cluster ports are up:

network port show -ipspace Cluster

```
cluster A::> network port show -ipspace Cluster
Node: node_A_1-old
                                             Speed(Mbps) Health
         IPspace
                    Broadcast Domain Link MTU Admin/Oper Status
Port
                    Cluster up 9000 auto/10000 healthy
Cluster up 9000 auto/10000 healthy
e0a
         Cluster
e0b
         Cluster
Node: node_A_2-old
                                             Speed(Mbps) Health
Port
         IPspace
                    Broadcast Domain Link MTU Admin/Oper Status
                      ----- -----
                    Cluster up 9000 auto/10000 healthy
e0a
         Cluster
                    Cluster up 9000 auto/10000 healthy
e0b
         Cluster
4 entries were displayed.
cluster_A::>
```

4. Verify that all cluster LIFs are up and operational:

network interface show -vserver Cluster

Each cluster LIF should display true for Is Home and have a Status Admin/Oper of up/up

```
cluster_A::> network interface show -vserver cluster
          Logical
                     Status
                              Network
                                             Current
                                                         Current Is
Vserver
          Interface Admin/Oper Address/Mask
                                             Node
                                                         Port Home
          _____
_ _ _ _ _ _ _ _ _ _ _ _ _
Cluster
          node_A_1-old_clus1
                             169.254.209.69/16 node_A_1 e0a
                                                             true
                   up/up
          node_A_1-old_clus2
                            169.254.49.125/16 node_A_1 e0b
                                                             true
                   up/up
          node_A_2-old_clus1
                            169.254.47.194/16 node_A_2 e0a
                                                             true
                   up/up
          node_A_2-old_clus2
                           169.254.19.183/16 node_A_2 e0b
                   up/up
                                                             true
4 entries were displayed.
cluster_A::>
```

5. Verify that auto-revert is enabled on all cluster LIFs:

network interface show -vserver Cluster -fields auto-revert

```
cluster A::> network interface show -vserver Cluster -fields auto-revert
         Logical
Vserver
         Interface
                    Auto-revert
----- ------ ------
Cluster
          node_A_1-old_clus1
                      true
          node_A_1-old_clus2
                      true
          node_A_2-old_clus1
                      true
          node_A_2-old_clus2
                      true
   4 entries were displayed.
cluster_A::>
```

## 8.5. Removing the configuration from monitoring applications

If the existing configuration is monitored with the MetroCluster Tiebreaker software, the ONTAP Mediator or other third-party applications (for example, ClusterLion) that can initiate a switchover, you must remove the MetroCluster configuration from the monitoring software prior to upgrade.

#### Steps

1. Remove the existing MetroCluster configuration from Tiebreaker, Mediator, or other software

that can initiate switchover.

| If you are using | Use this procedure                                     |
|------------------|--------------------------------------------------------|
| Tiebreaker       | Removing MetroCluster Configurations.                  |
| Mediator         | Issue the following command from the ONTAP prompt:     |
|                  | metrocluster configuration-settings<br>mediator remove |

2. Remove the existing MetroCluster configuration from any third-party application that can initiate switchover.

Refer to the documentation for the application.

## 8.6. Preparing the new controller modules

You must prepare the four new MetroCluster nodes and install the correct ONTAP version.

#### About this task

This task must be performed on each of the new nodes:

- node\_A\_3-new
- node\_A\_4-new
- node\_B\_3-new
- node\_B\_4-new

In these steps, you clear the configuration on the nodes and clear the mailbox region on new drives.

#### Steps

- 1. Rack the new controllers.
- 2. Cable the new MetroCluster IP nodes to the IP switches as shown in the *MetroCluster installation and configuration.*

#### Cabling the IP switches

- 3. Configure the MetroCluster IP nodes using the following sections of the *MetroCluster installation and configuration.* 
  - a. Gathering required information

- b. Restoring system defaults on a controller module
- C. Verifying the ha-config state of components
- d. Manually assigning drives for pool 0 (ONTAP 9.4 and later)
- 4. From Maintenance mode, issue the halt command to exit Maintenance mode, and then issue the boot\_ontap command to boot the system and get to cluster setup.

Do not complete the cluster wizard or node wizard at this time.

### 8.7. Upgrade RCF files

If you are installing new switch firmware, you must install the switch firmware before upgrading the RCF file.

#### About this task

This procedure disrupts traffic on the switch where the RCF file is upgraded. Traffic will resume once the new RCF file is applied.

#### Steps

- 1. Verify the health of the configuration.
  - a. Verify that the MetroCluster components are healthy:

metrocluster check run

cluster\_A::\*> metrocluster check run

The operation runs in the background.

a. After the metrocluster check run operation completes, run metrocluster check show to view the results.

After approximately five minutes, the following results are displayed:

```
::*> metrocluster check show
Last Checked On: 4/7/2019 21:15:05
Component
                  Result
nodes
                  ok
lifs
                  ok
config-replication ok
aggregates
                  warning
clusters
                 ok
connections
                not-applicable
volumes
                  ok
7 entries were displayed.
```

b. Check the status of the running MetroCluster check operation:

metrocluster operation history show -job-id 38

c. Verify that there are no health alerts:

system health alert show

2. Prepare the IP switches for the application of the new RCF files.

Follow the steps for your switch vendor:

- · Resetting the Broadcom IP switch to factory defaults
- · Resetting the Cisco IP switch to factory defaults
- 3. Download and install the IP RCF file, depending on your switch vendor.

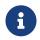

Update the switches in the following order: Switch\_A\_1, Switch\_B\_1, Switch\_A\_2, Switch\_B\_2

- Downloading and installing the Broadcom IP RCF files
- Downloading and installing the Cisco IP RCF files

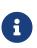

If you have an L2 shared or L3 network configuration, you might need to adjust the ISL ports on the intermediate/customer switches. The switchport mode might change from 'access' to 'trunk' mode. Only proceed to upgrade the second switch pair (A\_2, B\_2) if the network connectivity between switches A\_1 and B\_1 is fully operational and the network is healthy.

## 8.8. Joining the new nodes to the clusters

You must add the four new MetroCluster IP nodes to the existing MetroCluster configuration.

#### About this task

You must perform this task on both clusters.

#### Steps

1. Add the new MetroCluster IP nodes to the existing MetroCluster configuration.

a. Join the first new MetroCluster IP node (node\_A\_1-new) to the existing MetroCluster IP configuration.

```
Welcome to the cluster setup wizard.
You can enter the following commands at any time:
  "help" or "?" - if you want to have a question clarified,
  "back" - if you want to change previously answered questions, and
  "exit" or "quit" - if you want to quit the cluster setup wizard.
     Any changes you made before quitting will be saved.
You can return to cluster setup at any time by typing "cluster setup".
To accept a default or omit a question, do not enter a value.
IMPORTANT: Go to https://www.lenovo.com/registration to register your device.
By enabling AutoSupport, you agree that event messages and periodic system
operational data will be transmitted to Lenovo. This data may include email
addresses you designate to receive AutoSupport notifications, system usernames,
and device identifiers such as MAC addresses, and Node and SVM names.
Enabling AutoSupport also enables AutoSupport OnDemand. This feature allows the
Support team to direct your system to transmit additional technical support
data, including logs and core dump files. AutoSupport OnDemand feature can be
disabled using the Command Line Interface (CLI) by entering:
"system node autosupport modify -node * -ondemand-state disable", in advanced
mode.
AutoSupport and AutoSupport OnDemand data: (a) is transmitted to a U.S. based
data center operated by NetApp, Lenovo's service provider; (b) will be used
to enhance the technical support and services provided to you; and (c) Support
analytics to help maintain the health and performance of your system.
To understand how Lenovo handles data, please see our Privacy Statements at
www.lenovo.com/privacy.
Enabling AutoSupport can significantly speed problem determination
and resolution, should a problem occur on your system.
To enable AutoSupport data transmission, type "yes".
Leave this field blank to keep data transmission disabled {yes, no} [no]:
To continue with the cluster setup wizard, type "yes" {yes}: yes
```

```
Enter the node management interface port [e0M]: 172.17.8.93
172.17.8.93 is not a valid port.
The physical port that is connected to the node management network. Examples of
node management ports are "e4a" or "e0M".
You can type "back", "exit", or "help" at any question.
Enter the node management interface port [e0M]:
Enter the node management interface IP address: 172.17.8.93
Enter the node management interface netmask: 255.255.254.0
Enter the node management interface default gateway: 172.17.8.1
A node management interface on port eOM with IP address 172.17.8.93 has been created.
Use your web browser to complete cluster setup by accessing https://172.17.8.93
Otherwise, press Enter to complete cluster setup using the command line
interface:
Do you want to create a new cluster or join an existing cluster? {create, join}:
join
Existing cluster interface configuration found:
Port
       MTU
               IΡ
                                Netmask
               169.254.148.217 255.255.0.0
        9000
e0c
e0d
        9000
             169.254.144.238 255.255.0.0
Do you want to use this configuration? {yes, no} [yes]: yes
.
.
```

- Join the second new MetroCluster IP node (node\_A\_2-new) to the existing MetroCluster IP configuration.
- 2. Repeat these steps to join node\_B\_1-new and node\_B\_2-new to cluster\_B.

## 8.9. Configuring intercluster LIFs, creating the MetroCluster interfaces, and mirroring root aggregates

You must create cluster peering LIFs, create the MetroCluster interfaces on the new MetroCluster IP nodes.

#### About this task

The home port used in the examples are platform-specific. You should use the appropriate home

port specific to MetroCluster IP node platform.

#### Steps

1. On the new MetroCluster IP nodes, configure the intercluster LIFs using the following procedures:

Configuring intercluster LIFs on dedicated ports

Configuring intercluster LIFs on shared data ports

2. On each site, verify that cluster peering is configured:

cluster peer show

The following example shows the cluster peering configuration on cluster\_A:

cluster peer showPeer Cluster NameCluster Serial Number AvailabilityAuthentication------------------cluster\_B1-80-000011Availableok

The following example shows the cluster peering configuration on cluster\_B:

3. Create the DR group for the MetroCluster IP nodes:

metrocluster configuration-settings dr-group create -partner-cluster

For more information on the MetroCluster configuration settings and connections, see the following:

Considerations for MetroCluster IP configurations

Creating the DR group

```
cluster_A::> metrocluster configuration-settings dr-group create -partner-cluster
cluster_B -local-node node_A_1-new -remote-node node_B_1-new
[Job 259] Job succeeded: DR Group Create is successful.
cluster_A::>
```

4. Verify that the DR group was created.

metrocluster configuration-settings dr-group show

| cluster | A::> metrocluster config | guration-settings dr-gro | oup show        |
|---------|--------------------------|--------------------------|-----------------|
| DR Grou | ıp ID Cluster            | Node                     | DR Partner Node |
| 1       | cluster_A                |                          |                 |
|         |                          | node_A_1-old             | node_B_1-old    |
|         |                          | node_A_2-old             | node_B_2-old    |
|         | cluster_B                |                          |                 |
|         |                          | node_B_1-old             | node_A_1-old    |
|         |                          | node_B_2-old             | node_A_2-old    |
| 2       | cluster_A                |                          |                 |
|         |                          | node_A_1-new             | node_B_1-new    |
|         |                          | node_A_2-new             | node_B_2-new    |
|         | cluster_B                |                          |                 |
|         |                          | node_B_1-new             | node_A_1-new    |
|         |                          | node_B_2-new             | node_A_2-new    |
| 8 entri | es were displayed.       |                          |                 |
|         |                          |                          |                 |
| cluster | A::>                     |                          |                 |
|         |                          |                          |                 |

5. Configure the MetroCluster IP interfaces for the newly joined MetroCluster IP nodes:

metrocluster configuration-settings interface create -cluster-name

for layer 3 wide-area networks.

| Notes:                                                                                                    |                      |
|----------------------------------------------------------------------------------------------------|----------------------|
| <ul> <li>Starting with ONTAP 9.8, certain platforms use a VLAN for the MetroCluster IP into<br/>By default, each of the two ports uses a different VLAN: 10 and 20. You can also sp<br/>different (non-default) VLAN higher than 100 (between 101-4095) using the<br/>parameter in the metrocluster configuration-settings interface create comman</li> </ul> | pecify a<br>-vlan-id |
| <ul> <li>Starting with ONTAP 9.9.1, if you are using a layer 3 configuration, you must also<br/>the -gateway parameter when creating MetroCluster IP interfaces. Refer to Consider</li> </ul>                                                                                                    |                      |

The following platform models can be added to the existing MetroCluster configuration if the VLANs used are 10/20 or greater than 100. If any other VLANs are used, then these platforms cannot be added to the existing configuration as the MetroCluster interface cannot be configured. If you are using any other platform, the VLAN configuration is not relevant as this is not required in ONTAP.

| AFA platforms | Hybrid platforms |
|---------------|------------------|
| • AFA DM5000F | • DM5000H        |
| • AFA DM5100F | • DM7100H        |
| AFA DM7100F   |                  |
|               |                  |

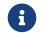

You can configure the MetroCluster IP interfaces from either cluster.

cluster\_A::> metrocluster configuration-settings interface create -cluster-name cluster\_A -home-node node\_A\_1-new -home-port e1a -address 172.17.26.10 -netmask 255.255.255.0 [Job 260] Job succeeded: Interface Create is successful.

cluster\_A::> metrocluster configuration-settings interface create -cluster-name cluster\_A -home-node node\_A\_1-new -home-port e1b -address 172.17.27.10 -netmask 255.255.255.0 [Job 261] Job succeeded: Interface Create is successful.

cluster\_A::> metrocluster configuration-settings interface create -cluster-name cluster\_A -home-node node\_A\_2-new -home-port e1a -address 172.17.26.11 -netmask 255.255.255.0 [Job 262] Job succeeded: Interface Create is successful.

cluster\_A::> :metrocluster configuration-settings interface create -cluster-name cluster\_A -home -node node\_A\_2-new -home-port elb -address 172.17.27.11 -netmask 255.255.255.0 [Job 263] Job succeeded: Interface Create is successful.

cluster\_A::> metrocluster configuration-settings interface create -cluster-name cluster\_B -home-node node\_B\_1-new -home-port e1a -address 172.17.26.12 -netmask 255.255.265.0 [Job 264] Job succeeded: Interface Create is successful.

cluster\_A::> metrocluster configuration-settings interface create -cluster-name cluster\_B -home-node node\_B\_1-new -home-port e1b -address 172.17.27.12 -netmask 255.255.255.0 [Job 265] Job succeeded: Interface Create is successful.

cluster\_A::> metrocluster configuration-settings interface create -cluster-name cluster\_B -home-node node\_B\_2-new -home-port e1a -address 172.17.26.13 -netmask 255.255.255.0 [Job 266] Job succeeded: Interface Create is successful.

cluster\_A::> metrocluster configuration-settings interface create -cluster-name cluster\_B -home-node node\_B\_2-new -home-port e1b -address 172.17.27.13 -netmask 255.255.255.0 [Job 267] Job succeeded: Interface Create is successful.

6. Verify the MetroCluster IP interfaces are created:

metrocluster configuration-settings interface show

| cluster_A::>metrocluste | er configuration          | n-settings inter | face show |           |
|-------------------------|---------------------------|------------------|-----------|-----------|
| DR                      |                           |                  |           | Config    |
| Group Cluster Node      |                           |                  |           | State     |
| <br>1 cluster_A         |                           |                  |           |           |
| node_A_1-c              | bla                       |                  |           |           |
|                         | Port: ela                 |                  |           |           |
|                         |                           | 255.255.255.0    | -         | completed |
|                         | Port: e1b                 |                  |           |           |
|                         | 172.17.27.10              | 255.255.255.0    | -         | completed |
| node_A_2-               | -old                      |                  |           |           |
|                         | Port: ela                 |                  |           |           |
|                         |                           | 255.255.255.0    | -         | completed |
|                         | Port: e1b                 |                  |           |           |
|                         | 1/2.1/.2/.11              | 255.255.255.0    | -         | completed |
| cluster_B               | 1.4                       |                  |           |           |
| node_B_1-c              | Port: ela                 |                  |           |           |
|                         |                           | 255.255.255.0    | _         | completed |
|                         | Port: e1b                 | 277.277.277.0    |           | completed |
|                         |                           | 255.255.255.0    | -         | completed |
| node_B_1-               |                           |                  |           |           |
|                         | Port: ela                 |                  |           |           |
|                         | 172.17.26.12              | 255.255.255.0    | -         | completed |
|                         | Port: e1b                 |                  |           |           |
|                         | 172.17.27.12              | 255.255.255.0    | -         | completed |
| 2 cluster_A             |                           |                  |           |           |
| node_A_3-r              |                           |                  |           |           |
|                         | Port: e1a                 |                  |           | l         |
|                         | Port: e1b                 | 255.255.255.0    | -         | completed |
|                         |                           | 255.255.255.0    | _         | completed |
| node_A_3-               |                           | 2551255125510    |           | compreted |
|                         | Port: e1a                 |                  |           |           |
|                         |                           | 255.255.255.0    | -         | completed |
| Home F                  | Port: e1b                 |                  |           |           |
|                         | 172.17.29.11              | 255.255.255.0    | -         | completed |
| cluster_B               |                           |                  |           |           |
| node_B_3-r              |                           |                  |           |           |
|                         | Port: e1a                 |                  |           |           |
|                         | 172.17.28.13              | 255.255.255.0    | -         | completed |
|                         | Port: e1b<br>172.17.29.13 | 255.255.255.0    |           | acmolated |
| node_B_3-               |                           | 200.200.200.0    | -         | completed |
|                         | Port: ela                 |                  |           |           |
|                         | 172.17.28.12              | 255.255.255.0    | -         | completed |
|                         | Port: e1b                 |                  |           | 1         |
|                         | 172.17.29.12              | 255.255.255.0    | -         | completed |
| 8 entries were displaye | ed.                       |                  |           |           |
| cluster_A>              |                           |                  |           |           |

7. Connect the MetroCluster IP interfaces:

#### metrocluster configuration-settings connection connect

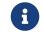

This command might take several minutes to complete.

cluster\_A::> metrocluster configuration-settings connection connect

cluster\_A::>

8. Verify the connections are properly established: metrocluster configuration-settings connection show

| DR<br>Group |          |          |                           | Destination<br>Network Address |              |              |
|-------------|----------|----------|---------------------------|--------------------------------|--------------|--------------|
| 1           | cluster  |          |                           |                                |              |              |
|             |          | node_A_  | 1-old                     |                                |              |              |
|             |          | Home     | Port: ela                 |                                |              |              |
|             |          |          | 172.17.28.10              | 172.17.28.11                   | HA Partner   | completed    |
|             |          | Home     | Port: ela                 |                                |              |              |
|             |          |          | 172.17.28.10              | 172.17.28.12                   | DR Partner   | completed    |
|             |          | Home     | Port: ela                 |                                |              |              |
|             |          |          | 172.17.28.10              | 172.17.28.13                   | DR Auxiliary | completed    |
|             |          | Home     | Port: e1b                 |                                |              |              |
|             |          |          | 172.17.29.10              | 172.17.29.11                   | HA Partner   | completed    |
|             |          | Home     | Port: e1b                 |                                |              |              |
|             |          |          | 172.17.29.10              | 172.17.29.12                   | DR Partner   | completed    |
|             |          | Home     | Port: e1b                 |                                |              |              |
|             |          |          | 172.17.29.10              | 172.17.29.13                   | DR Auxiliary | completed    |
|             |          | node_A_2 |                           |                                |              |              |
|             |          | Home     | Port: e1a                 | 470 47 00 40                   |              |              |
|             |          |          | 172.17.28.11              | 172.17.28.10                   | HA Partner   | completed    |
|             |          | Home     | Port: e1a                 |                                |              |              |
|             |          |          | 172.17.28.11              | 172.17.28.13                   | DR Partner   | completed    |
|             |          | Home     | Port: e1a                 | 472 47 20 42                   | SS 4 11      |              |
|             |          |          | 172.17.28.11              | 172.17.28.12                   | DR Auxiliary | completed    |
|             |          | Home     | Port: e1b                 | 172 17 20 10                   |              | 1            |
|             |          | llama    | 172.17.29.11              | 172.17.29.10                   | HA Partner   | completed    |
|             |          | ноте     | Port: e1b                 | 172 17 20 12                   | DD Dactors   | aomoleted    |
|             |          | Home     | 172.17.29.11<br>Port: e1b | 172.17.29.13                   | DR Partner   | completed    |
|             |          | nulle    | 172.17.29.11              | 172.17.29.12                   | DR Auxiliary | acompleted   |
|             |          |          | 172.17.29.11              | 172.17.29.12                   | UN AUXILIALY | compreted    |
| DR          |          |          | Source                    | Destination                    |              |              |
|             | Cluster  | Node     |                           | Network Address                | Partner Type | Config State |
|             |          |          |                           |                                |              | -            |
|             | cluster_ |          |                           |                                |              |              |
|             |          | <br>     | 2-old                     |                                |              |              |
|             |          |          | Port: e1a                 |                                |              |              |
|             |          |          | 172.17.28.13              | 172.17.28.12                   | HA Partner   | completed    |
|             |          | Home     | Port: e1a                 |                                |              | ·            |
|             |          |          | 172.17.28.13              | 172.17.28.11                   |              | completed    |

|         |          |          | Port: e1a<br>172.17.28.13<br>Port: e1b | 172.17.28.10    | DR Auxiliary  | completed    |
|---------|----------|----------|----------------------------------------|-----------------|---------------|--------------|
|         |          | Home     |                                        | 1/2.1/.28.10    | DK AUXILIARY  | completed    |
|         |          | ноте     | PULL: elb                              |                 |               |              |
|         |          |          |                                        | 172 17 20 12    | UA Declara    |              |
|         |          |          | 172.17.29.13                           | 172.17.29.12    | HA Partner    | completed    |
|         |          | Home     | Port: e1b                              | 472 47 20 44    |               |              |
|         |          |          | 172.17.29.13                           | 172.17.29.11    | DR Partner    | completed    |
|         |          | Home     | Port: e1b                              | 472 47 22 12    | DD 4 17 1     |              |
|         |          |          | 172.17.29.13                           | 172.17.29.10    | DR Auxiliary  | completed    |
|         |          | node_B_^ |                                        |                 |               |              |
|         |          | Home     | Port: e1a                              | 470 47 66 17    |               |              |
|         |          |          | 172.17.28.12                           | 172.17.28.13    | HA Partner    | completed    |
|         |          | Home     | Port: e1a                              |                 |               |              |
|         |          |          | 172.17.28.12                           | 172.17.28.10    | DR Partner    | completed    |
|         |          | Home     | Port: e1a                              |                 |               |              |
|         |          |          | 172.17.28.12                           | 172.17.28.11    | DR Auxiliary  | completed    |
|         |          | Home     | Port: e1b                              |                 |               |              |
|         |          |          | 172.17.29.12                           | 172.17.29.13    | HA Partner    | completed    |
|         |          | Home     | Port: e1b                              |                 |               |              |
|         |          |          | 172.17.29.12                           | 172.17.29.10    | DR Partner    | completed    |
|         |          | Home     | Port: e1b                              |                 |               |              |
|         |          |          | 172.17.29.12                           | 172.17.29.11    | DR Auxiliary  | completed    |
|         |          |          |                                        |                 |               |              |
| DR      |          |          | Source                                 | Destination     |               |              |
| Group ( | Cluster  | Node     | Network Address                        | Network Address | Partner Type  | Config State |
|         |          |          |                                        |                 |               |              |
| (       | cluster_ |          |                                        |                 |               |              |
|         |          | node_A_^ |                                        |                 |               |              |
|         |          | Home     | Port: ela                              |                 |               |              |
|         |          |          | 172.17.26.10                           | 172.17.26.11    | HA Partner    | completed    |
|         |          | Home     | Port: e1a                              |                 |               |              |
|         |          |          | 172.17.26.10                           | 172.17.26.12    | DR Partner    | completed    |
|         |          | Home     | Port: e1a                              |                 |               |              |
|         |          |          | 172.17.26.10                           | 172.17.26.13    | DR Auxiliary  | completed    |
|         |          | Home     | Port: e1b                              |                 |               |              |
|         |          |          | 172.17.27.10                           | 172.17.27.11    | HA Partner    | completed    |
|         |          | Home     | Port: e1b                              |                 |               |              |
|         |          |          |                                        | 172.17.27.12    | DR Partner    | completed    |
|         |          | Home     | Port: e1b                              |                 |               |              |
|         |          |          | 172.17.27.10                           | 172.17.27.13    | DR Auxiliary  | completed    |
|         |          | node_A_2 |                                        |                 |               |              |
|         |          |          | Port: e1a                              |                 |               |              |
|         |          |          | 172.17.26.11                           | 172.17.26.10    | HA Partner    | completed    |
|         |          | Home     | Port: e1a                              |                 |               | ,            |
|         |          | Tome     | 172.17.26.11                           | 172.17.26.13    | DR Partner    | completed    |
|         |          | Ноте     | Port: e1a                              |                 |               | comp ce ce u |
|         |          | TOILE    | 172.17.26.11                           | 172.17.26.12    | DR Auxiliary  | completed    |
|         |          | Ното     | Port: e1b                              | 172117120112    | on novierally | completed    |
|         |          | TOILE    | 172.17.27.11                           | 172.17.27.10    | HA Partner    | completed    |
|         |          | Homo     | Port: e1b                              | 1/2.1/.2/.10    |               | completed    |
|         |          | TOILE    | 172.17.27.11                           | 172.17.27.13    | DR Partner    | completed    |
|         |          | Home     |                                        | 1/2.1/.2/.13    |               | completed    |
|         |          | поше     | Port: e1b<br>172.17.27.11              | 172 17 27 12    | DP Auviliar   | aomplated    |
|         |          |          | 1/2.1/.2/.11                           | 172.17.27.12    | DR Auxiliary  | completed    |
|         |          |          | 6                                      | Destination     |               |              |
| סר      |          |          | Sources                                |                 |               |              |
| DR      | luctor   | Noda     | Source                                 | Destination     | Dactors Ture  | Config Ctata |
|         | Cluster  |          | Source<br>Network Address              | Network Address |               |              |

| 2 cluster_B           |              |              |              |           |
|-----------------------|--------------|--------------|--------------|-----------|
| node_B_               | 2-new        |              |              |           |
| Home                  | Port: e1a    |              |              |           |
|                       | 172.17.26.13 | 172.17.26.12 | HA Partner   | completed |
| Home                  | Port: e1a    |              |              |           |
|                       | 172.17.26.13 | 172.17.26.11 | DR Partner   | completed |
| Home                  | Port: e1a    |              |              |           |
|                       | 172.17.26.13 | 172.17.26.10 | DR Auxiliary | completed |
| Home                  | Port: e1b    |              |              |           |
|                       | 172.17.27.13 | 172.17.27.12 | HA Partner   | completed |
| Home                  | Port: e1b    |              |              |           |
|                       | 172.17.27.13 | 172.17.27.11 | DR Partner   | completed |
| Home                  | Port: e1b    |              |              |           |
|                       | 172.17.27.13 | 172.17.27.10 | DR Auxiliary | completed |
| node_B_               | 1-new        |              |              |           |
| Home                  | Port: e1a    |              |              |           |
|                       | 172.17.26.12 | 172.17.26.13 | HA Partner   | completed |
| Home                  | Port: e1a    |              |              |           |
|                       | 172.17.26.12 | 172.17.26.10 | DR Partner   | completed |
| Home                  | Port: e1a    |              |              |           |
|                       | 172.17.26.12 | 172.17.26.11 | DR Auxiliary | completed |
| Home                  | Port: e1b    |              |              |           |
|                       | 172.17.27.12 | 172.17.27.13 | HA Partner   | completed |
| Home                  | Port: e1b    |              |              |           |
|                       | 172.17.27.12 | 172.17.27.10 | DR Partner   | completed |
| Home                  | Port: e1b    |              |              |           |
|                       | 172.17.27.12 | 172.17.27.11 | DR Auxiliary | completed |
| 48 entries were displ | ayed.        |              |              |           |
| cluster_A::>          |              |              |              |           |

9. Verify disk auto-assignment and partitioning:

disk show -pool Pool1

| 4       -       10       4       SAS       remote       -       node_B_2         13       -       10       13       SAS       remote       -       node_B_2         14       -       10       14       SAS       remote       -       node_B_1         15       -       10       14       SAS       remote       -       node_B_1         16       -       10       15       SAS       remote       -       node_B_1         16       -       10       16       SAS       remote       -       node_B_1         18       -       10       16       SAS       remote       -       node_B_2         0       546.96B       20       0       SAS       aggregate       aggr0_rha1_a1       node_a_1         18       -       10       18       SAS       aggregate       aggr0_rha1_a2       node_a_2         5       546.96B       20       3       SAS       aggregate       rha1_a1_aggr1       node_a_1         6       546.96B       20       5       SAS       aggregate       rha1_a1_aggr1       node_a_2         10       546.96B       20                        |                     |      |       |     | Disk |           |           |                |
|----------------------------------------------------------------------------------------------------|---------------------|------|-------|-----|------|-----------|-----------|----------------|
| 13       -       10       13       SAS       remote       -       node_B_2         14       -       10       14       SAS       remote       -       node_B_1         15       -       10       15       SAS       remote       -       node_B_1         16       -       10       15       SAS       remote       -       node_B_1         16       -       10       16       SAS       remote       -       node_B_1         16       -       10       16       SAS       remote       -       node_B_1         18       -       10       18       SAS       remote       -       node_B_2         0       546.96B       20       0       SAS       aggregate       aggr0_rha1_a1       node_a_1         18       -       10       18       SAS       aggregate       aggr0_rha1_a2       node_a_2         5       546.96B       20       3       SAS       aggregate       rha1_a1_aggr1       node_a_1         6       546.96B       20       5       SAS       aggregate       rha1_a1_aggr1       node_a_2         10       546.96B       20                      | <u></u>             | bize | Shelf | Bay | Туре | Туре      | Name      | Owner          |
| 14       -       10       14       SAS       remote       -       node_B_1         15       -       10       15       SAS       remote       -       node_B_1         16       -       10       15       SAS       remote       -       node_B_1         16       -       10       16       SAS       remote       -       node_B_1         18       -       10       16       SAS       remote       -       node_B_2         0       546.96B       20       0       SAS       aggregate       aggr0_rha1_a1       node_a_1         3       546.96B       20       3       SAS       aggregate       aggr0_rha1_a2       node_a_2         5       546.96B       20       3       SAS       aggregate       rha1_a1_aggr1       node_a_1         6       546.96B       20       5       SAS       aggregate       rha1_a1_aggr1       node_a_1         7       546.96B       20       6       SAS       aggregate       rha1_a1_aggr1       node_a_2         10       546.96B       20       10       SAS       aggregate       rha1_a1_aggr1       node_a_1         10 | 4                   | -    | 10    | 4   | SAS  | remote    | -         | node_B_2       |
| 15       -       10       15       SAS       remote       -       node_B_1         16       -       10       16       SAS       remote       -       node_B_1         18       -       10       16       SAS       remote       -       node_B_2         0       546.96B       20       0       SAS       aggregate       aggr0_rha1_a1       node_a_1         3       546.96B       20       3       SAS       aggregate       aggr0_rha1_a2       node_a_2         5       546.96B       20       3       SAS       aggregate       rha1_a1_aggr1       node_a_1         6       546.96B       20       5       SAS       aggregate       rha1_a1_aggr1       node_a_1         7       546.96B       20       6       SAS       aggregate       rha1_a1_aggr1       node_a_1         7       546.96B       20       6       SAS       aggregate       rha1_a1_aggr1       node_a_1         10       546.96B       20       10       SAS       aggregate       rha1_a1_aggr1       node_a_1                                                                            | 13                  | -    | 10    | 13  | SAS  | remote    | -         | node_B_2       |
| 16       -       10       16       SAS       remote       -       node_B_1         18       -       10       18       SAS       remote       -       node_B_2         0       546.96B       20       0       SAS       aggregate       aggr0_rha1_a1       node_a_1         3       546.96B       20       3       SAS       aggregate       aggr0_rha1_a2       node_a_2         5       546.96B       20       5       SAS       aggregate       rha1_a1_aggr1       node_a_1         6       546.96B       20       6       SAS       aggregate       rha1_a1_aggr1       node_a_1         7       546.96B       20       7       SAS       aggregate       rha1_a2_aggr1       node_a_1         7       546.96B       20       7       SAS       aggregate       rha1_a1_aggr1       node_a_1         10       546.96B       20       10       SAS       aggregate       rha1_a1_aggr1       node_a_1                                                                                                    | 14                  | -    | 10    | 14  | SAS  | remote    | -         | node_B_1       |
| 18       -       10       18       SAS       remote       -       node_B_2         0       546.96B       20       0       SAS       aggregate       aggr0_rha1_a1       node_a_1         3       546.96B       20       3       SAS       aggregate       aggr0_rha1_a2       node_a_2         5       546.96B       20       5       SAS       aggregate       rha1_a1_aggr1       node_a_1         6       546.96B       20       6       SAS       aggregate       rha1_a1_aggr1       node_a_1         7       546.96B       20       6       SAS       aggregate       rha1_a2_aggr1       node_a_1         7       546.96B       20       7       SAS       aggregate       rha1_a1_aggr1       node_a_1         10       546.96B       20       10       SAS       aggregate       rha1_a1_aggr1       node_a_1                                                                                                    | 15                  | -    | 10    | 15  | SAS  | remote    | -         | node_B_1       |
| 0       546.96B       20       0       SAS       aggregate       aggr0_rha1_a1       node_a_1         3       546.96B       20       3       SAS       aggregate       aggr0_rha1_a2       node_a_2         5       546.96B       20       3       SAS       aggregate       rha1_a1_a2       node_a_2         5       546.96B       20       5       SAS       aggregate       rha1_a1_aggr1       node_a_1         6       546.96B       20       6       SAS       aggregate       rha1_a1_aggr1       node_a_1         7       546.96B       20       7       SAS       aggregate       rha1_a2_aggr1       node_a_1         10       546.96B       20       10       SAS       aggregate       rha1_a1_aggr1       node_a_1                                                                                                    | 16                  | -    | 10    | 16  | SAS  | remote    | -         | node_B_1       |
| 3       546.96B       20       3       SAS       aggregate       aggr0_rha1_a2       node_a_2         5       546.96B       20       5       SAS       aggregate       rha1_a1_aggr1       node_a_1         6       546.96B       20       6       SAS       aggregate       rha1_a1_aggr1       node_a_1         7       546.96B       20       6       SAS       aggregate       rha1_a1_aggr1       node_a_1         7       546.96B       20       7       SAS       aggregate       rha1_a2_aggr1       node_a_2         10       546.96B       20       10       SAS       aggregate       rha1_a1_aggr1       node_a_1                                                                                                    | 18                  | -    | 10    | 18  | SAS  | remote    | -         | node_B_2       |
| 3       546.96B       20       3       SAS       aggregate       aggr0_rha1_a2       node_a_2         5       546.96B       20       5       SAS       aggregate       rha1_a1_aggr1       node_a_1         6       546.96B       20       6       SAS       aggregate       rha1_a1_aggr1       node_a_1         7       546.96B       20       6       SAS       aggregate       rha1_a1_aggr1       node_a_1         7       546.96B       20       7       SAS       aggregate       rha1_a2_aggr1       node_a_2         10       546.96B       20       10       SAS       aggregate       rha1_a1_aggr1       node_a_1                                                                                                    |                     |      |       |     |      |           |           |                |
| 5       546.9GB       20       5 SAS       aggregate       rha1_a1_aggr1       node_a_1         6       546.9GB       20       6 SAS       aggregate       rha1_a1_aggr1       node_a_1         7       546.9GB       20       7 SAS       aggregate       rha1_a2_aggr1       node_a_2         10       546.9GB       20       10 SAS       aggregate       rha1_a1_aggr1       node_a_1                                                                                                    | 0 546.              | 9GB  | 20    | 0   | SAS  | aggregate | aggr0_rha | a1_a1 node_a_1 |
| 6 546.9GB 20 6 SAS aggregate rha1_a1_aggr1 node_a_1<br>7 546.9GB 20 7 SAS aggregate rha1_a2_aggr1 node_a_2<br>10 546.9GB 20 10 SAS aggregate rha1_a1_aggr1 node_a_1                                                                                                    | 3 546.              | 9GB  | 20    | 3   | SAS  | aggregate | aggr0_rha | a1_a2 node_a_2 |
| 7 546.9GB 20 7 SAS aggregate rha1_a2_aggr1 node_a_2<br>10 546.9GB 20 10 SAS aggregate rha1_a1_aggr1 node_a_1                                                                                                    | 5 546.              | 9GB  | 20    | 5   | SAS  | aggregate | rha1_a1_a | aggr1 node_a_1 |
| 10 546.9GB 20 10 SAS aggregate rha1_a1_aggr1 node_a_1                                                                                                    | 6 546.              | 9GB  | 20    | 6   | SAS  | aggregate | rha1_a1_a | aggr1 node_a_1 |
|                                                                                                    | 7 546.              | 9GB  | 20    | 7   | SAS  | aggregate | rha1_a2_a | aggr1 node_a_2 |
| tries were displayed                                                                                                    | 10 546.             | 9GB  | 20    | 10  | SAS  | aggregate | rha1_a1_a | aggr1 node_a_1 |
| triac ware displayed                                                                                                    |                     |      |       |     |      |           |           |                |
| LITES WELE UTSplayed.                                                                                                    | tries were displaye | ed.  |       |     |      |           |           |                |

#### 10. Mirror the root aggregates:

```
storage aggregate mirror -aggregate aggr0_node_A_1-new
```

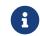

You must complete this step on each MetroCluster IP node.

```
cluster_A::> aggr mirror -aggregate aggr0_node_A_1-new
Info: Disks would be added to aggregate "aggr0_node_A_1-new"on node "node_A_1-new"
     in the following manner:
     Second Plex
       RAID Group rg0, 3 disks (block checksum, raid_dp)
                                                    Usable Physical
        Position Disk
                                         Туре
                                                     Size Size
                                         dparity 4.20.0
                                         SAS
                                                        -
        parity
                 4.20.3
                                         SAS
                                        SAS
        data
                  4.20.1
                                                  546.9GB 558.9GB
     Aggregate capacity available forvolume use would be 467.6GB.
Do you want to continue? {y|n}: y
cluster_A::>
```

11. Verify that the root aggregates are mirrored:

storage aggregate show

cluster\_A::> aggr show Aggregate Size Available Used% State #Vols Nodes RAID Status aggr0\_node\_A\_1-old 349.0GB 16.84GB 95% online 1 node\_A\_1-old raid\_dp, mirrored, normal aggr0\_node\_A\_2-old 349.0GB 16.84GB 95% online 1 node\_A\_2-old raid\_dp, mirrored, normal aggr0\_node\_A\_1-new 467.6GB 22.63GB 95% online 1 node\_A\_1-new raid\_dp, mirrored, normal aggr0\_node\_A\_2-new 467.6GB 22.62GB 95% online 1 node\_A\_2-new raid\_dp, mirrored, normal aggr\_data\_a1 1.02TB 1.01TB 1% online 1 node\_A\_1-old raid\_dp, mirrored, normal aggr\_data\_a2 1.02TB 1.01TB 1% online 1 node\_A\_2-old raid\_dp, mirrored,

## 8.10. Finalizing the addition of the new nodes

You must incorporate the new DR group into the MetroCluster configuration and create mirrored data aggregates on the new nodes.

#### Steps

- 1. Refresh the MetroCluster configuration:
  - a. Enter advanced privilege mode:

set -privilege advanced

b. Refresh the MetroCluster configuration on one of the new nodes:

metrocluster configure

The following example shows the MetroCluster configuration refreshed on both DR groups:

cluster\_A::\*> metrocluster configure -refresh true

[Job 726] Job succeeded: Configure is successful.

c. Return to admin privilege mode:

set -privilege admin

2. Create mirrored data aggregates on each of the new MetroCluster nodes:

```
storage aggregate create -aggregate aggregate-name -node node-name -diskcount no-of-
disks -mirror true
```

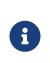

You must create at least one mirrored data aggregate per site. It is recommended to have two mirrored data aggregates per site on MetroCluster IP nodes to host the MDV volumes, however a single aggregate per site is supported (but not recommended). It is support that one site of the MetroCluster has a single mirrored data aggregate and the other site has more than one mirrored data aggregate.

The following example shows the creation of an aggregate on node\_A\_1-new.

cluster\_A::> storage aggregate create -aggregate data\_a3 -node node\_A\_1-new -diskcount 10 -mirror t Info: The layout for aggregate "data\_a3" on node "node\_A\_1-new" would be: First Plex RAID Group rg0, 5 disks (block checksum, raid\_dp) Usable Physical Size Size Position Disk Туре ---------- ----dparity 5.10.15 SAS \_ 5.10.16 SAS parity -546.9GB 547.1GB data 5.10.17 SAS SAS SAS data 5.10.18 546.9GB 558.9GB data 5.10.19 546.9GB 558.9GB Second Plex RAID Group rg0, 5 disks (block checksum, raid\_dp) Usable Physical Position Disk Туре Size Size \_\_\_\_\_ \_\_\_\_ dparity 4.20.17 SAS parity 4.20.14 SAS data 4.20.18 SAS 546.9GB 547.1GB data 4.20.19 SAS 546.9GB 547.1GB SAS 546.9GB 547.1GB data 4.20.16 Aggregate capacity available for volume use would be 1.37TB. Do you want to continue? {y|n}: y [Job 440] Job succeeded: DONE cluster\_A::>

3. Verify that the nodes are added to their DR group.

| cluster_A::*> metrocluster node show |          |                  |               |           |        |  |
|--------------------------------------|----------|------------------|---------------|-----------|--------|--|
| DR                                   |          |                  | Configuration | DR        |        |  |
| Group                                | Cluster  | Node             | State         | Mirroring | Mode   |  |
|                                      |          |                  |               |           |        |  |
| 1                                    | cluster  | _A               |               |           |        |  |
|                                      |          | node_A_1-old     | configured    | enabled   | normal |  |
|                                      |          | node_A_2-old     | configured    | enabled   | normal |  |
|                                      | cluster  | _B               |               |           |        |  |
|                                      |          | node_B_1-old     | configured    | enabled   | normal |  |
|                                      |          | node_B_2-old     | configured    | enabled   | normal |  |
| 2                                    | cluster  | A                | -             |           |        |  |
|                                      |          | node_A_3-new     | configured    | enabled   | normal |  |
|                                      |          | node A 4-new     | configured    | enabled   | normal |  |
|                                      | cluster  | В                | 2             |           |        |  |
|                                      |          | <br>node_B_3-new | configured    | enabled   | normal |  |
|                                      |          | node_B_4-new     | configured    | enabled   | normal |  |
| 8 ent                                | ries wer | e displayed.     | )             |           |        |  |
| 2 0110                               |          |                  |               |           |        |  |
| clust                                | er_A::*> |                  |               |           |        |  |
| 0.050                                |          |                  |               |           |        |  |

- 4. Move the MDV\_CRS volumes from the old nodes to the new nodes in advanced privilege.
  - a. Display the volumes to identify the MDV volumes:

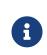

If you have a single mirrored data aggregate per site then move both the MDV volumes to this single aggregate. If you have two or more mirrored data aggregates, then move each MDV volume to a different aggregate.

The following example shows the MDV volumes in the volume show output:

```
cluster A::> volume show
Vserver Volume Aggregate
                             State Type Size Available Used%
. . .
cluster_A MDV_CRS_2c78e009ff5611e9b0f300a0985ef8c4_A
                   aggr_b1 - RW
cluster_A MDV_CRS_2c78e009ff5611e9b0f300a0985ef8c4_B
                   aggr_b2
                           -
                                      RW
                                                  -
cluster_A MDV_CRS_d6b0b313ff5611e9837100a098544e51_A
                                                10GB
                                                       9.50GB
                                                                0%
                   aggr_a1 online RW
cluster A MDV CRS d6b0b313ff5611e9837100a098544e51 B
                   aggr_a2 online RW
                                                10GB
                                                        9.50GB
                                                                0%
. . .
11 entries were displayed.mple
```

b. Set the advanced privilege level:

```
set -privilege advanced
```

c. Move the MDV volumes, one at a time:

volume move start -volume mdv-volume -destination-aggregate aggr-on-new-node
-vserver vserver-name

The following example shows the command and output for moving "MDV CRS d6b0b313ff5611e9837100a098544e51 A" to aggregate "data a3" on "node A 3".

cluster\_A::\*> vol move start -volume MDV\_CRS\_d6b0b313ff5611e9837100a098544e51\_A -destination -aggregate data\_a3 -vserver cluster\_A Warning: You are about to modify the system volume "MDV\_CRS\_d6b0b313ff5611e9837100a098544e51\_A". This might cause severe performance or stability problems. Do not proceed unless directed to do so by support. Do you want to proceed? {y|n}: y [Job 494] Job is queued: Move "MDV\_CRS\_d6b0b313ff5611e9837100a098544e51\_A" in Vserver "cluster\_A" to aggregate "data\_a3". Use the "volume move show -vserver cluster\_A -volume MDV\_CRS\_d6b0b313ff5611e9837100a098544e51\_A" command to view the status of this operation.

d. Use the volume show command to check that the MDV volume has been successfully moved:

volume show mdv-name

The following output shows that the MDV volume has been successfully moved.

- 5. Move epsilon from an old node to a new node:
  - a. Identify which node currently has epsilon:

cluster show -fields epsilon

```
cluster_B::*> cluster show -fields epsilon
node epsilon
------
node_A_1-old true
node_A_2-old false
node_A_3-new false
node_A_4-new false
4 entries were displayed.
```

b. Set epsilon to false on the old node (node\_A\_1-old):

cluster modify -node old-node -epsilon false\*

c. Set epsilon to true on the new node (node\_A\_3-new):

```
cluster modify -node new-node -epsilon true
```

d. Verify that epsilon has moved to the correct node:

cluster show -fields epsilon

```
cluster_A::*> cluster show -fields epsilon
node epsilon
------
node_A_1-old false
node_A_2-old false
node_A_3-new true
node_A_4-new false
4 entries were displayed.
```

# Chapter 9. Removing a Disaster Recovery group

Beginning with ONTAP 9.8, you can remove a DR group from an eight-node MetroCluster configuration to create a four-node MetroCluster configuration.

This procedure is supported on ONTAP 9.8 and later.

An eight-node configuration includes eight-nodes organized as two four-node DR groups.

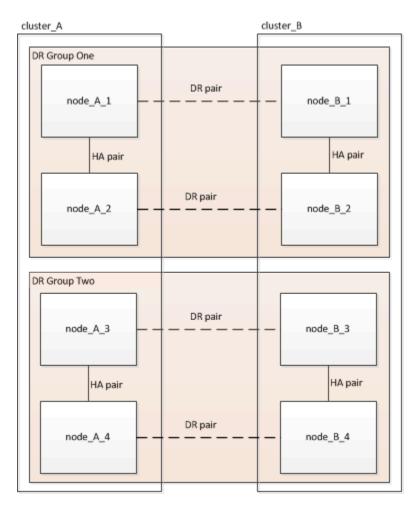

By removing a DR Group, four nodes remain in the configuration.

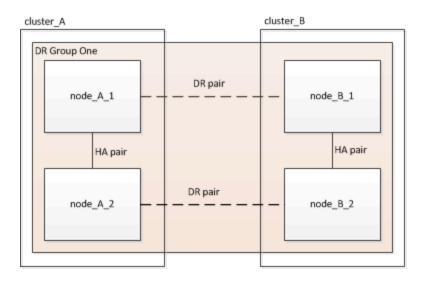

## 9.1. Removing the DR group nodes from each cluster

- You must perform this step on both clusters.
- The metrocluster remove-dr-group command is supported only on ONTAP 9.8 and later.
  - 1. Prepare for the removal of the DR group, if you haven't already.
    - a. Move all data volumes to another DR group.
    - b. Move all MDV\_CRS metadata volumes to another DR group. Follow the steps in the following procedure: Moving a metadata volume in MetroCluster configurations
    - c. Delete all MDV\_aud metadata volumes that might exist in the DR group to be removed.
    - d. Delete all data aggregates in the DR group to be removed as shown in the following example:

```
ClusterA::> storage aggregate show -node ClusterA-01, ClusterA-02 -fields aggregate
,node
ClusterA::> aggr delete -aggregate aggregate_name
ClusterB::> storage aggregate show -node ClusterB-01, ClusterB-02 -fields aggregate
,node
ClusterB::> aggr delete -aggregate aggregate_name
```

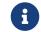

Root aggregates are not deleted.

- e. Move the data LIFs offline. network interface modify -vserver svm-name -lif datalif -status-admin down
- f. Migrate all data LIFs to home nodes in another DR group. network interface show -home-node old\_node

```
network interface modify -vserver svm-name -lif data-lif -home-node new_node
-home-port port-id
```

- 9. Move the data LIFs back online. network interface modify -vserver svm-name -lif data-lif -status-admin up
- h. Migrate the cluster management LIF to a home node in another DR group.

```
network interface show -role cluster-mgmt
network interface modify -vserver svm-name -lif cluster_mgmt -home-node
new_node -home-port port-id
```

Node management and inter-cluster LIFs are not migrated.

i. Transfer epsilon to a node in another DR group if required.

```
ClusterA::> set advanced
ClusterA::*> cluster show
Move epsilon if needed
ClusterA::*> cluster modify -node nodename -epsilon false
ClusterA::*> cluster modify -node nodename -epsilon true
ClusterB::> set advanced
ClusterB::*> cluster show
ClusterB::*> cluster modify -node nodename -epsilon false
ClusterB::*> cluster modify -node nodename -epsilon false
ClusterB::*> set admin
```

- 2. Identify and remove the DR group.
  - a. Identify the correct DR group for removal:

metrocluster node show

 b. Remove the DR group nodes: metrocluster remove-dr-group -dr-group-id 1

The following example shows the removal of the DR group configuration on cluster\_A.

```
cluster A::*>
Warning: Nodes in the DR group that are removed from the MetroCluster
         configuration will lose their disaster recovery protection.
         Local nodes "node_A_1-FC, node_A_2-FC"will be removed from the
         MetroCluster configuration. You must repeat the operation on the
         partner cluster "cluster_B"to remove the remote nodes in the DR group.
Do you want to continue? \{y|n\}: y
Info: The following preparation steps must be completed on the local and partner
      clusters before removing a DR group.
      1. Move all data volumes to another DR group.
      2. Move all MDV CRS metadata volumes to another DR group.
      3. Delete all MDV aud metadata volumes that may exist in the DR group to
      be removed.
      4. Delete all data aggregates in the DR group to be removed. Root
      aggregates are not deleted.
      5. Migrate all data LIFs to home nodes in another DR group.
      6. Migrate the cluster management LIF to a home node in another DR group.
      Node management and inter-cluster LIFs are not migrated.
      7. Transfer epsilon to a node in another DR group.
      The command is vetoed if the preparation steps are not completed on the
      local and partner clusters.
Do you want to continue? \{y|n\}: y
[Job 513] Job succeeded: Remove DR Group is successful.
cluster A::*>
```

- 3. Repeat the previous step on the partner cluster.
- 4. If in a MetroCluster IP configuration, remove the MetroCluster connections on the nodes of the old DR group.

These commands can be issued from either cluster and apply to the entire DR group spanning both the clusters.

a. Disconnect the connections:

metrocluster configuration-settings connection disconnect dr-group-id

b. Delete the MetroCluster interfaces on the nodes of the old DR group:

metrocluster configuration-settings interface delete

- C. Delete the old DR group's configuration. metrocluster configuration-settings dr-group delete
- 5. Unjoin the nodes in the old DR group.

You must perform this step on each cluster.

a. Set the advanced privilege level:

set -privilege advanced

b. Disable the storage failover:

storage failover modify -node node-name -enable false

c. Unjoin the node: cluster unjoin -node node-name

Repeat this step for the other local node in the old DR group.

- d. Set the admin privilege level: set -privilege admin
- 6. Re-enable cluster HA in the new DR group:

cluster ha modify -configured true

You must perform this step on each cluster.

7. Halt, power down, and remove the old controller modules and storage shelves.

# Chapter 10. Where to find additional information

You can learn more about MetroCluster configuration and operation.

# **10.1. MetroCluster and miscellaneous information**

| Information                                                 | Subject                                                                                                    |
|-------------------------------------------------------------|----------------------------------------------------------------------------------------------------|
| ONTAP 9 Documentation Center                                | All MetroCluster information                                                                                                    |
| Fabric-attached MetroCluster installation and configuration | <ul> <li>Cabling the configuration</li> <li>Configuring the FC-to-SAS bridges</li> <li>Configuring the FC switches</li> <li>Configuring the MetroCluster in ONTAP</li> </ul>                                                                                                    |
| MetroCluster management and disaster recovery               | <ul> <li>Understanding the MetroCluster configuration</li> <li>Switchover, healing and switchback</li> <li>Disaster recovery</li> </ul>                                                                                                    |
| Maintain MetroCluster Components                            | <ul> <li>Guidelines for maintenance in a MetroCluster<br/>FC configuration</li> <li>Hardware replacement or upgrade and<br/>firmware upgrade procedures for FC-to-SAS<br/>bridges and FC switches</li> <li>Hot-adding a disk shelf in a fabric-attached<br/>or stretch MetroCluster FC configuration</li> <li>Hot-removing a disk shelf in a fabric-<br/>attached or stretch MetroCluster FC<br/>configuration</li> <li>Replacing hardware at a disaster site in a<br/>fabric-attached or stretch MetroCluster FC<br/>configuration</li> <li>Expanding a four-node fabric-attached or<br/>stretch MetroCluster FC configuration to an<br/>eight-node MetroCluster FC configuration.</li> </ul> |

| MetroCluster<br>Expansion       | Upgrade, Transition, and                                                                           | <ul> <li>Upgrading or refreshing a MetroCluster<br/>configuration</li> </ul>                                      |
|---------------------------------|----------------------------------------------------------------------------------------------------|----------------------------------------------------------------------------------------------------|
|                                 |                                                                                                    | <ul> <li>Transitioning from a MetroCluster FC<br/>configuration to a MetroCluster IP<br/>configuration</li> </ul> |
|                                 |                                                                                                    | <ul> <li>Expanding a MetroCluster configuration by<br/>adding additional nodes</li> </ul>                         |
| MetroCluster<br>and configurati | Tiebreaker Software installation<br>on                                                             | <ul> <li>Monitoring the MetroCluster configuration<br/>with the MetroCluster Tiebreaker software</li> </ul>       |
|                                 | System Storage Documentation                                                                       | Hot-adding a disk shelf                                                                                           |
| Center                          |                                                                                                    | <ul> <li>Hot-removing a disk shelf</li> </ul>                                                                     |
| •                               | The standard storage shelf maintenance procedures can be used with MetroCluster IP configurations. |                                                                                                    |
| ONTAP concep                    | ots                                                                                                | <ul> <li>How mirrored aggregates work</li> </ul>                                                                  |

# Chapter 11. Appendix

#### 11.1. Contacting support

You can contact Support to obtain help for your issue.

You can receive hardware service through a Lenovo Authorized Service Provider. To locate a provider authorized Lenovo service by to provide warranty service. go to https://datacentersupport.lenovo.com/serviceprovider and use filter searching for different countries. For Lenovo support telephone numbers, see https://datacentersupport.lenovo.com/supportphonelist for your region support details.

#### 11.2. Notices

Lenovo may not offer the products, services, or features discussed in this document in all countries. Consult your local Lenovo representative for information on the products and services currently available in your area.

Any reference to a Lenovo product, program, or service is not intended to state or imply that only that Lenovo product, program, or service may be used. Any functionally equivalent product, program, or service that does not infringe any Lenovo intellectual property right may be used instead. However, it is the user's responsibility to evaluate and verify the operation of any other product, program, or service.

Lenovo may have patents or pending patent applications covering subject matter described in this document. The furnishing of this document is not an offer and does not provide a license under any patents or patent applications. You can send inquiries in writing to the following:

Lenovo (United States), Inc. 8001 Development Drive Morrisville, NC 27560 U.S.A. Attention: Lenovo Director of Licensing

LENOVO PROVIDES THIS PUBLICATION "AS IS" WITHOUT WARRANTY OF ANY KIND, EITHER EXPRESS OR IMPLIED, INCLUDING, BUT NOT LIMITED TO, THE IMPLIED WARRANTIES OF NON-INFRINGEMENT, MERCHANTABILITY OR FITNESS FOR A PARTICULAR PURPOSE. Some jurisdictions do not allow disclaimer of express or implied warranties in certain transactions, therefore, this statement may not apply to you.

This information could include technical inaccuracies or typographical errors. Changes are periodically made to the information herein; these changes will be incorporated in new editions of the publication. Lenovo may make improvements and/or changes in the product(s) and/or the program(s) described in this publication at any time without notice.

The products described in this document are not intended for use in implantation or other life support applications where malfunction may result in injury or death to persons. The information

contained in this document does not affect or change Lenovo product specifications or warranties. Nothing in this document shall operate as an express or implied license or indemnity under the intellectual property rights of Lenovo or third parties. All information contained in this document was obtained in specific environments and is presented as an illustration. The result obtained in other operating environments may vary.

Lenovo may use or distribute any of the information you supply in any way it believes appropriate without incurring any obligation to you.

Any references in this publication to non-Lenovo Web sites are provided for convenience only and do not in any manner serve as an endorsement of those Web sites. The materials at those Web sites are not part of the materials for this Lenovo product, and use of those Web sites is at your own risk.

Any performance data contained herein was determined in a controlled environment. Therefore, the result obtained in other operating environments may vary significantly. Some measurements may have been made on development-level systems and there is no guarantee that these measurements will be the same on generally available systems. Furthermore, some measurements may have been estimated through extrapolation. Actual results may vary. Users of this document should verify the applicable data for their specific environment.

## 11.3. Trademarks

LENOVO, LENOVO logo, and THINKSYSTEM are trademarks of Lenovo. All other trademarks are the property of their respective owners. © 2024 Lenovo.

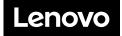